# Oracle® Application Server Single Sign-On

Administrator's Guide 10g (9.0.4)

Part No. B10851-01

November 2003

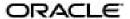

Oracle Application Server Single Sign-On Administrator's Guide, 10g (9.0.4)

Part No. B10851-01

Copyright © 1996, 2003 Oracle Corporation. All rights reserved.

Primary Author: Henry Abrecht Graphic Artist: Valarie Moore

Contributors: Gaurav Bhatia, Kamalendu Biswas, Margaret Chou, Lee Cooper, Mike Hwa, Ganesh Kirti, Pei-fung Lam, Jeffrey Levinger, Mark Nelson, Saurabh Shrivastava, Arun Swaminathan, Huiping Wang, Tim Willard

The Programs (which include both the software and documentation) contain proprietary information of Oracle Corporation; they are provided under a license agreement containing restrictions on use and disclosure and are also protected by copyright, patent and other intellectual and industrial property laws. Reverse engineering, disassembly or decompilation of the Programs, except to the extent required to obtain interoperability with other independently created software or as specified by law, is prohibited.

The information contained in this document is subject to change without notice. If you find any problems in the documentation, please report them to us in writing. Oracle Corporation does not warrant that this document is error-free. Except as may be expressly permitted in your license agreement for these Programs, no part of these Programs may be reproduced or transmitted in any form or by any means, electronic or mechanical, for any purpose, without the express written permission of Oracle Corporation.

If the Programs are delivered to the U.S. Government or anyone licensing or using the programs on behalf of the U.S. Government, the following notice is applicable:

Restricted Rights Notice Programs delivered subject to the DOD FAR Supplement are "commercial computer software" and use, duplication, and disclosure of the Programs, including documentation, shall be subject to the licensing restrictions set forth in the applicable Oracle license agreement. Otherwise, Programs delivered subject to the Federal Acquisition Regulations are "restricted computer software" and use, duplication, and disclosure of the Programs shall be subject to the restrictions in FAR 52.227-19, Commercial Computer Software - Restricted Rights (June, 1987). Oracle Corporation, 500 Oracle Parkway, Redwood City, CA 94065.

The Programs are not intended for use in any nuclear, aviation, mass transit, medical, or other inherently dangerous applications. It shall be the licensee's responsibility to take all appropriate fail-safe, backup, redundancy, and other measures to ensure the safe use of such applications if the Programs are used for such purposes, and Oracle Corporation disclaims liability for any damages caused by such use of the Programs.

Oracle is a registered trademark, and Oracle Store, Oracle8i, Oracle9i, PL/SQL, and SQL\*Plus are trademarks or registered trademarks of Oracle Corporation. Other names may be trademarks of their respective owners.

This product includes software developed by the Apache Group for use in the Apache HTTP server project (http://www.apache.org/).

# Contents

| Se | end Us Your Comments                        | . X\ |
|----|---------------------------------------------|------|
| Pr | eface                                       | xvi  |
|    | Audience                                    | xvii |
|    | Organization                                | xvii |
|    | Related Documentation                       | . хх |
|    | Conventions                                 | XX   |
|    | Documentation Accessibility                 | XX\  |
| WI | hat's New in OracleAS Single Sign-On?       | xxvi |
|    | New Features in OracleAS Single Sign-On     | xxvi |
|    |                                             | xxvi |
| 1  | Components and Processes: an Overview       |      |
|    | Key Components in the Single Sign-On System | 1-2  |
|    | Single Sign-On Server                       |      |
|    | Partner Applications                        | 1-2  |
|    | External Applications                       | 1-2  |
|    | mod_osso                                    | 1-3  |
|    | Oracle Internet Directory                   | 1-4  |
|    | Oracle Identity Management Infrastructure   | 1-4  |
|    | Single Sign-On Processes                    | 1-4  |
|    | Accessing the Single Sign-On Server         | 1-4  |

|   | Accessing a Partner Application                                | 1-5    |
|---|----------------------------------------------------------------|--------|
|   | Accessing an External Application                              | 1-6    |
|   | Accessing the External Applications Portlet in OracleAS Portal | 1-6    |
|   | Authenticating to an External Application for the First Time   | 1-6    |
|   | Authenticating to an External Application After the First Time | 1-7    |
|   | Logging Out of an External Application                         | 1-7    |
|   | Single Sign-Off                                                | 1-7    |
|   | Changing Passwords                                             | 1-8    |
|   | Global User Inactivity Timeout                                 | 1-8    |
|   | Signing On Using the Wireless Option                           | 1-9    |
| 2 | Basic Administration                                           |        |
|   | The Single Sign-On Administrator's Role                        | 2-2    |
|   | Granting Administrative Privileges                             | 2-2    |
|   | policy.properties                                              | 2-4    |
|   | Stopping and Starting Single Sign-On Components                | 2-5    |
|   | Stopping and Starting the Oracle HTTP Server                   | 2-5    |
|   | Stopping and Starting the OC4J_SECURITY Instance               | 2-5    |
|   | Stopping and Starting the Single Sign-On Middle Tier           | 2-5    |
|   | Stopping and Starting All Components                           | 2-6    |
|   | Setting Browser Preferences for OracleAS Single Sign-On        | 2-6    |
|   | Accessing the Administration Pages                             | 2-7    |
|   | Using the Edit SSO Server Page to Configure the Server         | 2-8    |
|   | Configuring Globalization Support                              | 2-8    |
|   | Configuring the Global User Inactivity Timeout                 | 2-9    |
|   | Obtaining the Sample Files                                     | . 2-12 |
| 3 | Directory-Enabled Single Sign-On                               |        |
|   | Managing Users in Oracle Internet Directory                    |        |
|   | Password Policies                                              | 3-2    |
|   | Password Rules                                                 | 3-3    |
|   | Configuring Password Life                                      | 3-3    |
|   | Change Password Page Behavior                                  | 3-3    |
|   | Password Has Expired                                           | 3-3    |
|   | Password Is About to Expire                                    | 3-3    |

|   | Grace Login Is in Force                                                 | 3-3  |
|---|-------------------------------------------------------------------------|------|
|   | Force Change Password                                                   | 3-4  |
|   | Configuring Account Lockout                                             | 3-4  |
|   | Unlocking Users                                                         | 3-4  |
|   | Configuring Password Policies                                           | 3-4  |
|   | Directory Tree for OracleAS Single Sign-On                              | 3-4  |
|   | Changing Single Sign-On Server Settings for Directory Access            | 3-7  |
|   | Updating the Single Sign-On Server with Directory Changes               | 3-7  |
| 4 | Configuring and Administering Partner Applications                      |      |
|   | Registering a Partner Application: What It Means                        | 4-2  |
|   | Registering mod_osso                                                    | 4-2  |
|   | Syntax and Parameters for ossoreg.jar                                   | 4-2  |
|   | Command Example                                                         | 4-5  |
|   | Restarting the Oracle HTTP Server                                       | 4-5  |
|   | Deploying Multiple Partner Applications with a Load Balancer            | 4-5  |
|   | Usage Scenario                                                          | 4-6  |
|   | Configuration Steps                                                     | 4-7  |
|   | Installing the Partner Applications                                     | 4-7  |
|   | Configuring the Oracle HTTP Servers on the Partner Application Middle   |      |
|   | Tiers                                                                   |      |
|   | Configuring the HTTP Load Balancer                                      |      |
|   | Reregistering mod_osso on the Partner Application Middle Tiers          |      |
|   | Configuring mod_osso with Virtual Hosts                                 | 4-11 |
| 5 | Configuring and Administering External Applications                     |      |
|   | Using the Interface to Deploy and Manage External Applications          | 5-2  |
|   | Adding an External Application                                          | 5-2  |
|   | Editing an External Application                                         | 5-5  |
|   | Storing External Application Credentials in the Single Sign-On Database | 5-5  |
|   | Proxy Authentication for Basic Authentication Applications              | 5-6  |
|   | Configuring the Oracle HTTP Server as a Proxy for Basic Authentication  | 5-7  |
|   | Configuration Requirements                                              | 5-8  |
|   | Configuration Steps                                                     | 5-8  |
|   |                                                                         |      |

| 6 | Multilevel Authentication                                              |      |
|---|------------------------------------------------------------------------|------|
|   | What Is Multilevel Authentication?                                     | 6-2  |
|   | How Multilevel Authentication Works                                    | 6-2  |
|   | Components of a Multilevel System                                      | 6-3  |
|   | Authentication Levels                                                  | 6-3  |
|   | Authentication Plugins                                                 | 6-4  |
|   | Configuring Multilevel Authentication                                  | 6-4  |
|   | Usage Scenario                                                         | 6-5  |
|   | Configuration Steps                                                    | 6-5  |
| 7 | Signing On with Digital Certificates                                   |      |
|   | How Certificate-Enabled Authentication Works                           | 7-2  |
|   | System Requirements                                                    | 7-3  |
|   | Configuring the Single Sign-On System for Certificates                 | 7-3  |
|   | Oracle HTTP Server                                                     | 7-3  |
|   | Setting SSL Parameters                                                 | 7-3  |
|   | Choosing a Certificate Authority                                       | 7-4  |
|   | Single Sign-On Server                                                  | 7-5  |
|   | Configure the Server to Receive Parameters for Client Certificates     | 7-5  |
|   | Configure policy.properties with the Default Authentication Plugin     | 7-6  |
|   | Modify the Configuration File for the Authentication Plugin (Optional) | 7-6  |
|   | Customize the User Name Mapping Module (Optional)                      | 7-7  |
|   | Restart the Single Sign-On Middle Tier                                 | 7-9  |
|   | Oracle Internet Directory                                              | 7-9  |
|   | Maintaining a Certificate Revocation List                              | 7-10 |
| 8 | Windows Native Authentication                                          |      |
|   | Overview of Windows Native Authentication                              | 8-2  |
|   | How Windows Native Authentication Works                                |      |
|   | System Requirements                                                    | 8-3  |
|   | Configuring Windows Native Authentication                              | 8-4  |
|   | Verify That Microsoft Active Directory Is Set Up and Working           | 8-4  |
|   | Install Oracle Internet Directory and OracleAS Single Sign-On          | 8-4  |
|   | Synchronize Oracle Internet Directory with Microsoft Active Directory  | 8-4  |

|   | Configure Oracle Internet Directory to Use Windows Authentication Plugin           | 8-5  |
|---|------------------------------------------------------------------------------------|------|
|   | Configure the Single Sign-On Server                                                | 8-5  |
|   | Set Up a Kerberos Service Account for the Single Sign-On Server                    | 8-5  |
|   | Configure the Single Sign-On Server to Use the Sun JAAS Login Module               | 8-7  |
|   | Configure the Single Sign-On Server as a Secured Application                       | 8-9  |
|   | Configure the End User Browser                                                     | 8-11 |
|   | Internet Explorer 5.0 and Greater                                                  | 8-11 |
|   | Internet Explorer 6.0 Only                                                         | 8-12 |
|   | Fallback Authentication                                                            | 8-12 |
|   | Login Scenarios                                                                    | 8-13 |
| 9 | Advanced Configurations                                                            |      |
|   | Enabling SSL                                                                       | 9-2  |
|   | Enable SSL on the Single Sign-On Middle Tier                                       | 9-2  |
|   | Reconfigure the Identity Management Infrastructure Database                        | 9-3  |
|   | Protect Single Sign-On URLs                                                        | 9-4  |
|   | URLs for Java Links                                                                | 9-4  |
|   | URLs for PL/SQL Links                                                              | 9-4  |
|   | Restart the Oracle HTTP Server and the Single Sign-On Middle Tier                  | 9-6  |
|   | Reregister Partner Applications                                                    | 9-6  |
|   | Configuring SSL Between the Single Sign-On Server and Oracle Internet              |      |
|   | Directory                                                                          |      |
|   | Deployment Scenarios                                                               |      |
|   | One Single Sign-On Middle Tier, One Oracle Internet Directory                      |      |
|   | Multiple Single Sign-On Middle Tiers, One Oracle Internet Directory                |      |
|   | Usage Scenario                                                                     |      |
|   | Configuration Steps                                                                | 9-10 |
|   | Using OracleAS Active Failover Clusters for the Identity Management Infrastructure | 9-15 |
|   | Usage Scenarios and Configuration Steps                                            |      |
|   | Multiple Single Sign-On Middle Tiers, Replicated Oracle Internet Directory         |      |
|   | Usage Scenario                                                                     |      |
|   | Configuration Steps                                                                |      |
|   | Multiple, Geographically Distributed Single Sign-On Instances                      |      |
|   | Usage Scenario                                                                     |      |
|   | <b>5</b>                                                                           |      |

|    | Configuration Steps                                                     | 9-21 |
|----|-------------------------------------------------------------------------|------|
|    | Other High Availability Deployments                                     | 9-22 |
|    | OracleAS Cold Failover Cluster                                          | 9-23 |
|    | Disaster Recovery                                                       | 9-23 |
|    | Backup and Recovery                                                     | 9-23 |
|    | Replicating the Identity Management Database                            | 9-23 |
|    | The Replication Mechanism                                               | 9-24 |
|    | Configuring the Identity Management Database for Replication            | 9-25 |
|    | Adding a Node to a Replication Group                                    | 9-26 |
|    | Deleting a Node from a Replication Group                                | 9-27 |
|    | Deploying OracleAS Single Sign-On with a Proxy Server                   | 9-27 |
|    | Turn Off IP Checking                                                    | 9-27 |
|    | Enable the Proxy Server                                                 | 9-27 |
|    | Setting Up Directory Synchronization for User Nickname Changes          | 9-29 |
| 40 | Fushing Company for Application Compiles Brazillana                     |      |
| 10 | Enabling Support for Application Service Providers                      |      |
|    | Application Service Providers: Deciding to Deploy Multiple Realms       | 10-2 |
|    | Setting Up and Enabling Multiple Realms                                 | 10-2 |
|    | How the Single Sign-On Server Enables Authentication to Multiple Realms | 10-3 |
|    | Locating Realms in Oracle Internet Directory                            | 10-3 |
|    | Validating Realm-Affiliated Users to Partner Applications               | 10-4 |
|    | Configuring the Single Sign-On Server for Multiple Realms               | 10-7 |
|    | Granting Administrative Privileges for Multiple Realms                  | 10-9 |
| 11 | Monitoring the Single Sign-On Server                                    |      |
|    | Accessing the Monitoring Pages                                          | 11-2 |
|    | Interpreting and Using the Home Page on the Standalone Console          | 11-2 |
|    | Interpreting and Using the Details of Login Failures Page               | 11-4 |
|    | Updating the Port Property for the Single Sign-On Monitoring Target     | 11-4 |
| 12 | Creating Deployment-Specific Pages                                      |      |
| 14 |                                                                         |      |
|    | How the Single Sign-On Server Uses Deployment-Specific Pages            |      |
|    | How to Write Deployment-Specific Pages                                  | 12-3 |
|    | Login Page Parameters                                                   | 12-3 |

|    | Forgot My Password                                                                                                    | 12-4                                                  |
|----|----------------------------------------------------------------------------------------------------|-------------------------------------------------------|
|    | Change Password Page Parameters                                                                                                    | 12-5                                                  |
|    | Single Sign-Off Page Parameters                                                                                                    | 12-7                                                  |
|    | Page Error Codes                                                                                                    | 12-7                                                  |
|    | Login Page Error Codes                                                                                                    | 12-7                                                  |
|    | Change Password Page Error Codes                                                                                                    | 12-8                                                  |
|    | Adding Globalization Support                                                                                                    | 12-9                                                  |
|    | Deciding What Language to Display the Page In                                                                                                    | 12-9                                                  |
|    | Use the Accept-Language Header to Determine the Page                                                                                                    | 12-9                                                  |
|    | Use Page Logic to Determine the Language                                                                                                    | 12-9                                                  |
|    | Rendering the Page                                                                                                    | 12-10                                                 |
|    | Guidelines for Deployment-Specific Pages                                                                                                    | 12-11                                                 |
|    | Installing Deployment-Specific Pages                                                                                                    | 12-11                                                 |
|    | Using policy.properties to Install Login and Change Password Pages                                                                                                    | 12-11                                                 |
|    | Using policy.properties to Install Wireless Login and Change Password Pages                                                                                                    | 12-11                                                 |
|    | Using WWSSO_LS_CONFIGURATION\$ to Install the Single Sign-Off Page                                                                                                    | 12-12                                                 |
|    | Examples of Deployment-Specific Pages                                                                                                    | 12-12                                                 |
| 13 | Integrating with Third-Party Access Management Systems                                                                                                    |                                                       |
|    | How Third-Party Access Management Works                                                                                                    | 13-2                                                  |
|    | Scenario 1: The user has not yet authenticated to the third-party server                                                                                                    |                                                       |
|    | Scenario 2: The user has already authenticated to the third-party server                                                                                                    | 13-3                                                  |
|    | Synchronizing the Third-Party Repository with Oracle Internet Directory                                                                                                    | 13-4                                                  |
|    | Third-Party Integration Modules                                                                                                    | 13-4                                                  |
|    | Authentication Using a Token                                                                                                    |                                                       |
|    |                                                                                                    | 13-4                                                  |
|    | Set External Cookies                                                                                                    | 13-5                                                  |
|    | Integration Case Study: Third-Party Access Manager                                                                                                    | 13-5<br>13-6                                          |
|    | Integration Case Study: Third-Party Access Manager Sample Integration Package                                                                                                    | 13-5<br>13-6<br>13-7                                  |
|    | Integration Case Study: Third-Party Access Manager  Sample Integration Package  Logging Out of the Integrated System                                                                                                    | 13-5<br>13-6<br>13-7<br>13-8                          |
|    | Integration Case Study: Third-Party Access Manager  Sample Integration Package  Logging Out of the Integrated System  Migrating the Release 9.0.2 Sample Implementation to Release 9.0.4                                                                                                    | 13-5<br>13-6<br>13-7<br>13-8<br>13-9                  |
|    | Integration Case Study: Third-Party Access Manager  Sample Integration Package  Logging Out of the Integrated System  Migrating the Release 9.0.2 Sample Implementation to Release 9.0.4  New Authentication Interface                                                                          | 13-5<br>13-6<br>13-7<br>13-8<br>13-9<br>13-9          |
|    | Integration Case Study: Third-Party Access Manager  Sample Integration Package  Logging Out of the Integrated System  Migrating the Release 9.0.2 Sample Implementation to Release 9.0.4  New Authentication Interface  Get User Name from HTTP Header                                          | 13-5<br>13-6<br>13-7<br>13-8<br>13-9<br>13-10         |
|    | Integration Case Study: Third-Party Access Manager  Sample Integration Package  Logging Out of the Integrated System  Migrating the Release 9.0.2 Sample Implementation to Release 9.0.4  New Authentication Interface  Get User Name from HTTP Header  Error Handling if User Name Not Present | 13-5<br>13-6<br>13-7<br>13-8<br>13-9<br>13-9<br>13-10 |
|    | Integration Case Study: Third-Party Access Manager  Sample Integration Package  Logging Out of the Integrated System  Migrating the Release 9.0.2 Sample Implementation to Release 9.0.4  New Authentication Interface  Get User Name from HTTP Header                                          | 13-5<br>13-6<br>13-7<br>13-8<br>13-9<br>13-10         |

# **Exporting and Importing Data** 14 What's Exported and Imported? 14-2 Α **Troubleshooting** Error Messages and Other Problems A-3 Windows Native Authentication...... A-8 Error Messages A-10 Enabling the Debug Option on the Single Sign-On Database....... A-13 Troubleshooting Replication ...... A-16

- **B** Obtaining the Single Sign-On Schema Password
- C policy.properties

Glossary

Index

# **List of Figures**

| 1–1  | Single Sign-On with mod_osso                                         | 1-5  |
|------|----------------------------------------------------------------------|------|
| 2–1  | iASAdmins Tab of Oracle Directory Manager                            |      |
| 2–2  | SSO Server Administration Page                                       | 2-8  |
| 3–1  | Directory Information Tree for OracleAS Single Sign-On               |      |
| 4–1  | Load Balancer with Multiple Partner Applications                     | 4-7  |
| 5–1  | External Application Login Page                                      |      |
| 5–2  | Authentication Flow Using mod_osso/mod_proxy                         |      |
| 6–1  | Multilevel Authentication Flow                                       |      |
| 7–1  | Certificate-Enabled Single Sign-On                                   | 7-2  |
| 8–1  | Flow for Windows Native Authentication                               |      |
| 9–1  | Default Single Sign-On Installation: One Computer                    | 9-8  |
| 9–2  | Single Sign-On Installation: Two Computers                           |      |
| 9–3  | Two Single Sign-On Middle Tiers, One Oracle Internet Directory       | 9-10 |
| 9–4  | Single Sign-On Using OracleAS Active Failover Clusters               | 9-16 |
| 9–5  | Multiple Single Sign-On Middle Tiers with a Replicated Directory     | 9-19 |
| 9–6  | A Highly Available, Geographically Distributed Single Sign-On System | 9-21 |
| 9–7  | Multimaster Replication Architecture                                 | 9-24 |
| 10–1 | The Big Picture: Single Sign-On in Multiple Realms                   | 10-4 |
| 10–2 | mod_osso Headers for Users with the Same Name                        | 10-6 |
| 11–1 | Monitoring Home Page for OracleAS Single Sign-On                     | 11-3 |
| 11–2 | Details of Login Failures Page                                       | 11-4 |
| 13–1 | Accessing Oracle Partner Applications Using a Third-Party Server     | 13-2 |
|      |                                                                      |      |

# **List of Tables**

| 2–1  | SSO Session Policy                                                       | 2-8  |
|------|--------------------------------------------------------------------------|------|
| 5–1  | External Application Login                                               | 5-2  |
| 5–2  | Authentication Method                                                    |      |
| 5–3  | Additional Fields                                                        | 5-3  |
| 6–1  | Default Authentication Levels                                            | 6-3  |
| 7–1  | HTTP Parameters for Certificate-Enabled Single Sign-On                   | 7-4  |
| 8–1  | Single Sign-On Login Options in Windows Internet Explorer                | 8-13 |
| 9–1  | Parameters for ssoReplSetup                                              | 9-26 |
| 10–1 | Parameters for enblhstg.csh and addsub.csh                               | 10-8 |
| 12–1 | Login Page Parameters Submitted to the Page by the Single Sign-On Server | 12-3 |
| 12–2 | Login Page Parameters Submitted by the Page to the Single Sign-On Server | 12-4 |
| 12–3 | Change Password Page Parameters Submitted to the Page                    | 12-5 |
| 12–4 | Change Password Page Parameters Submitted by the Page                    | 12-6 |
| 12–5 | Single Sign-Off Page Parameters Submitted to the Page                    | 12-7 |
| 12–6 | Login Page Error Codes                                                   | 12-7 |
| 12–7 | Change Password Page Error Codes                                         | 12-8 |
| 14–1 | Parameters Passed to ssomig                                              | 14-3 |
| 14–2 | Error Codes for Export and Import                                        | 14-7 |
| A–1  | Parameters for the Replication Environment Management Tool               | A-17 |
|      |                                                                          |      |

# **Send Us Your Comments**

Oracle Application Server Single Sign-On Administrator's Guide, 10*g* (9.0.4)
Part No. B10851-01

Oracle Corporation welcomes your comments and suggestions on the quality and usefulness of this document. Your input is an important part of the information used for revision.

- Did you find any errors?
- Is the information clearly presented?
- Do you need more information? If so, where?
- Are the examples correct? Do you need more examples?
- What features did you like most?

If you find any errors or have any other suggestions for improvement, please indicate the document title and part number, and the chapter, section, and page number (if available). You can send comments to us in the following ways:

- Electronic mail: appserverdocs\_us@oracle.com
- FAX: (650) 506-7227 Attn: Server Technologies Documentation Manager
- Postal service:

Oracle Corporation Server Technologies Documentation 500 Oracle Parkway, Mailstop 4op11 Redwood Shores, CA 94065 USA

If you would like a reply, please give your name, address, telephone number, and (optionally) electronic mail address.

If you have problems with the software, please contact your local Oracle Support Services.

# **Preface**

Oracle Application Server Single Sign-On Administrator's Guide contains concepts and procedures for managing user authentication to Oracle Application Server (OracleAS). The material presented in this book applies to UNIX and Windows NT/2000 platforms.

**Note:** The chapters in this book use UNIX notation to direct the reader to single sign-on files. With the exception of the ssocfg script, UNIX and Windows share the same file names and locations. Use the following format to access the Windows versions:

%ORACLE\_HOME%\directory\_path\

### This preface covers these topics:

- Audience
- Organization
- Related Documentation
- Conventions
- Documentation Accessibility

### **Audience**

*Oracle Application Server Single Sign-On Administrator's Guide* is intended for the following users:

- Administrators charged with configuring and managing authentication to OracleAS.
- Developers of features for which OracleAS Single Sign-On is the authentication mechanism. The book is particularly for those who want to integrate these features with mod\_osso, an authentication module on the Oracle HTTP Server.
- Anyone who wants to understand how to use OracleAS Single Sign-On to protect access to Web applications.

This document assumes that the reader has a rudimentary knowledge of OracleAS and has installed, or is able to install, release 9.0.4.

# Organization

This book has the following structure:

#### Chapter 1, "Components and Processes: an Overview"

Takes a high-level, abbreviated look at salient aspects of OracleAS Single Sign-On. Intended as a quick reference.

### Chapter 2, "Basic Administration"

Examines essential administration tasks such as stopping and starting the single sign-on server, enabling applications for single sign-on, and assigning administrative privileges.

### Chapter 3, "Directory-Enabled Single Sign-On"

Examines the role that Oracle Internet Directory plays in single sign-on. The directory is the native repository for OracleAS users. As such, it plays a key role in user management.

### Chapter 4, "Configuring and Administering Partner Applications"

Explains how to register partner applications with the single sign-on server. Shows how to deploy multiple partner applications with a load balancer.

#### Chapter 5, "Configuring and Administering External Applications"

Explains how to use the single sign-on UI to add and delete external applications. Shows how to configure these applications for proxy authentication using the Oracle HTTP Server.

#### Chapter 6, "Multilevel Authentication"

Explains how to assign specific authentication levels and adapters to specific applications. This feature enables you to tailor authentication behavior to the security needs of the application.

#### Chapter 7, "Signing On with Digital Certificates"

Explains how to configure OracleAS Single Sign-On to use X.509 certificates over SSL.

#### Chapter 8, "Windows Native Authentication"

Explains how to configure OracleAS Single Sign-On for automatic sign-on to Windows 2000 workstations. This process involves configuring the single sign-on server to accept Kerberos credentials over the SPNEGO protocol.

#### Chapter 9, "Advanced Configurations"

Presents nondefault ways to configure OracleAS Single Sign-On. Shows how to deploy the single sign-on server in ways that make it more available. Other topics include SSL-enabled single sign-on and single sign-on using proxy servers.

### Chapter 10, "Enabling Support for Application Service Providers"

Explains how OracleAS Single Sign-On enables multiple identity management realms to be deployed within one instance of the OracleAS identity management infrastructure. Shows how to enable the server for login to multiple realms.

### Chapter 11, "Monitoring the Single Sign-On Server"

Explains how to use Oracle Enterprise Manager, the Oracle system management console, to monitor server load and user activity.

## Chapter 12, "Creating Deployment-Specific Pages"

Explains how single sign-on pages are invoked. Explains how to rework these pages to suit enterprise needs.

#### Chapter 13, "Integrating with Third-Party Access Management Systems"

Explains how to integrate OracleAS Single Sign-On with a third-party single sign-on system. By integrating, the third-party system gains access to the OracleAS product complement. Includes a fictional case study.

#### Chapter 14, "Exporting and Importing Data"

Explains how to move data between two or more single sign-on servers. Uses different scenarios to describe the conditions under which data must be moved.

#### Chapter A, "Troubleshooting"

Provides tips for handling error messages and other problems. Groups error messages and problems by feature. Also lists and describes the single sign-on log files.

#### Appendix B, "Obtaining the Single Sign-On Schema Password"

Provides an LDAP command that returns the single sign-on schema password. You need this password to run single sign-on scripts.

#### Appendix C, "policy.properties"

Provides the policy.properties file in its entirety. This is a multipurpose configuration file that contains basic parameters. It is used to configure multilevel authentication as well.

#### **Glossary**

Defines terms used in the book.

## **Related Documentation**

For more information, see these Oracle resources:

- Oracle Application Server Single Sign-On Application Developer's Guide
- Oracle Internet Directory Administrator's Guide

Printed documentation is available for sale in the Oracle Store at

http://oraclestore.oracle.com/

To download free release notes, installation documentation, white papers, or other collateral, please visit the Oracle Technology Network (OTN). You must register online before using OTN; registration is free and can be done at

http://otn.oracle.com/membership/

If you already have a username and password for OTN, then you can go directly to the documentation section of the OTN Web site at

http://otn.oracle.com/documentation/

To keep abreast of the latest developments in OracleAS Single Sign-On, see the following link:

http://otn.oracle.com/products/id\_mgmt/osso/index.html

# **Conventions**

This section describes the conventions used in the text and code examples of this documentation set. It describes:

- Conventions in Text
- Conventions in Code Examples

#### **Conventions in Text**

We use various conventions in text to help you more quickly identify special terms. The following table describes those conventions and provides examples of their use.

| Convention                                      | Meaning                                                                                                 | Example                                                                                     |
|-------------------------------------------------|----------------------------------------------------------------------------------------------------|---------------------------------------------------------------------------------------------|
| Bold                                            | Bold typeface indicates terms that are defined in the text or terms that appear in a glossary, or both. | When you specify this clause, you create an index-organized table.                          |
| Italics                                         | Italic typeface indicates book titles or emphasis.                                                      | Oracle9i Database Concepts                                                                  |
|                                                 |                                                                                                    | Ensure that the recovery catalog and target database do <i>not</i> reside on the same disk. |
| UPPERCASE<br>monospace<br>(fixed-width)<br>font | elements supplied by the system. Such elements include parameters, privileges,                          | You can specify this clause only for a NUMBER column.                                       |
|                                                 |                                                                                                    | You can back up the database by using the BACKUP command.                                   |
|                                                 |                                                                                                    | Query the TABLE_NAME column in the USER TABLES data dictionary view.                        |
|                                                 |                                                                                                    | Use the DBMS_STATS.GENERATE_STATS procedure.                                                |

| Convention                                     | Meaning                                                                                                    | Example                                                                                        |
|------------------------------------------------|----------------------------------------------------------------------------------------------------|------------------------------------------------------------------------------------------------|
| lowercase                                      | executables, filenames, directory names, and sample user-supplied elements. Such elements include computer and database names, net service names, and connect identifiers, as well as user-supplied database objects and structures, column names, packages and classes, usernames | Enter sqlplus to open SQL*Plus.                                                                |
| <pre>monospace (fixed-width)</pre>             |                                                                                                    | The password is specified in the orapwd file.                                                  |
| font                                           |                                                                                                    | Back up the datafiles and control files in the /disk1/oracle/dbs directory.                    |
|                                                |                                                                                                    | The department_id, department_name, and location_id columns are in the hr.departments table.   |
|                                                |                                                                                                    | Set the QUERY_REWRITE_ENABLED initialization parameter to true.                                |
|                                                | <b>Note:</b> Some programmatic elements use a mixture of UPPERCASE and lowercase.                                                                                                    | Connect as oe user.                                                                            |
|                                                | Enter these elements as shown.                                                                                                    |                                                                                                |
|                                                | Enter these elements as shown.                                                                                                    | The JRepUtil class implements these methods.                                                   |
| lowercase                                      | Lowercase italic monospace font                                                                                                    | You can specify the parallel_clause.                                                           |
| <pre>italic monospace (fixed-width) font</pre> | represents placeholders or variables.                                                                                                    | Run Uold_release.SQL where old_release refers to the release you installed prior to upgrading. |

# **Conventions in Code Examples**

Code examples illustrate SQL, PL/SQL, SQL\*Plus, or other command-line statements. They are displayed in a monospace (fixed-width) font and separated from normal text as shown in this example:

SELECT username FROM dba\_users WHERE username = 'MIGRATE';

The following table describes typographic conventions used in code examples and provides examples of their use.

| Convention | Meaning                                                                                                    | Example                                    |
|------------|----------------------------------------------------------------------------------------------------|--------------------------------------------|
| [ ]        | Brackets enclose one or more optional items. Do not enter the brackets.                                                                       | DECIMAL (digits [ , precision ])           |
| { }        | Braces enclose two or more items, one of which is required. Do not enter the braces.                                                          | {ENABLE   DISABLE}                         |
| I          | A vertical bar represents a choice of two or more options within brackets or braces. Enter one of the options. Do not enter the vertical bar. | {ENABLE   DISABLE} [COMPRESS   NOCOMPRESS] |

| Convention     | Meaning                                                                                                    | Example                                                                                                    |
|----------------|----------------------------------------------------------------------------------------------------|----------------------------------------------------------------------------------------------------|
|                | <ul> <li>Horizontal ellipsis points indicate either:</li> <li>That we have omitted parts of the code that are not directly related to the example</li> <li>That you can repeat a portion of the code</li> <li>Vertical ellipsis points indicate that we have omitted several lines of code not directly related to the example.</li> </ul> | CREATE TABLE AS subquery;  SELECT col1, col2,, coln FROM employees;  SQL> SELECT NAME FROM V\$DATAFILE;  NAME  /fsl/dbs/tbs_01.dbf |
| Other notation | You must enter symbols other than                                                                                                    | <pre>/fs1/dbs/tbs_02.dbf /fs1/dbs/tbs_09.dbf 9 rows selected. acctbal NUMBER(11,2);</pre>                                          |
|                | brackets, braces, vertical bars, and ellipsis points as shown.                                                                                                    | acct CONSTANT NUMBER(4) := 3;                                                                                                    |
| Italics        | Italicized text indicates placeholders or variables for which you must supply particular values.                                                                                                    | CONNECT SYSTEM/system_password  DB_NAME = database_name                                                                            |
| UPPERCASE      | Uppercase typeface indicates elements supplied by the system. We show these terms in uppercase in order to distinguish them from terms you define. Unless terms appear in brackets, enter them in the order and with the spelling shown. However, because these terms are not case sensitive, you can enter them in lowercase.             | <pre>SELECT last_name, employee_id FROM employees; SELECT * FROM USER_TABLES; DROP TABLE hr.employees;</pre>                       |
| lowercase      | Lowercase typeface indicates programmatic elements that you supply. For example, lowercase indicates names of tables, columns, or files.  Note: Some programmatic elements use a mixture of UPPERCASE and lowercase. Enter these elements as shown.                                                                                        | <pre>SELECT last_name, employee_id FROM employees; sqlplus hr/hr CREATE USER mjones IDENTIFIED BY ty3MU9;</pre>                    |

# **Conventions for Windows Operating Systems**

The following table describes conventions for Windows operating systems and provides examples of their use.

| Convention               | Meaning                                                                                                    | Example                                                                                                    |
|--------------------------|----------------------------------------------------------------------------------------------------|----------------------------------------------------------------------------------------------------|
| Choose Start >           | How to start a program.                                                                                                    | To start the Database Configuration Assistant, choose Start > Programs > Oracle - HOME_NAME > Configuration and Migration Tools > Database Configuration Assistant. |
| File and directory names | File and directory names are not case sensitive. The following special characters are not allowed: left angle bracket (<), right angle bracket (>), colon (:), double quotation marks ("), slash (/), pipe ( ), and dash (-). The special character backslash (\) is treated as an element separator, even when it appears in quotes. If the file name begins with \ then Windows assumes it uses the Universal Naming Convention. | <pre>c:\winnt"\"system32 is the same as C:\WINNT\SYSTEM32</pre>                                                                                                    |
| C:\>                     | Represents the Windows command prompt of the current hard disk drive. The escape character in a command prompt is the caret (^). Your prompt reflects the subdirectory in which you are working. Referred to as the <i>command prompt</i> in this manual.                                                                                                    | C:\oracle\oradata>                                                                                                    |
| Special characters       | The backslash (\) special character is sometimes required as an escape character for the double quotation mark (") special character at the Windows command prompt. Parentheses and the single quotation mark (') do not require an escape character. Refer to your Windows operating system documentation for more information on escape and special characters.                                                                  | C:\>exp scott/tiger TABLES=emp QUERY=\"WHERE job='SALESMAN' and sal<1600\" C:\>imp SYSTEM/password FROMUSER=scott TABLES=(emp, dept)                                |
| HOME_NAME                | Represents the Oracle home name. The home name can be up to 16 alphanumeric characters. The only special character allowed in the home name is the underscore.                                                                                                    | C:\> net start OracleHOME_NAMETNSListener                                                                                                    |

| Convention                   | Meaning                                                                                                    | Example                                                  |
|------------------------------|----------------------------------------------------------------------------------------------------|----------------------------------------------------------|
| ORACLE_HOME and ORACLE_ BASE | In releases prior to Oracle8 <i>i</i> release 8.1.3, when you installed Oracle components, all subdirectories were located under a top level <i>ORACLE_HOME</i> directory. For Windows NT, the default location was C:\orant.                                                                                                    | Go to the ORACLE_BASE\ORACLE_HOME\rdbms\admin directory. |
|                              | This release complies with Optimal Flexible Architecture (OFA) guidelines. All subdirectories are not under a top level <code>ORACLE_HOME</code> directory. There is a top level directory called <code>ORACLE_BASE</code> that by default is <code>C:\oracle</code> . If you install the latest Oracle release on a computer with no other Oracle software installed, then the default setting for the first Oracle home directory is <code>C:\oracle\orann</code> , where <code>nn</code> is the latest release number. The Oracle home directory is located directly under <code>ORACLE_BASE</code> . |                                                          |
|                              | All directory path examples in this guide follow OFA conventions.                                                                                                    |                                                          |
|                              | Refer to Oracle9i Database Getting Started for Windows for additional information about OFA compliances and for information about installing Oracle products in non-OFA compliant directories.                                                                                                    |                                                          |

# **Documentation Accessibility**

Our goal is to make Oracle products, services, and supporting documentation accessible, with good usability, to the disabled community. To that end, our documentation includes features that make information available to users of assistive technology. This documentation is available in HTML format, and contains markup to facilitate access by the disabled community. Standards will continue to evolve over time, and Oracle Corporation is actively engaged with other market-leading technology vendors to address technical obstacles so that our documentation can be accessible to all of our customers. For additional information, visit the Oracle Accessibility Program Web site at

http://www.oracle.com/accessibility/

Accessibility of Code Examples in Documentation JAWS, a Windows screen reader, may not always correctly read the code examples in this document. The conventions for writing code require that closing braces should appear on an otherwise empty line; however, JAWS may not always read a line of text that consists solely of a bracket or brace.

# What's New in OracleAS Single Sign-On?

This document introduces new features of OracleAS Single Sign-On, release 9.0.4. It also describes new features from release 9.0.2 to help users migrate to release 9.0.4.

# New Features in OracleAS Single Sign-On

Release 9.0.4 makes the single sign-on server more accessible. These features are new:

Multilevel authentication

You can now assign different authentication levels to different applications. This feature enables you to match authentication behavior with the security needs of an application. To learn more, see Chapter 6, "Multilevel Authentication".

Windows native authentication

You can now sign on to Windows workstations automatically, using Kerberos tickets. To learn more, see Chapter 8, "Windows Native Authentication".

Flexible deployment options

You can deploy multiple single sign-on servers to improve availability. To learn more, see Chapter 9, "Advanced Configurations".

# New Features in Oracle9*i*AS Single Sign-On

Release 9.0.2 added new authentication options and made it easier for applications to integrate with the single sign-on server. Server performance could be monitored. The following features made their debut:

mod\_osso module for implementing partner applications

This module on the Oracle HTTP Server is a simple alternative to the single sign-on SDK. To learn more, see Chapter 2, "Developing Applications Using mod\_osso" in *Oracle Application Server Single Sign-On Application Developer's Guide.* 

Certificate-enabled sign-on

Users could authenticate with x.509 certificates instead of a user name and password. To learn more, see Chapter 7, "Signing On with Digital Certificates".

Single sign-off from partner applications

Users could terminate a single sign-on session and log out of all active partner applications simultaneously. To learn more, see "Single Sign-Off" in Chapter 1.

Wireless single sign-on

Users could sign on to Oracle9*i*AS using mobile, or wireless, devices such as personal digital assistants and cellular phones. To learn more, see "Signing On Using the Wireless Option" in Chapter 1.

Single sign-on monitoring using Oracle Enterprise Manager

Administrators could use the Oracle Enterprise Manager console to monitor server load and user activity. To learn more, see Chapter 11, "Monitoring the Single Sign-On Server".

# **Components and Processes: an Overview**

OracleAS Single Sign-On enables you to use a single user name and password and, optionally, realm ID, to log in to all features of OracleAS as well as to other Web applications.

OracleAS Single Sign-On provides the following benefits:

- Reduced administrative costs
  - The single sign-on server eliminates the need to support multiple accounts and passwords.
- Convenient login
  - Users do not have to maintain a separate user name and password for each application that they access.
- **Increased security** 
  - When a password is required only once, users are less likely to use simple, easily exposed passwords or to write these passwords down.

This chapter covers the following topics:

- Key Components in the Single Sign-On System
- Single Sign-On Processes

# **Key Components in the Single Sign-On System**

OracleAS Single Sign-On interacts with the following components:

- Single Sign-On Server
- Partner Applications
- **External Applications**
- mod osso
- Oracle Internet Directory
- **Oracle Identity Management Infrastructure**

# Single Sign-On Server

The single sign-on server consists of program logic in the OracleAS database, Oracle HTTP Server, and OC4J server that enables you to log in securely to applications such as expense reports, mail, and benefits. These applications take two forms: partner applications and external applications. In both cases, you gain access to several applications by authenticating only once.

# **Partner Applications**

OracleAS applications delegate the authentication function to the single sign-on server. For this reason, they are called partner applications. Either an authentication module called mod\_osso or the single sign-on SDK enables these applications to accept authenticated user information instead of a user name and password once you have logged in to the single sign-on server.

A partner application is responsible for determining whether a user authenticated by OracleAS Single Sign-On has the requisite application privileges.

Examples of partner applications include OracleAS Portal, OracleAS Discoverer, and the single sign-on server itself.

# **External Applications**

External applications do not delegate authentication to the single sign-on server. Instead, they display HTML login forms that ask for application user names and passwords. Each external application may require a unique user name and password. Yahoo! Mail is an example of an external application that uses HTML login forms.

You can configure the single sign-on server to provide user names and passwords to external applications on users' behalf once they have logged in to the single sign-on server. Users have the option of storing application credentials in the single sign-on database. The server uses the single sign-on user name to locate and retrieve application names and passwords and log the user in. To save these credentials, the user selects the Remember My Login Information For This Application check box when first logging in.

## mod\_osso

mod\_osso is an Oracle HTTP Server module that provides authentication to OracleAS applications. It is an alternative to the single sign-on SDK, used in earlier releases of OracleAS Single Sign-On to integrate partner applications. Located on the application server, mod\_osso simplifies the authentication process by serving as the sole partner application to the single sign-on server. In this way, mod\_osso renders authentication transparent to OracleAS applications. The administrator for these applications is spared the burden of integrating them with the SDK.

**Note:** The SDK has been deprecated. If you have built applications using the release 9.0.2 SDK, Oracle Corporation recommends modifying these for mod osso. Nevertheless, 9.0.2 applications will continue to work in 9.0.4.

For more about the SDK, see *Oracle Application Server Single* Sign-On Application Developer's Guide.

After authenticating the user, mod osso transmits the simple header values that applications need to validate her. These include the following:

- User name
- User DN
- **User GUID**
- Language and territory

For details about the attributes that the single sign-on server passes to mod osso in the URLC token, see Table D-1 in Oracle Application Server Single Sign-On Application Developer's Guide. To learn how to develop applications using mod\_osso, see Chapter 2 in the same book.

# **Oracle Internet Directory**

Oracle Internet Directory is the repository for all single sign-on user accounts and passwords—administrative and nonadministrative. The single sign-on server authenticates the user against his or her entry in the directory. At the same time, it retrieves user attributes from the directory that enable applications to validate the user.

# **Oracle Identity Management Infrastructure**

OracleAS Single Sign-On is just one link in an integrated infrastructure that also includes Oracle Internet Directory, Oracle Directory Integration and Provisioning, Oracle Delegated Administration Service, and OracleAS Certificate Authority. Working together, these components, called the Oracle identity management infrastructure, manage the security life cycle of users and other network entities in an efficient, cost-effective way.

To learn more about the benefits of Oracle identity management, see *Oracle Identity Management Concepts and Deployment Planning Guide*.

# Single Sign-On Processes

This section describes the following processes:

- Accessing the Single Sign-On Server
- Accessing an External Application
- Single Sign-Off
- Changing Passwords
- Global User Inactivity Timeout
- Signing On Using the Wireless Option

# Accessing the Single Sign-On Server

Nonadministrative users first gain access to the single sign-on server by entering the URL of a partner application such as OracleAS Portal or OracleAS Discoverer. Entering such a URL invokes the single sign-on login screen. Once they have entered the correct user name and password, users gain access to other partner applications and to external applications without having to provide credentials again.

Administrative users can access the administration home page for single sign-on by typing a URL of the following form:

```
http://host:port/pls/single_sign-on_DAD
```

where *host* is the computer where the single sign-on server is located, *port* is the port number of the server, and *single\_sign-on\_DAD* is the database access descriptor for the single sign-on schema. The default DAD is orasso.

# Accessing a Partner Application

Figure 1–1 shows what happens when the user requests the URL of a partner application that is protected by mod\_osso.

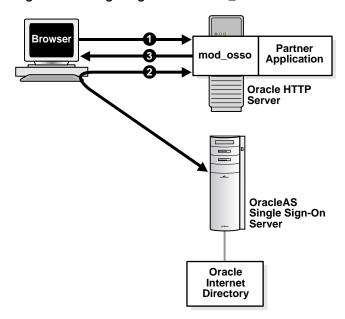

Figure 1–1 Single Sign-On with mod\_osso

- The user tries to access a partner application.
- The user is redirected to the single sign-on server. The server challenges the user for her credentials. After verifying these credentials in Oracle Internet Directory, the server passes them on to the partner application.
- The application serves up the requested content.

# Accessing an External Application

External applications are available through OracleAS Portal, a single sign-on partner application.

This section contains these topics:

- Accessing the External Applications Portlet in OracleAS Portal
- Authenticating to an External Application for the First Time
- Authenticating to an External Application After the First Time
- Logging Out of an External Application

### Accessing the External Applications Portlet in OracleAS Portal

To gain access to an external application, you select the External Applications portlet on the OracleAS Portal home page; then, from the list of external applications that appears, you select an application.

#### Authenticating to an External Application for the First Time

Selecting an application in the External Applications portlet initiates the external application login procedure. The following occurs if you are accessing the application for the first time:

- The external application login procedure checks the single sign-on password store for your credentials. If it finds no credentials, the single sign-on server prompts you for them.
- 2. You enter your user name and password. You can save these credentials in the password store by selecting the **Remember My Login Information** check box on the application login screen.
- 3. If you elect to save your credentials in the password store, the server uses these credentials to construct a login form to submit to the login processing routine of the application. This routine has been preconfigured by the administrator and is associated with the requested application.
- **4.** The server sends the form to the client browser, with a directive to post it immediately to the external application.
- The client posts the form to the external application and logs you in.

If you decline to save your credentials in the password store, you must enter a user name and password each time that you log in.

#### Authenticating to an External Application After the First Time

If you saved your credentials when accessing an external application for the first time, the single sign-on server retrieves your credentials for you during subsequent logins. The process works like this:

- 1. You click one of the links in the External Applications portlet of OracleAS Portal.
- The external application login procedure checks the password store for your credentials.
- The single sign-on server finds your credentials and uses them to construct a login form to submit to the login processing routine of the application. This routine has been preconfigured by the administrator and is associated with the requested application.
- **4.** The server sends the form to the client browser, with a directive to post it immediately to the external application.
- The client posts the form to the external application and logs you in.

#### Logging Out of an External Application

Unlike partner applications, external applications do not cede logout control to the single sign-on server. It is the user's responsibility to log out of each of these applications.

# Single Sign-Off

You can terminate a single sign-on session and log out of all active partner applications simultaneously by logging out of whatever application you are working in. Clicking **Logout** in a partner application takes you to the single sign-off page, where logout occurs.

If you signed off successfully, each of the applications listed on the single sign-off page has a check mark next to the application name. A broken image next to an application name denotes an unsuccessful logout.

Once all of the application names activated in a session have a check mark, you can click **Return** to go to the application from which you initiated logout.

## **Changing Passwords**

The change password screen appears only when your password has expired, or is about to expire, and you try to log in. If the password is still valid, you can click **Cancel** on this screen and proceed with the login.

To change or reset a password under other circumstances, the nonadministrative user must go to Oracle Delegated Administration Services, a service of Oracle Internet Directory that performs user and group management functions.

The Oracle Delegated Administration Services home page is found at a URL of the following form:

http://host:port/oiddas/

where *host* is the name of the computer where Oracle Delegated Administration Services is located, and *port* is the port number of this server. Oracle Delegated Administration Services and OracleAS Single Sign-On generally have the same host name.

**Note:** Unlike single sign-on user names, single sign-on passwords are case sensitive and must conform to Oracle Internet Directory rules.

## Global User Inactivity Timeout

The global user inactivity timeout is a feature that enables applications to force you to reauthenticate if you have been idle for a preconfigured amount of time. This timeout is a useful feature for sensitive applications that require a shorter user inactivity timeout than the single sign-out session timeout.

When you exceed the global user inactivity timeout limit and try to access the application, the application sends the single sign-on server an authentication request as usual. The server, ascertaining that you have exceeded the timeout limit, prompts you to log in. If you have not exceeded the limit, the server uses the session cookie to authenticate you.

**Note:** You may have a valid single sign-on session, but if you have exceeded the global timeout limit, the server prompts you for credentials.

**See Also:** "Configuring the Global User Inactivity Timeout" in

Chapter 2, "Basic Administration"

## Signing On Using the Wireless Option

You can use mobile, or wireless, devices such as personal digital assistants, cellular phones, and voice recognition systems to access OracleAS applications. As in PC-based systems, the authentication mechanism is OracleAS Single Sign-On. You can select the wireless option when installing OracleAS. If you do, Portal-to-Go, the gateway for mobile devices, is registered with the single sign-on server automatically.

To learn more about OracleAS Wireless see Oracle Application Server Wireless Administrator's Guide and Oracle Application Server Wireless Developer's Guide.

| Single Sign-On Processes | Single | Sign-On | Processes |
|--------------------------|--------|---------|-----------|
|--------------------------|--------|---------|-----------|

# **Basic Administration**

This chapter introduces you to the single sign-on administrator and acquaints you with basic administrative tasks. The chapter contains the following topics:

- The Single Sign-On Administrator's Role
- **Granting Administrative Privileges**
- policy.properties
- **Stopping and Starting Single Sign-On Components**
- Setting Browser Preferences for OracleAS Single Sign-On
- Accessing the Administration Pages
- Using the Edit SSO Server Page to Configure the Server
- **Configuring Globalization Support**
- Configuring the Global User Inactivity Timeout
- **Obtaining the Sample Files**

## The Single Sign-On Administrator's Role

When the single sign-on server is accessed for the first time, only one single sign-on administrator exists: or cladmin, the OracleAS super user. The person installing OracleAS selects the password for this user at install time. The orcladmin account is used to create other accounts, including accounts for iASAdmins, the group that administers single sign-on.

As a single sign-on administrator, you have full privileges for the single sign-on server. Using the administration pages, you can do the following:

- Configure server settings
- Administer partner applications
- Administer external applications

## **Granting Administrative Privileges**

To exercise your privileges as a single sign-on administrator, you must be a member of the administrative group iASAdmins. This means that an existing member of this group must add you to it. The single sign-on server becomes a member of iASAdmins when the server is installed.

To assign a user to iASAdmins:

- 1. Start Oracle Directory Manager. To learn how to start this tool, see *Oracle* Internet Directory Administrator's Guide.
- 2. Log in as cn=orcladmin, the directory super user. You must use the password that was assigned to this user when Oracle Internet Directory was installed.

**Note:** The directory superuser cn=orcladmin is not the same as the OracleAS super user orcladmin. These are separate, hierarchically unequal accounts.

- **3.** In the **System Objects** frame, click in succession the following entries:
  - **Entry Management**
  - cn=default identity management realm
  - cn=OracleContext

- cn=Groups
- cn=iASAdmins

#### For example:

cn=iASAdmins,cn=Groups,cn=OracleContext,dc=oracle,dc=com

Where dc=oracle, dc=com is the default identity management realm. In reality, the default is likely the domain name of your installation.

- In the **uniquemembers** text box of the **iASAdmins** tab, add an entry for the user. uniquemembers is an attribute of the entry iASAdmins. As such it defines members of the group iASAdmins.
- Click Apply. 5.

Figure 2–1 on page 2-4 reproduces the interface for granting administrative privileges.

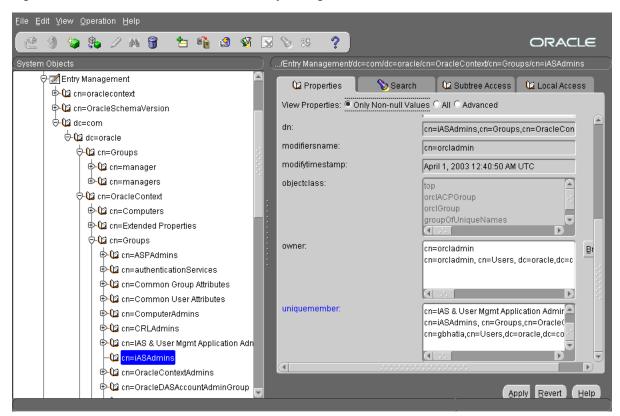

Figure 2-1 iASAdmins Tab of Oracle Directory Manager

To create new users, use Oracle Delegated Administration Services. See *Oracle Internet Directory Administrator's Guide* to learn how to use this tool.

## policy.properties

policy.properties is a multipurpose configuration file for OracleAS Single Sign-On. This file contains basic parameters required by the single sign-on server. The default values of these parameters are adequate for most installations. Hence the file requires no modification out of the box.

policy.properties is also used to implement advanced single sign-on features such as multilevel authentication. Appendix C contains a copy of the file. policy.properties is also in the single sign-on configuration directory at \$ORACLE\_HOME/sso/conf.

**Note:** When editing policy properties, take care not to insert blank space at the end of each line.

## **Stopping and Starting Single Sign-On Components**

You can issue separate commands to stop and start just the Oracle HTTP Server or the entire single sign-on middle tier. Another command stops and starts just the OC4J\_SECURITY instance. Still another command stops and starts all infrastructure components.

## Stopping and Starting the Oracle HTTP Server

Issue these two commands to stop and then start the Oracle HTTP Server:

```
$ORACLE_HOME/opmn/bin/opmnctl stopproc type=ohs
$ORACLE_HOME/opmn/bin/opmnctl startproc type=ohs
```

You can also stop and start the server by issuing this command:

\$ORACLE\_HOME/opmn/bin/opmnctl restartproc type=ohs

### Stopping and Starting the OC4J\_SECURITY Instance

Issue these two commands to stop and then start the OC4J\_SECURITY instance:

```
$ORACLE_HOME/opmn/bin/opmnctl stopproc process-type=OC4J_SECURITY
$ORACLE_HOME/opmn/bin/opmnctl startproc process-type=OC4J_SECURITY
```

You can also stop and start the OC4J SECURITY instance by issuing this command:

\$ORACLE\_HOME/opmn/bin/opmnctl restartproc process-type=OC4J\_SECURITY

## Stopping and Starting the Single Sign-On Middle Tier

To stop and then start the single sign-on middle tier, stop and start both the Oracle HTTP Server and the OC4J\_SECURITY instance:

```
$ORACLE_HOME/opmn/bin/opmnctl stopproc type=ohs
$ORACLE_HOME/opmn/bin/opmnctl startproc type=ohs
$ORACLE_HOME/opmn/bin/opmnctl stopproc process-type=OC4J_SECURITY
$ORACLE HOME/opmn/bin/opmnctl startproc process-type=OC4J SECURITY
```

## **Stopping and Starting All Components**

Issue the following commands to stop and then start the Oracle HTTP Server, the single sign-on server, OC4J, and Oracle Internet Directory:

```
$ORACLE_HOME/opmn/bin/opmnctl stopall
$ORACLE HOME/opmn/bin/opmnctl startall
```

This command assumes that infrastructure components are all in the same Oracle home.

## **Setting Browser Preferences for OracleAS Single Sign-On**

Logging in and out of OracleAS Single Sign-On successfully requires that the following browser settings be in place:

#### Cache Settings

To enable the correct cache settings:

- 1. Go to the cache settings dialog box:
  - Internet Explorer: Tools->Internet Options->General->Settings
  - Netscape Communicator: Edit->Preferences->Advanced->Cache
- 2. Select Every visit to the page in Internet Explorer or Every time in Netscape Communicator.

### Image Settings

To ensure that images are automatically loaded:

- Navigate as follows:
  - Internet Explorer: Tools->Internet Options->Advanced
  - Netscape Communicator: Edit->Preference->Advanced
- Select **Show pictures** in Internet Explorer or **Automatically load images** in Netscape Communicator.

## Accessing the Administration Pages

You can use the administration pages within the single sign-on UI to set the single sign-on session length and to enable the server to verify IP addresses. You can also use these pages to administer partner applications and external applications.

To access the administration pages:

1. Enter a URL of the following form:

```
http://host:port/pls/single_sign_on_DAD
```

where *host* is the name of computer on which the server is located, *port* is the port number of the server, and single\_sign\_On\_DAD is the database access descriptor for the single sign-on schema. The default DAD is orasso.

The Access Partner Applications page appears.

- 2. Click **Login** in the upper right corner of the Access Partner Applications page. The login page appears.
- Enter your user name and password; then click **Login**.
- The home page appears. To perform administrative functions, click SSO Server Administration.

Figure 2–2 on page 2-8 reproduces the SSO Server Administration page.

Home Edit SSO Server Configuration Maintain the configuration information for the SSO Server. These configuration settings include the SSO Server's session settings. Administer Partner Applications Create or edit configuration information for partner applications. Partner applications are applications that have delegated authentication processing to the SSO Server. Administer External Applications Create or edit configuration information for external applications. External applications are web-based applications that perform their own user name/password authentication through HTML login forms. The SSO Server will login to these applications on behalf of the user. Copyright@ 2003, Oracle. All Rights Reserved

Figure 2–2 SSO Server Administration Page

## Using the Edit SSO Server Page to Configure the Server

Use the Edit SSO Server page to fix the length of single sign-on sessions and to verify IP addresses. To access the Edit SSO Server page, click Edit SSO Server **Configuration** on the SSO Server Administration page.

The Edit SSO Server page contains the following heading and fields:

Table 2–1 SSO Session Policy

| Field                                                                    | Description                                                                                                    |  |
|--------------------------------------------------------------------------|----------------------------------------------------------------------------------------------------|--|
| Single sign-on session duration                                          | Enter the number of hours a user can be logged in to the server without having to time out and log in again.     |  |
| Verify IP addresses for<br>requests made to the<br>single sign-on server | Select to verify that the IP address of the browser is the same as the IP address in the authentication request. |  |

## **Configuring Globalization Support**

You can enable the single sign-on UI to be rendered in any language that the user's browser is configured for. English and the language of the operating system are

installed when OracleAS is installed. To install additional languages, click the **Product Languages** button on the Select a Product to Install screen. If you forget to install additional languages during the installation of OracleAS, you can still enable the single sign-on UI for additional languages by running the ossoca.jar tool.

To enable the single sign-on server for additional languages after installation:

1. Copy the desired language files from the CD home for the Repository Configuration Assistant (REPCD HOME) to the Oracle home for OracleAS Single Sign-On:

```
cp REPCD_HOME/portal/admin/plsql/nlsres/ctl/lang/*.* ORACLE_
HOME/sso/nlsres/ctl/lang/
```

where lang is the desired language code. For example, this value would be ja for Japanese. Note that you must create the lang directory in the single sign-on home before running ossoca.jar.

- Add \$ORACLE\_HOME/lib to the library path environment variable.
- Issue the following command:

```
$ORACLE_HOME/jdk/bin/java -jar $ORACLE_HOME/sso/lib/ossoca.jar langinst lang
make_lang_avail $ORACLE_HOME
```

For the variable *lang*, substitute the code for the language to be installed. For the variable make lang avail, substitute 1 if you want to make the language available. Substitute 0 if you want to make the language unavailable.

In the following example, the Korean language is installed:

```
$ORACLE_HOME/jdk/bin/java -jar $ORACLE_HOME/sso/lib/ossoca.jar langinst ko 1
$ORACLE_HOME
```

For a complete list of the language codes supported, see Appendix A in *Oracle* Application Server 10g Globalization Guide.

## Configuring the Global User Inactivity Timeout

Before reading this section, read "Global User Inactivity Timeout" in Chapter 1, "Components and Processes: an Overview."

The global user inactivity timeout is applicable to one domain only. This means that computers enabled for the timeout must reside within the same cookie domain. The applications on these computers use the domain cookie to track user activity. If, for example, you use login.acme.com for the single sign on server, other computers in

the system must have the .acme.com domain in their host name. One of these computers might be host1.acme.com. Another might be host2.acme.com. In addition, clocks on all of these computers, including the single sign-on server computer, must be synchronized with one another.

The global user inactivity timeout is not configured by default. You must enable it by running the ssogito.sql script, located at \$ORACLE\_HOME/sso/admin/ plsql/sso. The steps that follow include an example of ssogito.sql.

To configure the global user inactivity timeout:

- 1. Log in to SQL\*Plus, using the single sign-on schema name and password. The default schema name is orasso. To obtain the password, see Appendix B.
- **2.** Run ssogito.sql by entering the following command:

```
SQL> @ssogito.sql
```

A list of fields appears.

3. In the **Enter value for timeout cookie domain** field, enter a domain name that is common to all of the applications enabled by the single sign-on server. Be sure to prepend a period before the domain name.

**Note:** If this field is left blank, the domain name defaults to the host name for the single sign-on server.

- 4. In the **Enter value for inactivity period** field, enter the length of the desired inactivity period—say, 15 minutes.
- **5.** To enable the new settings, press the **Return** or **Enter** key. To cancel the transaction, press the **Return** or **Enter** key twice.

Once you have completed a transaction, the script provides you with a summary of the new timeout settings. Here is an example of ssogito.sql:

```
SQL> @ssogito
_____
SSO Server Inactivity Timeout Configuration
_____
             : DISABLED
Timeout
Cookie name
             : OSSO_USER_CTX
Cookie domain :
Inactivity period: 15 minutes
Encryption key : 093D678526DAA66D
Note: timeout cookie domain will be defaulted
to the SSO Server hostname
To disable timeout set inactivity period to 0, (zero)
Press return key twice if you do not want
to change timeout configuration.
PL/SQL procedure successfully completed.
Enter value for timeout_cookie_domain: .oracle.com
Enter value for inactivity_period: 15
Timeout
                     : ENABLED
New timeout cookie domain: .oracle.com
New inactivity period : 15 minutes
PL/SQL procedure successfully completed.
No errors.
```

- 6. Restart the single sign-on middle tier. See "Stopping and Starting the Single Sign-On Middle Tier".
- 7. On the application middle tiers where the inactivity timeout is to be enabled, edit the mod osso.conf file. Make sure that the OssoIdleTimeout parameter exists and that it is set to on. The file is in \$ORACLE

HOME/Apache/Apache/conf. Here is an example file with the correct setting:

```
LoadModule osso_module libsexec/mod_osso.so
<IfModule mod_osso.c>
 OssoIpCheck off
 OssoIdleTimeout on
 OssoConfigFile /u01/oracleas10g/Apache/Apache/conf/osso/osso.conf
#Insert Protected Resources
```

```
</IfModule>
```

8. Restart the Oracle HTTP Server on the application middle tiers. See "Stopping and Starting the Oracle HTTP Server".

If Oracle Delegated Administration Services and the single sign-on server are located on the same middle tier, and you want the global user inactivity timeout to apply to the former, perform steps eight and nine on the single sign-on middle tier.

## **Obtaining the Sample Files**

The ipassample.jar file contains sample code for single sign-on features such as certificate-enabled sign-on and deployment-specific pages. Use this command to extract the file:

\$ORACLE\_HOME/jdk/bin/jar -xvf \$ORACLE\_HOME/sso/lib/ipassample.jar

# **Directory-Enabled Single Sign-On**

This chapter examines those aspects of OracleAS Single Sign-On that are dependent upon Oracle Internet Directory. The directory is the repository for all single sign-on user accounts and passwords—administrative and nonadministrative. All user and group management functions are handled by the directory.

The chapter contains the following topics:

- Managing Users in Oracle Internet Directory
- **Password Policies**
- Directory Tree for OracleAS Single Sign-On
- Changing Single Sign-On Server Settings for Directory Access
- Updating the Single Sign-On Server with Directory Changes

## Managing Users in Oracle Internet Directory

Use the following tools to manage single sign-on users:

Oracle Delegated Administration Services

Oracle Delegated Administration Services is a self-service application that enables administrators to manage users and groups. For example, you can create and delete users and change passwords.

You can access Oracle Delegated Administration Services with a URL of this form:

http://host:port/oiddas/

where *host* is the name of the computer on which the Oracle Delegated Administration Services server is located, and *port* is the port number of the server. In a typical infrastructure installation, Oracle Delegated Administration Services and OracleAS Single Sign-On have the same host name.

**Oracle Directory Manager** 

Oracle Directory Manager is a Java-based tool for managing most functions in Oracle Internet Directory. Use it to configure password policies.

**LDAP Command-Line Tools** 

You can use command-line tools like ldapmodify in place of Oracle Delegated Administration Services and Oracle Directory Manager. These tools operate on text files. They take arguments that use the Lightweight Directory Interchange format.

### **Password Policies**

The single sign-on user password is stored in Oracle Internet Directory as an attribute of the user's entry. Users can change their passwords either in the single sign-on UI or by going to Oracle Delegated Administration Services. Oracle Directory Manager enables the directory administrator to adjust password expiry behavior to suit enterprise needs.

This section covers the following topics:

- **Password Rules**
- **Configuring Password Life**
- Change Password Page Behavior

- **Configuring Account Lockout**
- Unlocking Users
- Configuring Password Policies

#### Password Rules

Oracle Directory Manager has fields that enable you to specify the minimum number of characters that a password requires. To learn what the defaults are, see Oracle Internet Directory Administrator's Guide.

### Configuring Password Life

Using either Oracle Directory Manager or LDAP command-line tools, you can configure password life and can specify when users are prompted to change their passwords. You can also configure a grace login period for users. This is a period after which the user's password has expired. If the user neglects to change his password within this period, he must have an administrator reset it for him.

### **Change Password Page Behavior**

Users who try to log in when their passwords have expired or are about to expire experience the following server behavior:

### Password Has Expired

The user is shown the password expiry screen. He or she must contact the directory administrator and have the password reset.

### Password Is About to Expire

The user is shown the change password page. He has the option of cancelling the page or changing his password. In either case, authentication proceeds in the same manner as it does when the change password page is not thrown.

### Grace Login Is in Force

If a grace login period has been configured in the directory, the user is presented the change password page after her password has expired. She has the option of cancelling the page or changing her password. In either case, the authentication sequence is the same as it is for users with valid passwords.

#### Force Change Password

OracleAS Single Sign-On does not support force change password. This feature prompts users to change their password after it has been reset by an administrator. On the directory side, you enable force change password by setting the pwdMustChange attribute.

### **Configuring Account Lockout**

An account lockout occurs when users are unable to access the single sign-on server from any number of workstations because they have submitted the incorrect user name and password combination more times than is permitted by Oracle Internet Directory. By default, this number is 10. Once the limit has been reached, even a valid user name and password combination fails to log the user in.

Because single sign-on user accounts are managed in the directory, the directory administrator determines account lockout policies. Oracle Directory Manager has fields for enabling and disabling lockout and for specifying lockout duration.

The default lockout duration is one day.

## **Unlocking Users**

To learn how to unlock users, see Oracle Internet Directory Administrator's Guide.

## Configuring Password Policies

To learn how to configure password policies, see Oracle Internet Directory Administrator's Guide.

## **Directory Tree for OracleAS Single Sign-On**

OracleAS Single Sign-On, like other components in the OracleAS complement, has its own "container" within the directory information tree (DIT). This container is found within the Oracle Context, an entry that serves as the root for all Oracle-specific data. In the simplified DIT shown in Figure 3–1 on page 3-6, both the root Oracle Context and the realm-specific Oracle Context are expanded. The root Oracle Context is the repository for sitewide information—that is, information that applies to all identity management realms and products. Structurally, realm-specific Oracle Contexts are mirror images of the root context, but the information they contain pertains only to a particular realm. These realms store configuration information unique to specific users and other network entities. To learn more about realms, see Chapter 10, "Enabling Support for Application Service Providers".

In Figure 3–1, the single sign-on container is identified by the entry cn=SSO. It contains a single entry, orclapplicationCommonName=orasso\_sso. This is the entry for the single sign-on server. In the illustration, the entry has been expanded to show the object classes and attributes that define the entry. For example, the orclapplicationcommonname attribute gives the default name for the single sign-on server, orasso. Note, too, that the single sign-on server has its own password, which, along with orclapplicationcommonname, the directory server uses to authenticate the single sign-on server when the latter performs user searches.

The container Common is a repository for information common to all OracleAS products. For instance, it contains attributes that enable products to identify the realm search base, or node, and the realm nickname. Realm-specific Common containers—not shown here—contain attributes that enable products to locate users within a realm subtree. In addition to expanding the SSO container, the illustration expands entries for an OracleAS user who is also an administrator.

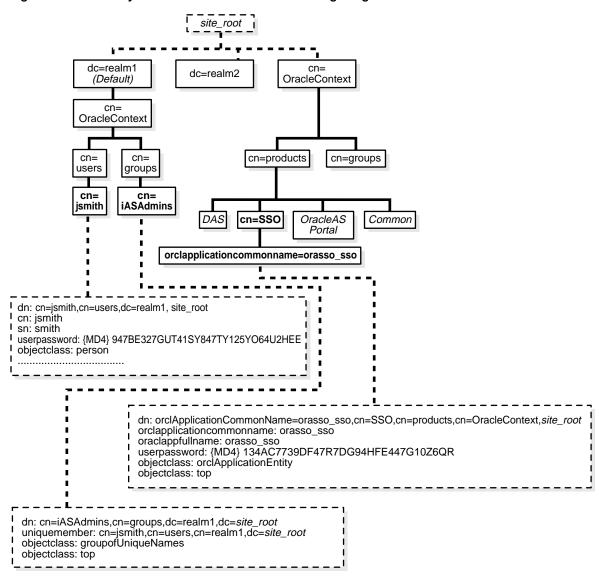

Figure 3-1 Directory Information Tree for OracleAS Single Sign-On

## Changing Single Sign-On Server Settings for Directory Access

The ssooconf.sql script enables you to change the following settings in the directory:

- directory host name
- directory port
- password for single sign-on server
- SSL connections to the directory

**Note:** A new instance of Oracle Internet Directory must be a replicated instance.

To change directory settings for the single sign-on server:

- Navigate to the script at \$ORACLE\_HOME/sso/admin/plsql/sso.
- 2. Log in to SQL\*Plus as the schema orasso. To obtain the schema password, see Appendix B.

**Note:** This script cannot be run as sys.

**3.** Run ssooconf.sql by issuing the following command:

SOL> @ssooconf.sql

- **4.** In the fields prefaced by the words **Enter value for**, make the desired changes.
- To update the file, press **Return** or **Enter**.

The script displays updated settings for the single sign-on server.

If you run the script and then decide not to make changes, press **Return** or **Enter** to retain existing values.

## Updating the Single Sign-On Server with Directory Changes

The single sign-on server caches metadata about the Oracle Internet Directory DIT. This metadata includes the user search base, user nickname attribute, and realm-related metadata. In the event that the directory DIT changes, the cache for

the single sign-on server must be refreshed. This is effected by running the ssoreoid.sql script.

- Navigate to the script at \$ORACLE\_HOME/sso/admin/plsql/sso.
- **2.** Log in to the single sign-on schema:

```
SQL> connect orasso/orasso_password
```

See Appendix B to obtain the schema password.

**Note:** This script cannot be run as sys.

**3.** Run the script:

SQL> @ssoreoid.sql

4. Restart the single sign-on server. See "Stopping and Starting the Single Sign-On Middle Tier" in Chapter 2.

These are just a few of the DIT changes that require that the script be run:

- The default realm name or realm DN changes or both change
- A new default realm is created
- The user search base or group search base for the default realm changes or both change
- The user nickname attribute changes

To learn how realm information is changed in Oracle Internet Directory, see *Oracle* Internet Directory Administrator's Guide.

# **Configuring and Administering Partner Applications**

This chapter explains how to enable partner applications for single sign-on. This process involves registering mod\_osso, the authentication module for the Oracle HTTP Server, with the single sign-on server. See "Partner Applications" in Chapter 1 for a definition of partner applications.

The chapter contains the following topics:

- Registering a Partner Application: What It Means
- Registering mod osso
- Deploying Multiple Partner Applications with a Load Balancer
- Configuring mod\_osso with Virtual Hosts

## Registering a Partner Application: What It Means

Single sign-on partner applications are registered automatically by the OracleAS installer. Registering the application creates an entry for it in the identity management infrastructure database and configures registration on the partner application computer.

mod\_osso-integrated applications are registered by the ossoreg.jar tool. OracleAS Portal, an SDK-integrated application, is registered by ptlasst. Both tools are invoked by the installer. Only the former is discussed here. See Portal documentation for a discussion of the latter.

## Registering mod\_osso

Under certain circumstances, you must reregister mod osso manually, using the single sign-on registration tool. These circumstances are as follows:

- The host name and port number of the Oracle HTTP Server are changed after OracleAS is installed
- The osso.conf file is deleted or corrupted
- SSL is enabled on the single sign-on server after OracleAS is installed

In all three cases, running the single sign-on registration tool updates the mod\_osso registration record in osso.conf. The tool generates this file whenever it runs.

This section contains the following topics:

- Syntax and Parameters for ossoreg.jar
- Command Example
- Restarting the Oracle HTTP Server

## Syntax and Parameters for ossoreg.jar

Use the ossoreg.jar tool to register an application. Run the following command:

```
$ORACLE_HOME/jdk/bin/java -jar $ORACLE_HOME/sso/lib/ossoreg.jar
-oracle_home_path orcl_home_path
-site_name site_name
-config_mod_osso TRUE
-mod_osso_url mod_osso_url
-u userid
[-virtualhost]
[-update_mode CREATE | DELETE | MODIFY]
```

```
[-config file config file path]
[-admin_info admin_info]
[-admin id adminid]
```

A description of the parameters passed to the tool follows.

#### oracle\_home\_path

Absolute path to the Oracle home.

#### site name

Name of the site—typically, the effective host name and port of the partner application. For example, application.mydomain.com.

#### config\_mod\_osso

If set to TRUE, this parameter indicates that the application being registered is mod\_ osso. You must include config mod osso for osso.conf to be generated.

#### mod osso url

The effective URL of the partner application. This is the URL that is used to access the partner application. The value should be specified in this URL format:

```
http://oracle_http_host.domain:port
```

### For example:

```
http://application.mydomain.com:7777
```

#### u

The user name that will start the Oracle HTTP Server. In UNIX, this name is usually "root." On Windows NT/2000, it is SYSTEM. The parameter u is mandatory.

#### virtualhost

Optional. Include this parameter only if you are registering an Oracle HTTP virtual host with the single sign-on server. Omit the parameter if you are not registering a virtual host.

If you are creating an HTTP virtual host, use the httpd.conf file to fill in the following directive for each protected URL:

```
<VirtualHost host_name>
 OssoConfigFile $ORACLE_HOME/Apache/Apache/conf/osso/host_name/osso.conf
 OssoIpCheck off
```

```
#<Location /your_protected_url>
 # AuthType basic
 # Require valid-user
 #</Location>
 #Other configuration information for the virtual host
</VirtualHost>
```

If, on the other hand, you are creating an HTTPS virtual host, use the ssl.conf file to fill in the same directive. Note that the commented lines must be uncommented before the application is deployed. Both httpd.conf and ssl.conf are in \$ORACLE\_ HOME/Apache/Apache/conf.

After creating a virtual host, run this command to update the Distributed Cluster Management schema:

```
$ORACLE_HOME/dcm/bin/dcmctl updateConfig -v -d
```

#### config file

Location of the osso.conf file for the virtual host if one is being configured. It may, for example, be \$ORACLE\_HOME/Apache/Apache/conf/osso/virtual\_host\_ name/osso.conf.

This parameter is mandatory if you are registering a virtual host. If you omit config\_file, the assumption is that you are registering a nonvirtual host. In this case, ossoreg.jar creates a file with the name osso.conf in \$ORACLE\_ HOME/Apache/Apache/conf/osso.

#### update mode

Optional. Creates, deletes, or modifies the partner registration record. CREATE, the default, generates a new record. DELETE removes the existing record. MODIFY deletes the existing record and then creates a new one.

#### admin info

Optional. User name of the mod osso administrator. If you omit this parameter, the **Administrator Information** field on the Edit Partner Application page is left blank.

#### admin id

Optional. Any additional information, such as e-mail address, about the administrator. If you omit this parameter, the Administrator E-mail field on the Edit Partner Application page is left blank.

### **Command Example**

This command sequence shows a mod osso instance being reregistered with the single sign-on server:

#### **UNIX:**

```
setenv $ORACLE_HOME /private/oracle/gitm1
setenv LD_LIBRARY_PATH ${LD_LIBRARY_PATH}: $ORACLE_HOME/lib
$ORACLE_HOME/jdk/bin/java -jar $ORACLE_HOME/sso/lib/ossoreg.jar -oracle_
home path $ORACLE HOME -site name portal.mydomain.com -config mod osso TRUE
-mod_osso_url http://portal.mydomain.com -u root
```

#### Windows NT/2000:

```
set ORACLE_HOME=c:\private\oracle\qitml
set PATH=%PATH%;%ORACLE_HOME%\bin;%ORACLE_HOME%\lib
%ORACLE_HOME%\jdk\bin\java -jar %ORACLE_HOME%\sso\lib\ossoreq.jar -oracle_
home_path %ORACLE_HOME% -site_name portal.mydomain.com -config_mod_osso TRUE
-mod_osso_url http://portal.mydomain.com -u SYSTEM
```

## Restarting the Oracle HTTP Server

After running ossoreg.jar, restart the Oracle HTTP Server. For instructions, see "Stopping and Starting the Oracle HTTP Server" in Chapter 2.

## Deploying Multiple Partner Applications with a Load Balancer

You can configure two or more partner application instances in a highly available deployment by placing a load balancer in front of them. The load balancer publishes a single address for partner applications while providing a farm of application servers that actually service requests. The HTTP load balancer can detect when one of the Oracle HTTP Server instances has failed and can then fail over requests to another instance.

The usage scenario presented here takes you through the steps required to configure partner applications with a load balancer.

### **Usage Scenario**

This scenario assumes the following hypothetical configurations:

- There are two partner application computers: pa1.mydomain.com and pa2.mydomain.com. Both application servers listen on non-SSL port 7777.
- The partner application computers are configured to use the single sign-on server located at sso.mydomain.com.
- The effective host name of the partner application published to users is pa.mydomain.com. An HTTP load balancer is configured to listen at this address, on port 80. It load balances and fails over user requests between pa1.mydomain.com and pa2.mydomain.com.
- The single sign-on server, directory server, and identity management infrastructure database are located at sso.mydomain.com.

#### Notes:

- In this scenario, the load balancer is listening on port 80, a non-SSL port number. If the load balancer is configured to use SSL to interact with the browser, a different port number must be selected. The default SSL port number is 443.
- In this scenario, two partner application computers are shown. There can, in fact, be any number of them.

Figure 4-1 on page 4-7 shows what this hypothetical system looks like.

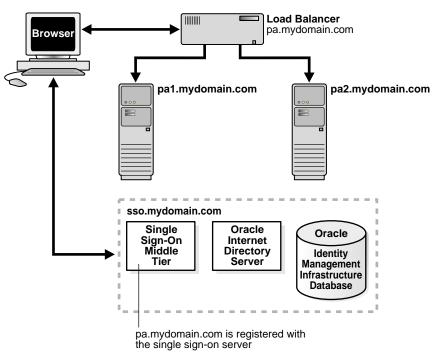

Figure 4–1 Load Balancer with Multiple Partner Applications

### **Configuration Steps**

Setting up the system presented in Figure 4–1 involves the following tasks:

- **Installing the Partner Applications**
- Configuring the Oracle HTTP Servers on the Partner Application Middle Tiers
- Configuring the HTTP Load Balancer
- Reregistering mod\_osso on the Partner Application Middle Tiers

### **Installing the Partner Applications**

Install the partner applications on pa1.mydomain.com and pa2.mydomain.com. When prompted by the installer for a directory location, choose the server located at sso.mydomain.com.

**Note:** The partner application mentioned here can be any Web-based application. In a simple case, it can be an OracleAS core installation that includes the Oracle HTTP Server and OC4J. Consult application-specific installation documentation.

### Configuring the Oracle HTTP Servers on the Partner Application Middle Tiers

When a load balancer is placed between the user and the Oracle HTTP servers on the OracleAS middle tier, the effective URL of the partner application changes. The configuration file httpd.conf on both middle tiers must be modified to reflect this change. This file can be found at \$ORACLE\_HOME/Apache/Apache/conf.

Complete the following steps:

Modify the Oracle HTTP servers at the OracleAS middle tier to listen at the externally published name, which, in the scenario presented, is pa.mydomain.com.

Add the following lines to the httpd.conf file on pa1.mydomain.com and pa2mydomain.com:

```
ServerName pa.mydomain.com
Port 80
```

**Note:** If multiple ports are listed in httpd.conf, the effective port must appear last.

- If you configure SSL between the browser and the load balancer, and the SSL connection terminates at the load balancer, configure mod\_certheaders on both pa1.mydomain.com and pa2.mydomain.com. This module enables the Oracle HTTP Server to treat requests that it receives over HTTP as SSL requests. The sequence is as follows:
  - Enter this line in httpd.conf:

```
LoadModule certheaders_module libexec/mod_certheaders.so
```

If you are using OracleAS Web Cache as a load balancer, enter this line:

```
AddCertHeader HTTPS
```

If you are using a hardware load balancer, enter this line:

SimulateHttps on

You can add steps a and b to the end of httpd.conf. Just where they appear in the file is unimportant.

### Configuring the HTTP Load Balancer

The HTTP load balancer that you use can be hardware such as BigIP, Alteon, or Local Director or software such as OracleAS Web Cache.

Hardware Load Balancer

If you are using a hardware load balancer, configure one pool of real servers with the addresses pa1.mydomain.com and pa2.mydomain.com. Configure one virtual server with the address pa.mydomain.com. This virtual server is the external interface of the load balancer. For instructions, consult the documentation provided by your load balancer vendor.

Software Load Balancer

If you are using OracleAS Web Cache to load balance connection requests, see the following links:

- "Leveraging Oracle Identity Management Infrastructure" in Oracle Application Server Web Cache Administrator's Guide.
- "Routing Single Sign-On Server Requests," also in Oracle Application Server Web Cache Administrator's Guide.

**Note:** For optimal performance, use a hardware load balancer.

### Reregistering mod\_osso on the Partner Application Middle Tiers

On both partner application instances, reregister mod\_osso as the partner application pa.mydomain.com.

To reregister mod\_osso on pa1.mydomain.com, run the registration script. In the example that follows, be sure to substitute values appropriate to your installation. The script creates a partner application called pa.mydomain.com.

```
$ORACLE_HOME/jdk/bin/java -jar $ORACLE_HOME/sso/lib/ossoreg.jar
-oracle_home_path orcl_home_path
-site_name site_name
-config mod osso TRUE
-mod_osso_url mod_osso_url
-u userid
```

```
[-virtualhost virtual_host_name]
[-update_mode CREATE | DELETE | MODIFY]
[-config_file config_file_path]
[-admin id adminid]
[-admin info admin info]
```

See "Registering mod\_osso" for a command example and a description of command parameters.

**Note:** If you are configuring the partner application computers for Distributed Cluster Management, omit the following steps. Instead, run this command on pa1.mydomain.com:

```
$ORACLE_HOME/dcm/bin/dcmctl updateConfig -v -d
```

To reregister mod\_osso on pa2.mydomain.com:

1. On pa2.mydomain.com, log in to the single sign-on administration pages as the single sign-on administrator. Be sure to log in to this URL:

```
http://sso.mydomain.com/pls/orasso
```

- 2. Use the Administer Partner Applications page to delete the existing entry for the partner application pa2.mydomain.com.
- 3. Copy the osso.conf file from pa1.mydomain.com. Make sure that you use binary mode if you FTP the file. The default location of the file is \$ORACLE\_ HOME/Apache/Apache/conf/osso.
- **4.** Synchronize the Distributed Cluster Management repository with the file copy. You do this by running the following command on pa2.mydomain.com:

```
$ORACLE_HOME/Apache/Apache/bin/ssotransfer $ORACLE_
HOME/Apache/Apache/conf/osso/osso.conf
```

**Note:** The ssotransfer command should not be used to synchronize the Distributed Cluster Management repository with the mod\_osso configuration file created for a virtual host. To learn how to register mod\_osso for a virtual host, see "Configuring mod\_ osso with Virtual Hosts".

- 5. Restart the Oracle HTTP Server. For instructions, see "Stopping and Starting the Oracle HTTP Server" in Chapter 2.
- Test the partner application using the effective URL:

```
http://pa.mydomain.com
```

For more information about integrating partner applications with mod\_osso, see "Developing Single Sign-On-Enabled Applications" in Oracle Application Server Single Sign-On Application Developer's Guide.

## Configuring mod\_osso with Virtual Hosts

Some deployments may require more than one Web site to be deployed on a single Oracle HTTP Server. An application may, for example, have to be available both over HTTP and HTTPS. In the scenario that follows, an SSL virtual host is configured to be protected by mod\_osso. Although the virtual host is an SSL host, the scenario applies to any virtual host.

The scenario assumes the following conditions:

- The host name of the application middle tier is app.mydomain.com.
- The middle tier is already configured as a non-SSL partner application. This is typically done by the OracleAS Installer when the application is first installed.
- The default SSL port number of the application middle tier is 4443.

To configure app.mydomain.com as an SSL virtual host:

- Make sure that Oracle identity management components are up and running—especially Oracle Internet Directory and the single sign-on server.
- 2. Check that app.mydomain.com has been defined as an SSL virtual host. In release 9.0.4, the OracleAS installer does this in the VirtualHost section of the ssl.conf file. In release 9.0.2, the installer defines an SSL virtual host in the VirtualHost section of httpd.conf. Both files are in \$ORACLE HOME/Apache/Apache/conf.
- **3.** Create a partner application for the SSL site:
  - **a.** Make sure that the Oracle home of the middle tier is set with the correct path:
    - UNIX:

```
setenv LD_LIBRARY_PATH ${LD_LIBRARY_PATH}: $ORACLE_HOME/lib
```

Windows NT/2000

set PATH=%PATH%;%ORACLE\_HOME%\bin;%ORACLE\_HOME%\lib

**b.** For a release 9.0.4 middle tier, run the following command:

\$ORACLE\_HOME/jdk/bin/java -jar \$ORACLE\_HOME/sso/lib/ossoreg.jar -oracle\_ home path \$ORACLE HOME -site name app.mydomain.com -config mod osso TRUE -mod\_osso\_url https://app.mydomain.com:4443 -u root -virtualhost -config file \$ORACLE HOME/Apache/Apache/conf/osso/osso-https.conf

**c.** For a release 9.0.2 middle tier, go to \$ORACLE\_ HOME/Apache/Apache/conf; then run the following command:

```
$ORACLE_HOME/jdk/bin/java -jar $ORACLE_HOME/sso/lib/ossoreg.jar
-virtualhost -site_name https://app.mydomain.com -oracle_home_path
$ORACLE_HOME -success_url https://app.mydomain.com:4443/osso_login_
success -logout_url https://app.mydomain.com:4443/osso_logout_success
-cancel_url https://app.mydomain.com:4443/ -home_url
https://app.mydomain.com:4443/ -config_mod_osso TRUE -u root -sso_
server_version v1.2 -config_file $ORACLE_
HOME/Apache/Apache/conf/osso/osso-https.conf
```

**4.** Go to the mod\_osso.conf file at \$ORACLE\_HOME/Apache/Apache/conf. Once there, comment out this line:

```
LoadModule osso module libexec/mod osso.so
```

5. In httpd.conf, add the directive that follows right after LoadModule wchandshake module libexec/mod wchandshake.so with a default setup:

LoadModule osso\_module libexec/mod\_osso.so

**6.** Update VirtualHost to include the mod osso file for the virtual host. Recall that, for SSL virtual hosts, this directive is configured in ssl.conf in release 9.0.4 and in httpd.conf in release 9.0.2.

```
<VirtualHost _default_:4443>
OssoConfigFile $ORACLE_HOME/Apache/Apache/conf/osso/osso-https.conf
OssoIpCheck off
<Location /your_protected_url_for_the virtual site>
 AuthType basic
 Require valid-user
```

```
</Location>
</VirtualHost>
```

- 7. Restart the Oracle HTTP Server on the application middle tier. See "Stopping and Starting the Oracle HTTP Server" in Chapter 2, for instructions.
- Test both the SSL and the non-SSL site. 8.

# **Configuring and Administering External Applications**

This chapter describes how to configure external applications for single sign-on support. These are generally older Web applications that cannot be modified to delegate authentication to the single sign-on server. For this reason, they are also known as legacy applications. For a complete definition of these applications, see "External Applications" in Chapter 1.

The chapter contains the following topics:

- Using the Interface to Deploy and Manage External Applications
- Proxy Authentication for Basic Authentication Applications

# Using the Interface to Deploy and Manage External Applications

The Administer External Applications page, accessible as a link on the SSO Server Administration page, is used to add, edit, or delete external applications. Once you add these applications, users can access them in the External Applications portlet of OracleAS Portal.

This section covers the following topics:

- Adding an External Application
- **Editing an External Application**
- Storing External Application Credentials in the Single Sign-On Database

### Adding an External Application

Clicking the Add External Application link takes you to the Create External Application page. This page contains the following headings and fields:

Table 5-1 External Application Login

| Field                  | Description                                                                                                    |
|------------------------|----------------------------------------------------------------------------------------------------|
| Application Name       | Enter a name that identifies the external application. This is the default name for the external application.                                                                                                    |
| Login URL              | Enter the URL to which the HTML login page for the external application is submitted for authentication. This, for example, is the login URL for Yahoo! Mail: http://login.yahoo.com/config/login?6p4f5s403j3h0                                                                                   |
| Username/ID Field Name | Enter the term that identifies the user name or user ID field of the HTML login form for the application. You find this term by viewing the HTML source of the form. (See the example after the steps immediately following). This field is not applicable if you are using basic authentication. |
| Password Field Name    | Enter the term that identifies the password field of the HTML login form for the application. You find this term by viewing the HTML source of the form. (See the example after the steps immediately following). This field is not applicable if you are using basic authentication.             |

Table 5–2 Authentication Method

| Field                      | Description                                                                                                    |
|----------------------------|----------------------------------------------------------------------------------------------------|
| Type of Authentication Use | Use the pulldown menu to select the form submission method for the application. This method specifies how message data is sent by the browser. You find this term by viewing the HTML source for the login form. Select one of the following three methods: |
|                            | POST: Posts data to the single sign-on server and submits login credentials within the body of the form.                                                                                                    |
|                            | GET: Presents a page request to a server, submitting the login credentials as part of the login URL.                                                                                                    |
|                            | BASIC AUTHENTICATION:<br>Submits the login credentials in the application URL, which is<br>protected by HTTP basic authentication                                                                                                    |

Table 5-3 Additional Fields

| Field       | Description                                                                                                    |
|-------------|----------------------------------------------------------------------------------------------------|
| Field Name  | Enter the name of any additional fields on the HTML login form that may require user input to log in. This field is not applicable if you are using basic authentication. |
| Field Value | Enter a default value for a corresponding field name value, if applicable. This field is not applicable if you are using basic authentication.                            |

Use the following steps to add an external application:

1. From the Administer External Applications page, select **Add External** Application.

The Create External Application page appears.

- In the **External Application Login** field, enter the name of the external application and the URL to which the HTML login form is submitted. If you are using basic authentication, enter the protected URL.
- 3. If the application uses HTTP POST or HTTP GET authentication, in the User Name/ID Field Name field, enter the term that identifies the user name or user ID field of the HTML login form. You can find the name by viewing the HTML source of the login form.

If the application uses the basic authentication method, the **User Name/ID Field Name** field should be empty.

**4.** If the application uses HTTP POST or HTTP GET authentication, in the Password Field Name field, enter the term that identifies the password field of the application. See the HTML source of the login form.

If the application uses the basic authentication method, the **Password Field** Name field should be empty.

- 5. In the **Additional Fields** field, enter the name and default values for any additional fields on the HTML login form that may require user input.
  - If the application uses the basic authentication method, these fields should be empty.
- **6.** Select the **Display to User** check box to allow the default value of an additional field to be changed by the user on the HTML login form.
- 7. Click **OK**. The new external application appears under the **Edit/Delete External** Application heading on the Administer External Applications page, along with the other external applications.
- **8.** Click the application link to test the login.

The following example shows the source of the values that are used for Yahoo! Mail.

```
<form method=post action="http://login.yahoo.com/config/login?6p4f5s403j3h0"</pre>
autocomplete=off name=a>
<input name=login size=20 maxlength=32>
<input name=passwd type=password size=20 maxlength=32>
<input type=checkbox name=".persistent" value="Y" >Remember my ID & password
</form>
```

#### The source provides values for the following:

Login URL:

```
http://login.yahoo.com/config/login?6p4f5s403j3h0
```

- Username/ID Field Name: login
- Password Field Name: passwd
- Type of Authentication Used: POST

Field Name: .persistent Y

Field Value: [off]

#### **Editing an External Application**

Clicking the pencil icon next to an application takes you to the Edit External Application page, where you can edit the values that you entered when you added the application. When you are finished editing, click **Apply** to enter the changes and to redisplay the page with the updated values.

### Storing External Application Credentials in the Single Sign-On Database

Each external application expects to receive a user name and password each time the user logs in to the application. To enable single sign-on to these applications, users are given the option of storing their credentials in the single sign-on database when they log in.

If single sign-on users are logging in to an external application for the first time, they are presented with the External Application Login page. After entering credentials, they can select the check box Remember My Login Information for **This Application**. If they choose this option, the next time they access the application, the single sign-on server logs in on their behalf.

Figure 5–1 on page 5-6 reproduces the External Application Login page.

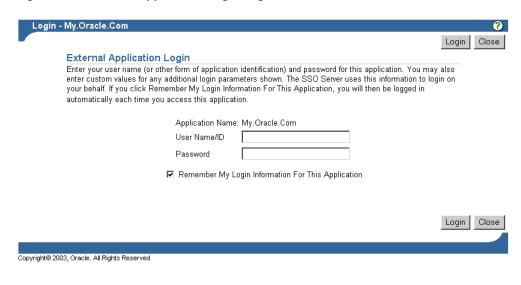

Figure 5–1 External Application Login Page

**Note:** If you change your password, you must also update the password on the External Application Login page. If you neglect to do so, this page returns an error message when you try to log in.

# **Proxy Authentication for Basic Authentication Applications**

The standard way to access external applications enabled by single sign-on is through the External Applications portlet of OracleAS Portal, an SDK-enabled partner application. Applications accessed in this way can be configured for GET, POST, or basic authentication.

An alternative method is to use the Oracle HTTP Server as a secure proxy for applications that reside on a separate Web server. This method involves configuring the modules mod\_osso and mod\_proxy to support single-sign-on-enabled basic authentication. The advantage of the proxy approach is that it eliminates the brief screen flicker that occurs when external applications are accessed in the standard way.

This section contains the following topics:

- Configuring the Oracle HTTP Server as a Proxy for Basic Authentication
- **Configuration Requirements**
- **Configuration Steps**

## Configuring the Oracle HTTP Server as a Proxy for Basic Authentication

Configured correctly, authentication to mod\_osso-enabled external applications is similar to what it is for partner applications: mod\_osso intercepts a URL request and redirects it to the single sign-on server. Figure 5–2 illustrates the process.

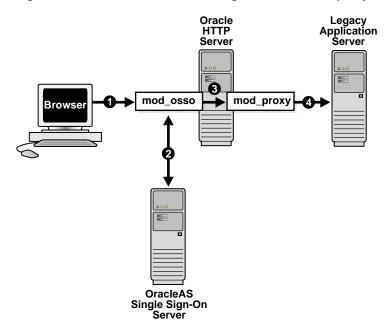

Figure 5–2 Authentication Flow Using mod\_osso/mod\_proxy

- 1. The single sign-on user requests an external application by selecting a bookmark or by entering a virtual URL. This URL enables the Oracle HTTP Server to intercept the request.
- 2. mod\_osso adds an authentication header to the intercepted request and retrieves the user's credentials from the single sign-on server.

- 3. mod osso sets the header value with the user's credentials, retrieved from the single sign-on server. mod\_osso then passes this header to mod\_proxy.
- **4.** mod proxy passes the user's credentials—in the form of a basic authentication header—to the real URL. mod proxy does this by using directives that map the virtual URL to the real URL.

## **Configuration Requirements**

The following criteria must be met before the Oracle HTTP Server can be configured for basic authentication to legacy applications:

- The application to be proxied must be registered as a basic authentication application with the single sign-on server. See "Adding an External **Application**" for instructions.
- The Oracle HTTP Server must have mod osso installed and enabled.
- The Oracle HTTP Server must have the default mod\_proxy installed and enabled.
- If the Web server that hosts the external application uses the Oracle HTTP Server as a proxy, the Web server must not have mod osso enabled.

#### **Configuration Steps**

To configure the Oracle HTTP Server for basic authentication to external applications, add the following section to mod\_osso.conf.

```
<IfModule mod_proxy.c>
<Location /application virtual path>
   require valid user
  AuthType Basic
   OssoLegacyApp on | off
</Location>
ProxyPass /application_virtual_path/ http://host:port/application_real_ path/
ProxyPassReverse /application_virtual_path/ http://host:port/
application_real_path/
</IfModule>
```

The OssoLegacyApp directive indicates whether the protected URL is a legacy application. If the directive is missing or is set to off, the code that retrieves the application user name and password from the single sign-on database is not

executed. The two mod\_proxy directives ProxyPass and ProxyPassReverse map the virtual URL to the real URL.

Add the following line to httpd.conf:

Listen 5000

This parameter instructs mod\_osso to use the non-SSL port 5000 to access information about external applications.

#### Notes:

- The directory where the virtual URL resides need not be specified. For convenience, this URL may consist of only the application name.
- If SSL is enabled, substitute https for http in the real URL of the application.

| Proxv | Authentication | for Basic | Authentication | <b>Applications</b> |
|-------|----------------|-----------|----------------|---------------------|
|       |                |           |                |                     |

# **Multilevel Authentication**

This document explains how to configure a single sign-on system that assigns different authentication levels to different partner applications. Such a system enables the administrator to tailor authentication behavior to the security level of the application requested.

The document contains the following topics:

- What Is Multilevel Authentication?
- **How Multilevel Authentication Works**
- Components of a Multilevel System
- **Configuring Multilevel Authentication**

## What Is Multilevel Authentication?

OracleAS Single Sign-On enables you to assign different authentication levels to the applications that it protects. You can then map these authentication levels to specific authentication plugins. You might, for example, configure a highly sensitive application to require a user certificate and a less sensitive application to require a user name and password.

#### **How Multilevel Authentication Works**

Figure 6–1 illustrates how multilevel authentication works.

Partner Application Level 10 Α **Oracle HTTP** Server **Partner** Application Level 20 Browser В **Oracle HTTP** Server **OracleAS** Single Sign-On policy.properties Server

Figure 6-1 Multilevel Authentication Flow

- The user has already authenticated to Application A. He now goes to Application B.
- Application B redirects the user to the single sign-on server. 2.
- 3. Because Application B has a higher authentication level than Application A, the single sign-on server forces the user to authenticate again, this time with a higher credential.

**Note:** In release 9.0.4, authentication is at the root level of a partner application. You cannot assign authentication levels to URLs under the root.

# Components of a Multilevel System

The following topics are key to understanding how multilevel authentication works:

- Authentication Levels
- Authentication Plugins

#### Authentication Levels

Authentication levels are parameters that enable you to specify a particular authentication behavior for an application. You use the policy properties file to configure the authentication level names and values that make up these parameters. This file is in \$ORACLE\_HOME/sso/conf. A copy of it appears in Appendix C.

Table 6–1 provides examples of authentication levels. You can customize these to suit your deployment requirements and can provide additional ones.

| Table 6-1 | Default Authentication I | l evels |
|-----------|--------------------------|---------|
| Iable U-I | Delauli Authentication i | Leveis  |

| Authentication Level |                             |
|----------------------|-----------------------------|
| Names                | Authentication Level Values |
| LowSecurity          | 20                          |
| LowMediumSecurity    | 30                          |
| MediumSecurity       | 40                          |
| MediumHighSecurity   | 50                          |
| HighSecurity         | 60                          |

The authentication level names must be unique. For example, a system that includes both NoSecurity=10 and NoSecurity=20 is unacceptable. The lower the numeric value of a level, the lower the level of security.

Users who log in at a high level such as MediumHighSecurity and then attempt to access a lower-level application are not rechallenged for credentials. Conversely, users who log in at a low-level application such as LowMediumSecurity and then attempt to access a higher-level one are challenged with the required level.

### **Authentication Plugins**

An authentication plugin is an implementation of a specific authentication method. This method collects a user's credentials and authenticates him.

You can pair one of the authentication levels introduced in the preceding section with one of the authentication methods described in the bulleted list that follows. The authentication level that an authentication plugin maps to is deployment specific. You use policy properties to achieve the pairing.

- Password authentication
  - This is the default, standard method.
- Digital certificates
  - See Chapter 7 for a discussion of certificate authentication.
- Windows native authentication See Chapter 8 to learn about this type of authentication.
- Third-party access management See Chapter 13.

# **Configuring Multilevel Authentication**

Applications not configured for a specific authentication level default to password authentication and are assigned an authentication level of MediumSecurity. If you require a different authentication level, you must modify policy properties. Use the configuration scenario that follows for guidance.

#### **Usage Scenario**

This usage scenario explains how two hypothetical partner applications are configured to use different authentication levels and plugins. It assumes these conditions:

- Application pa1 is deployed on host pa1.mydomain.com. It listens on port 7777.
- pa1 is already registered with the single sign-on server.
- pa1 must use certificate authentication.
- Application pa2 is deployed on host pa2.mydomain.com. It listens on port 7777.
- pa2 is already registered with the single sign-on server.
- pa2 must use password authentication.

#### **Configuration Steps**

Modify policy properties with the following configurations.

- Choose the name of the authentication level from policy properties. If necessary, add a new authentication level and corresponding name to the file.
- Assign authentication levels to the root URLs of the two partner applications:

```
pal.mydomain.com\:7777 = HighSecurity
pa2.mydomain.com\:7777 = MediumSecurity
```

**Note:** Be sure to include the backslash after the domain name.

3. Assign authentication plugins to the authentication level names that you assigned in step 1:

```
HighSecurity_AuthPlugin = oracle.security.sso.server.auth.SSOX509CertAuth
MediumSecurity_AuthPluqin = oracle.security.sso.server.auth.SSOServerAuth
```

Note that the authentication plugin name is a combination of the authentication level name that you assigned in step 1 and the suffix \_AuthPlugin.

- 4. Save policy.properties; then restart the single sign-on middle-tier. For instructions, see "Stopping and Starting the OC4J\_SECURITY Instance".
- Test the partner applications.

# **Signing On with Digital Certificates**

Single sign-on with X.509 client certificates provides a stronger degree of security than simple authentication. It offers the benefit that partner applications are, by default, PKI enabled when the single sign-on server is PKI enabled.

This chapter contains the following topics:

- How Certificate-Enabled Authentication Works
- **System Requirements**
- Configuring the Single Sign-On System for Certificates
- Maintaining a Certificate Revocation List

#### How Certificate-Enabled Authentication Works

Figure 7–1 depicts the authentication flow for certificate-enabled sign-on.

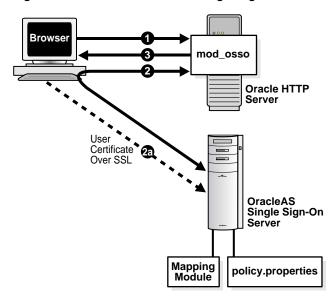

Figure 7-1 Certificate-Enabled Single Sign-On

- The user tries to access a partner application.
- The partner application redirects the user to the single sign-on server for authentication. As part of this redirection the browser sends the user's certificate to the login URL of the server (2a). If it is able to verify the certificate, the server returns the user to the requested application.
- The application delivers content.

**Note:** A user whose browser is configured to prompt for a certificate-store password may only have to present this password once depending upon how her browser is configured. If she logs out and then attempts to access a partner application, the browser passes her certificate to the single sign-on server automatically. This means that she never really logs out. To effectively log out, she must close her browser.

## **System Requirements**

The following criteria must be met before certificate-enabled single sign-on can proceed:

- The single sign-on server and Oracle Internet Directory must be installed.
- The Oracle HTTP Server must have a valid server certificate installed.
- The client certificate DN must be chosen in such a way that it meets one of the following two criteria:
  - The DN of the user certificate is the same as the user DN in Oracle Internet **Directory**
  - The DN of the user certificate contains the user nickname and, optionally, the name of the realm that the user belongs to
- The certificate of the client certificate issuer must be installed as a trusted certificate on the single sign-on server.
- The certificate of the server certificate issuer must be installed as a trusted certificate in the user's browser.

# Configuring the Single Sign-On System for Certificates

Certificate-enabled single sign-on is not a default option in OracleAS, and it must be configured manually. Before configuring certificate authentication, you must enable the single sign-on system for SSL. Perform the tasks in "Enabling SSL" in Chapter 9; then return to this section and configure the following components for certificates:

- Oracle HTTP Server
- Single Sign-On Server
- Oracle Internet Directory

#### Oracle HTTP Server

Configuring the Oracle HTTP Server for certificates consists of adding parameters to the ssl.conf file and, optionally, choosing the certificate authority that issues server and user certificates.

#### Setting SSL Parameters

To set the required SSL parameters, complete the following steps:

- 1. Go to ssl.conf, located at \$ORACLE\_HOME/Apache/Apache/conf.
- 2. In the SSL Virtual Host Context section of ssl.conf, add or edit the parameters listed in Table 7-1. At the same time, verify that the SSLEngine parameter has been set to on. This should have been done as part of configuring the Oracle HTTP Server for SSL.

Table 7–1 HTTP Parameters for Certificate-Enabled Single Sign-On

| Parameter         | Description                                                                                                    |  |
|-------------------|----------------------------------------------------------------------------------------------------|--|
| SSLWallet         | The location, or path, of the server wallet. The default location is \$ORACLE_<br>HOME/Apache/Apache/conf/ssl.wlt/default.                                                                                 |  |
|                   | <b>Note:</b> the actual location of the Oracle home must be substituted for the variable.                                                                                                    |  |
|                   | If OracleAS Certificate Authority is installed in the same Oracle home as OracleAS Single Sign-On, and you want to use this CA to issue certificates, the wallet location is \$ORACLE_HOME/oca/wallet/ssl. |  |
|                   | See "Choosing a Certificate Authority" for details.                                                                                                    |  |
| SSLWalletPassword | Password for the server wallet                                                                                                    |  |
| SSLVerifyClient   | The verification type for client certificates. These are the three types:                                                                                                    |  |
|                   | ■ none—SSL without certificates                                                                                                    |  |
|                   | • optional—server certificate only                                                                                                    |  |
|                   | <ul> <li>require—server and client certificates</li> </ul>                                                                                                    |  |
|                   | You must choose either optional or require.                                                                                                    |  |

#### Choosing a Certificate Authority

If you have OracleAS Certificate Authority installed and want to use this CA to issue certificates, edit ssl.conf to point to the desired Oracle CA wallet. You can either use the Oracle CA wallet described in Table 7-1 or have the Oracle CA issue a wallet that is specifically for the single sign-on server. If you choose the first option, copy the wallets that are in \$ORACLE\_HOME/oca/wallet/ssl to \$ORACLE\_ HOME/Apache/Apache/conf/ssl.wlt/default. If you choose the second option, see Chapter 7 in Oracle Application Server Certificate Authority Administrator's Guide for instructions. The relevant section is "Server/SubCA Certificates Tab." This is a subsection of "User Certificates Tab." Once you obtain the wallet, edit ssl.conf to point to the wallet's location.

You may, of course, elect to use a third-party CA. In this case, too, you must edit ssl.conf to point to the wallet's location as explained in Table 7–1.

Using OracleAS Single Sign-On in conjunction with OracleAS Certificate Authority simplifies the certificate provisioning process. You can configure the Oracle CA to broadcast the URL for its UI to single sign-on users. Users can then use this link to request a single sign-on certificate that is automatically linked to their entry in Oracle Internet Directory.

## Single Sign-On Server

Configuring the single sign-on server to accept certificates consists of these tasks:

- Configure the Server to Receive Parameters for Client Certificates
- Configure policy.properties with the Default Authentication Plugin
- Modify the Configuration File for the Authentication Plugin (Optional)
- Customize the User Name Mapping Module (Optional)
- Restart the Single Sign-On Middle Tier

Perform at least the first two. Add the other two if you want to customize the user name mapping module. The default module for user name mapping matches the distinguished name (DN) in the client certificate with a single sign-on user in Oracle Internet Directory. The default implementation assumes that the user's DN in the directory is the same as the certificate DN. A module that maps a field in the certificate DN to the user's name in Oracle Internet Directory is also available. If you want to substitute this module for the DN mapping module, modify the CertificateMappingModule parameter as prescribed in the third task.

#### Configure the Server to Receive Parameters for Client Certificates

1. Add these lines to the end of the sso apache.conf file, found at \$ORACLE HOME/sso/conf:

```
#Allow single sign-On server to receive client certificate parameters
<IfModule mod_ossl.c>
 Oc4jExtractSSL on
  <Location /sso>
   SSLOptions +ExportCertData +StdEnvVars
  </Location>
</IfModule>
```

Add this tag to the orion-web.xml file at \$ORACLE\_HOME/j2ee/OC4J\_ SECURITY/application-deployments/sso/web:

```
<jazn-web-app runas-mode="true" />
```

Place the tag before </orion-web-app>. This example orion-web.xml file shows the tag correctly placed:

```
<?xml version="1.0"?>
<!DOCTYPE orion-web-app PUBLIC "-//ORACLE//DTD OC4J Web Application
9.04//EN" "http://xmlns.oracle.com/ias/dtds/orion-web-9_04.dtd">
<orion-web-app
   deployment-version="9.0.4.0.0"
   jsp-cache-directory="./persistence"
   temporary-directory="./temp"
<!--
Uncomment this element to control web application class loader behavior.
<web-app-class-loader search-local-classes-first="true"</pre>
include-war-manifest-class-path="true"/>
<jazn-web-app runas-mode="true" />
</orion-web-app>
```

#### Configure policy.properties with the Default Authentication Plugin

Update the DefaultAuthLevel section of the policy properties file with the correct authentication level for certificate sign-on. You can find the file in \$ORACLE\_ HOME/sso/conf. Set the default authentication level to this value:

```
DefaultAuthLevel = MediumHighSecurity
```

then, in the Authentication plugins section, pair this authentication level with the default authentication plugin:

```
MediumHighSecurity_AuthPlugin = oracle.security.sso.server.auth.SSOX509CertAuth
```

For your convenience, policy properties is available in Appendix C.

#### Modify the Configuration File for the Authentication Plugin (Optional)

The X509CertAuth.properties file contains the parameters that follow. The file path is \$ORACLE\_HOME/sso/conf. (Omit this step if you are using the DN-based mapping module.)

CertificateMappingModule This parameter is set to the class file that performs user name mapping. The parameter can have one of two default values:

```
oracle.security.sso.server.auth.SSOCertMapperDn
or
oracle.security.sso.server.auth.SSOCertMapperNickname
```

The first module assumes that the user's DN in the directory is the same as the certificate DN. This is the default, out-of-the-box setting. The second module assumes that the first on value in the user certificate DN is the user nickname in the default realm of Oracle Internet Directory. If you want to substitute your own module for either of these modules, set the parameter to the class file name for your implementation.

CheckUserCertificate This parameter indicates whether the user certificate must be verified in Oracle Internet Directory. The default value is true. If you deem the SSL protection provided by the Oracle HTTP Server to be sufficient, set this parameter to false.

Certificate AuthFailureUrl If certificate authentication fails, the user is redirected to this URL, which displays an error message.

#### Customize the User Name Mapping Module (Optional)

To customize the user name mapping module, implement a mapping module based on oracle.security.sso.ias904.toolkit.IPASUserMappingInterface. Refer to the example mapping modules shipped with this release. Again, these modules are SSOCertMapperDN.java and SSOCertMapperNickname.java. (Omit this step if you are not writing your own mapping module.)

The example modules contain the following classes:

Mapping module Interface

This interface contains the following methods:

```
public IPASUserInfo getUserInfo(
       javax.servlet.http.Http/ServletRequest request)
       throws IPASException;
```

#### User information class

This class contains user information such as the user nickname and user DN. The package name is oracle.security.sso.ias904.toolkit.IPASUserInfo. The constructor looks like this:

```
Public IPASUserInfo(
       String userNickName
       String realmNickname)
Public IPASUserInfo(
      String userNickName,
       String userDN,
       String userGUID,
       String realmNickname,
       String realmDN,
       String realmGUID)
```

#### Exception class

A problem with user name mapping raises this exception. The class name is oracle.security.sso.ias904.toolkit.IPASException. The super class is java.lang.Exception. The constructor looks like this:

```
public IPASException()
public IPASException(String Message)
```

- 1. Extract ipassample jar, the file that contains the modules. See "Obtaining the Sample Files" in Chapter 2.
- **2.** Create a Java class that implements the following interface:

```
oracle.security.sso.ias904.toolkit.IPASUserMappingInterface
```

**3.** Compile your custom implementation:

```
$ORACLE_HOME/jdk/bin/javac -classpath $ORACLE_HOME/sso/lib/
ipastoolkit.jar:$ORACLE_HOME/lib/servlet.jar -d $ORACLE_HOME/
sso/plugin java_file_name -d class_directory
```

**4.** Jar your class file and place it into \$ORACLE\_HOME/sso/plugin:

```
$ORACLE_HOME/jdk/bin/jar -cvf $ORACLE_HOME/sso/plugin/CertMapImpl.jar -C
class directory
```

This step assumes that you do not have individual class files in the plugin directory, a condition that might cause class file duplication.

5. Update x509CertAuth.properties with your implementation. See "Modify the Configuration File for the Authentication Plugin (Optional)".

#### Restart the Single Sign-On Middle Tier

After configuring the server, restart the middle tier. See "Stopping and Starting the Single Sign-On Middle Tier".

#### **Oracle Internet Directory**

For certificate-based authentication to be successful, the user certificate must be present in Oracle Internet Directory. If the certificate is issued by OracleAS Certificate Authority, the certificate is published in the directory automatically. This may also be true if the CA is in-house. If the certificate issuer is a third-party CA, a self-service application can fulfill this function, or the directory administrator can try to add the certificate to the directory as an LDIF file, using the command-line tool ldapmodify.

If you use Idapmodify to publish the certificate, set the appropriate NLS language variable for your environment before running the tool. Here is an example:

UNIX:

```
setenv NLS_LANG AMERICAN_AMERICA.UTF8
```

Windows NT/2000:

```
set NLS_LANG=AMERICAN_AMERICA.UTF8
```

In UNIX, you may have to use a different procedure to set this variable if you are using a shell other than csh or tcsh.

ldapmodify is located in \$ORACLE\_HOME/bin. Here is the syntax for the tool:

```
ldapmodify -h host -p port -D "directory_administrator" -w password -f file_
name.ldif
```

In the example LDIF file that follows, the certificate of user ismith is represented as an attribute of his entry in the directory. The attribute type is usercertificate. The attribute value is the long string that follows the attribute type.

```
dn: cn=jsmith,cn=users,dc=realm1,dc=oracle,dc=com
changetype: modify
replace: usercertificate
usercertificate::MIIC3TCCAkYCAqP3MA0GCSqGSIb3DQEBBAUAMIG8MQswCQ
YDVQQGEwJVUzETMBEGA1UECBMKQ2FsaWZvcm5pYTEXMBUGA1UEBxMOUmVkd29vZCBTaG9yZXMxGzAZBg
```

NVBAOTEk9yYWNsZSBDb3Jwb3JhdGlvbjEfMB0GA1UECxMWV2ViIFNpbmdsZSBTaWduLU9uLCBTVDEeMB wGA1UEAxMVQ2VydG1maWNhYoEHmF4gomtc4mxSKh/zAgMBAAEwDQYJKoZIhvcNAQEEBQADgYEAKwXoCL DRqmK1Y9LQtIjLnCaIJKUZmS1Qj+bhu/IHeZLGHg4TJg3O2XVA5u/VxwjLeGBqLXy2z7o3RujNKx2CVx 6p/0Hkjnw4w6KVau2hcBqC9m4kzUGhHJ9b65v/zx7dIUKyJr4RF+lJhJq4/oYXxLrYHp5NAkHP4htT0q qCXiI=

Because it is a non-ASCII value, the certificate must be encoded in base 64 format. as shown here. Unlike other attributes, a base 64 attribute requires a double colon (::) as a delimiter. Note, too, that the use of a tab enables a base 64 attribute to be folded.

## Maintaining a Certificate Revocation List

To ensure that users are unable to log in using invalid or expired certificates, the administrator must maintain an up-to-date certificate revocation list (CRL) on the Oracle HTTP Server. The CA that issued the certificate must provide this list. The ca-bundle.crl file can be used to maintain it. The path to the CRL file must be \$ORACLE\_HOME/Apache/Apache/conf.

OracleAS users who use digital certificates to authenticate must not be able to update the userCertificate attribute in their directory entry. The reason is the potentially long lapse time between the revocation of a certificate and the update of the CRL. Note that Oracle Internet Directory, by default, denies the user access to userCertificate. It should be modified only by trusted entities such as the single sign-on server, OracleAS Certificate Authority, or a third-party certificate authority.

For details about implementing and maintaining a CRL, see comments in the SSL Virtual Host Context section of ssl.conf.

# **Windows Native Authentication**

This chapter explains how to deploy OracleAS Single Sign-On for automatic sign-on, or Windows native authentication, from a Windows desktop. The terms automatic sign-on and Windows native authentication are interchangeable. For the remainder of the document, the latter term is used.

The chapter contains the following topics:

- Overview of Windows Native Authentication
- How Windows Native Authentication Works
- **System Requirements**
- **Configuring Windows Native Authentication**
- Fallback Authentication
- **Login Scenarios**

#### Overview of Windows Native Authentication

Windows native authentication is an authentication scheme for those who use Internet Explorer on Windows 2000. When this feature is enabled in OracleAS Single Sign-On, users log in to single sign-on partner applications automatically using Kerberos credentials obtained when the user logs in to a Windows 2000 computer.

Using the SPNEGO protocol, browsers that are Internet Explorer 5.0 and greater can automatically pass the user's Kerberos credentials to a Kerberos-enabled Web server when the server request these credentials. The Web server can then decrypt the credentials and authenticate the user.

Although SPNEGO supports both Kerberos version 5 and NTLM authentication schemes, OracleAS release 9.0.4 supports only Kerberos version 5 with SPNEGO.

**Note:** Although this document refers only to Windows 2000, Windows native authentication is also supported on the Windows XP platform.

#### How Windows Native Authentication Works

The following steps, illustrated in Figure 8-1 on page 8-3, describe what happens when a user tries to access a single-sign-on-protected application:

- The user logs in to a Kerberos realm, or domain, on a Windows 2000 computer.
- The user attempts to access a single-sign-on partner application using Internet Explorer.
- **3.** The application redirects the user to the single sign-on server for authentication. As part of this redirection, the following occurs:
  - **a.** The browser obtains a Kerberos session ticket from the Key Distribution Center (KDC).
  - **b.** The single sign-on server verifies the Kerberos session ticket and returns the user to the requested URL.
- The application provides content to the user.

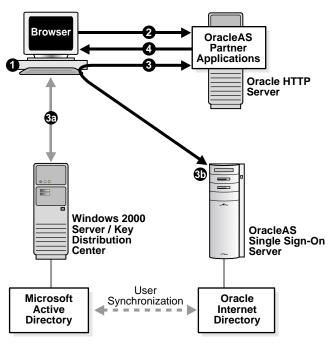

Figure 8–1 Flow for Windows Native Authentication

The user logs out of this application and single sign-on applications accessed subsequently by logging out of the Windows computer.

# **System Requirements**

Windows native authentication is intended for intranet Web applications. Your intranet deployment must have the following:

- Windows 2000 server with Microsoft Active Directory
- Kerberos service account established for single sign-on server
- OracleAS release 9.0.4 infrastructure installed

**Note:** The configurations that follow assume that the OracleAS infrastructure is installed on UNIX, but it can be installed on Windows instead.

- Single sign-on middle tier configured to use a Kerberos realm
- Synchronization between Microsoft Active Directory and Oracle Internet Directory
- Oracle Internet Directory configured to use the Windows authentication plugin

# **Configuring Windows Native Authentication**

Setting up Windows native authentication requires that Oracle Internet Directory, the single sign-on server, and the user's browser all be configured.

Perform these configuration tasks in the order listed:

- Verify That Microsoft Active Directory Is Set Up and Working
- Install Oracle Internet Directory and OracleAS Single Sign-On
- Synchronize Oracle Internet Directory with Microsoft Active Directory
- Configure Oracle Internet Directory to Use Windows Authentication Plugin
- Configure the Single Sign-On Server
- Configure the End User Browser

### Verify That Microsoft Active Directory Is Set Up and Working

Consult documentation for the Windows 2000 server to ensure that Microsoft Active Directory is set up and working.

## Install Oracle Internet Directory and OracleAS Single Sign-On

Install Oracle Internet Directory and OracleAS Single Sign-On. To determine which deployment configuration suits your installation, see Chapter 9, "Advanced Configurations". For installation instructions, see Oracle Application Server 10g Installation Guide.

## Synchronize Oracle Internet Directory with Microsoft Active Directory

User entries in Oracle Internet Directory must be synchronized with user entries in Microsoft Active Directory. To learn how to synchronize Oracle Internet Directory with Microsoft Active Directory, see Oracle Internet Directory Administrator's Guide.

#### Configure Oracle Internet Directory to Use Windows Authentication Plugin

See Oracle Internet Directory Administrator's Guide.

### Configure the Single Sign-On Server

Complete the following tasks to configure the single sign-on server.

- Set Up a Kerberos Service Account for the Single Sign-On Server
- Configure the Single Sign-On Server to Use the Sun JAAS Login Module
- Configure the Single Sign-On Server as a Secured Application

#### Set Up a Kerberos Service Account for the Single Sign-On Server

Configure a kerberos realm on the single sign-on middle tier; then create a service account for the single sign-on server in Microsoft Active Directory. Finally, create a keytab file for the single sign-on server, mapping the service principal to the account name.

Configure /etc/krb5/krb5.conf on the middle tier. You do this by updating the file to look like the following example:

```
[libdefaults]
default realm = ADUSERS.ACME.COM
[realms]
ADUSERS.ACME.COM = {
   kdc = kdc.acme.com
[domain_realm]
.acme.com = ADUSERS.ACME.COM
```

where ADUSERS. ACME. COM is the default realm of Microsoft Active Directory, kdc.acme.com is the host name of the KDC, and .acme.com is the DNS domain name of the UNIX computer. Be sure to replace the example values given with values suitable for your installation. These values appear in boldface in the example.

**Note:** The realm name in krb5.conf is case sensitive and should match the realm name in Microsoft Active Directory. The realm name is usually uppercase.

- **2.** Synchronize system clocks between the single sign-on middle tier and the Windows 2000 server. If you omit this step, authentication fails because of clock skew errors.
- **3.** Check the port number of the Kerberos server on the single sign-on computer. The port where the Kerberos server listens is picked from /etc/services by default. The service name is Kerberos. Typically this port is set to 88/udp and 88/tcp on the Windows 2000 server. When added correctly to the /etc/services file, the entries for these port numbers look like this:

```
kerberos5
               88/udp
                              kdc
                                             # Kerberos key server
kerberos5
               88/tcp
                              kdc
                                             # Kerberos key server
```

4. In the /etc/hosts file, check the entry for the single sign-on middle tier. The fully qualified host name of the single sign-on computer must appear after the IP address and before the short name. Here is an example of a correct entry:

```
130.111.111.111 sso.acme.com sso loghost
```

5. Log in to the Active Directory Management tool on the Windows 2000 server; then click Users -> New -> user.

Enter the name of the single sign-on host, omitting the domain name. If, for example, the host name is sso.acme.com, you enter only sso. This is the account name in Active Directory.

Note the password that you assigned to the account. You will need it later. Do not choose User must change password at next logon.

**6.** Create a keytab file for the single sign-on server, mapping the account name to the service principal name. You perform both tasks by issuing the following command on the Windows 2000 server:

```
C:> Ktpass -princ HTTP/sso.acme.com@ADUSERS.ACME.COM -pass password -mapuser
sso -out sso.keytab
```

where -princ is the service principal. This value must be specified using the format HTTP/single\_sign-on\_host\_name@KERBEROS\_REALM\_NAME. Note that HTTP and the Kerberos realm must be uppercase.

-pass is the account password that you obtained in step 4. -mapuser is the account name of the single sign-on middle tier. You created this account in step 4. -out is the output file that stores the service key.

Again, be sure to replace the example values given with values suitable for your installation. These values appear in boldface in the example.

**Note:** If ktpass is not found on your computer, download the Windows resource kit to obtain the utility.

7. Copy or FTP the keytab file, sso.keytab, created in step 4, to the single sign-on middle tier, placing it in \$ORACLE\_HOME/j2ee/OC4J\_SECURITY/config.

Be sure to give the Web server uid on the single sign-on middle tier read permission for the file.

#### Configure the Single Sign-On Server to Use the Sun JAAS Login Module

Modify \$ORACLE HOME/opmn/conf/opmn.xml to include the following command line parameters for JVM:

```
-Djavax.security.auth.useSubjectCredsOnly=false
-Doracle.security.jazn.config=$ORACLE_HOME/j2ee/OC4J_
SECURITY/config/jazn.xml
```

These configurations should be added to the OC4J SECURITY process configuration section of opmn.xml. Here is an example configuration for the OC4J\_SECURITY process in the file.

```
cprocess-type id="OC4J_SECURITY" module-id="OC4J">
<data id="java-options" value="-server -Djava.security.policy=$ORACLE_</pre>
HOME/j2ee/OC4J_SECURITY/config/java2.policy -Djava.awt.headless=true
-Xmx512m -Djavax.security.auth.useSubjectCredsOnly=false
-Doracle.security.jazn.config=$ORACLE_HOME/j2ee/OC4J_
SECURITY/config/jazn.xml"/>
</process-type>
```

2. Modify \$ORACLE\_HOME/j2ee/OC4J\_SECURITY/config/jazn.xml to point to an XML provider.

```
<jazn provider="XML" location="./jazn-data.xml" />
```

3. Add the entry that follows to \$ORACLE\_HOME/j2ee/OC4JSECURITY/ config/jazn-data.xml. This step configures the single sign-on server to use Krb5LoginModule, the Sun JAAS login module.

In the XML entry, KeyTab designates the location of the keytab file. principal is the service principal name for the single sign-on server. For consistency, the example keytab file and principle have been retained in the entry. Be sure to replace the values that appear in boldface with actual values.

You can either cut and paste the entry provided here or copy and paste the sample file, \$ORACLE\_HOME/sso/conf/wna-jazn-data.xml.

```
<iazn data>
  <jazn-loginconfig>
    <application>
      <name>com.sun.security.jgss.accept</name>
      <login-modules>
      <login-module>
        <class>com.sun.security.auth.module.Krb5LoginModule</class>
        <control-flag>required</control-flag>
        <options>
          <option>
            <name>debug</name>
            <value>false</value>
          </option>
          <option>
            <name>addAllRoles</name>
            <value>true</value>
          </option>
          <option>
            <name>useKevTab</name>
            <value>true</value>
          </option>
          <option>
            <name>keyTab</name>
            <value>Oracle_home/j2ee/OC4J_SECURITY/config/sso.keytab/value>
          </option>
          <option>
            <name>principal</name>
            <value>HTTP/sso.acme.com</value>
          </option>
          <option>
            <name>doNotPrompt</name>
```

```
<value>true</value>
          </option>
          <option>
            <name>storeKey</name>
            <value>true</value>
          </option>
        </options>
      </login-module>
      </login-modules>
    </application>
  </jazn-loginconfig>
</jazn-data>
```

#### Configure the Single Sign-On Server as a Secured Application

1. Add the entry that follows to \$ORACLE\_HOME/j2ee/OC4J\_ SECURITY/applications/sso/web/WEB-INF/web.xml.

Cut and paste the entry provided here or copy and paste the sample file located at \$ORACLE\_HOME/sso/conf/wna-web.xml.

```
<web-app>
 <security-role>
   <role-name>{{PUBLIC}}</role-name>
 </security-role>
 <security-constraint>
   <web-resource-collection>
      <web-resource-name>SSO</web-resource-name>
      <url-pattern>auth</url-pattern>
   </web-resource-collection>
    <!-- authorization -->
   <auth-constraint>
      <role-name>{{PUBLIC}}</role-name>
   </auth-constraint>
 </security-constraint>
 <!-- authentication -->
 <login-config>
    <auth-method>BASIC</auth-method>
 </login-config>
```

```
</web-app>
```

**2.** Configure a Kerberos service name for the single sign-on server in \$ORACLE HOME/j2ee/OC4J SECURITY/application-deployments/sso/ orion-application.xml. You do this by adding the entry that follows. Be sure to replace the values that appear in boldface with actual values.

```
<orion-application>
 <security-role-mapping name="{{PUBLIC}}}">
   <group name="{{PUBLIC}}" />
 </security-role-mapping>
 <jazn provider="LDAP" location="ldap://directory_server.domain:port"</pre>
 default-realm="default_realm_in_Oracle_Internet_Directory">
 <jazn-web-app auth-method="WINDOWS KERBEROS AUTH"/>
 </jazn>
</orion-application>
```

3. Configure the single sign-on server to use the Kerberos authentication plugin. In \$ORACLE\_HOME/sso/conf/policy.properties, designate the Kerberos plugin as the default authentication plugin.

```
Edit the MediumSecurity_AuthPlugin parameter to look like this:
MediumSecurity_AuthPlugin = oracle.security.sso.server.auth.SSOKerbeAuth
```

4. Restart the single sign-on middle tier. For instructions, see "Stopping and Starting the Single Sign-On Middle Tier" in Chapter 2.

### Configure the End User Browser

Configure Internet Explorer to use Windows native authentication. Depending upon your browser, configuration is a three-part process:

- Internet Explorer 5.0 and Greater
- Internet Explorer 6.0 Only
- Login Scenarios

#### Internet Explorer 5.0 and Greater

- Click the following in succession:
  - Tools
  - Internet Options
  - Security
  - Local intranet
  - Sites
- In the Local intranet dialog box, choose **Include all sites that bypass the proxy** server: then click Advanced.
- In the advanced version of the Local intranet dialog box, enter the URL of the single sign-on middle tier. Here is an example:

```
http://sso.mydomain.com
```

- Click **OK** to exit the Local intranet dialog boxes.
- In the Internet Options dialog box, click the **Security** tab; then click **Local** intranet: then Custom Level.
- In the Security Settings dialog box, scroll down to the User Authentication section and then choose **Automatic logon only in Intranet zone**.
- 7. Click **OK** to exit the Security Settings dialog box.
- Click the following in succession:
  - Tools
  - **Internet Options**
  - Connections
- On the **Connections** tab, click **LAN Settings**.

- **10.** Check that you have the correct address and port number for the proxy server; then click Advanced.
- 11. In the Proxy Settings dialog box, in the **Exceptions** section, make sure that you have entered the domain name for the single sign-on server (acme.com in the example).
- **12.** Click **OK** to exit the Proxy Settings dialog box.

#### Internet Explorer 6.0 Only

If you are using Internet Explorer 6.0, perform steps 1 through 12 in "Internet Explorer 5.0 and Greater"; then add the following steps:

- 1. Click the following in succession:
  - Tools
  - **Internet Options**
  - Advanced
- **2.** On the **Advanced** tab, scroll down to the Security section.
- 3. Choose Enable Integrated Windows Authentication (requires restart).

### **Fallback Authentication**

Only browsers that are Internet Explorer 5.0 or greater support SPNEGO-Kerberos authentication. OracleAS Single Sign-On provides fallback authentication support for unsupported browsers such as Netscape Communicator. Depending upon the type of browser and how it is configured, the user is presented with the single sign-on login form or the HTTP basic authentication dialog box. In either case, he or she must provide a user name and password. The user name consists of the Kerberos realm name and the user ID. It must be entered this way:

domain\_name\user\_id

#### For example:

acme\jdoe

Note that the user name and password are case sensitive. Note, too, that password policies for Microsoft Active Directory do not apply.

Fallback authentication is performed against Microsoft Active Directory, using an external authentication plugin for Oracle Internet Directory.

#### Notes:

- HTTP basic authentication does not support logout. To clear their credentials from the browser cache, users must close all opened browsers. Alternatively, they can log out of the Windows computer.
- In cases where basic authentication is invoked, users must set their language preference manually in Internet Explorer. This is accomplished by navigating to Tools -> Internet Options -> Languages and then adding the desired language.

# **Login Scenarios**

Users may encounter a number of different login behaviors within Internet Explorer depending upon which version they are using. Table 8-1 on page 8-13 shows under what circumstances automatic sign-on and fallback authentication are invoked.

Table 8-1 Single Sign-On Login Options in Windows Internet Explorer

| Browser Version    | Desktop Platform                  | Desktop<br>Authentication<br>Type | Integrated<br>Authentication in<br>Internet Explorer<br>Browser | Single Sign-On<br>Login Type |
|--------------------|-----------------------------------|-----------------------------------|-----------------------------------------------------------------|------------------------------|
| >= 5.0.1           | Windows 2000/XP                   | Kerberos version 5                | On                                                              | Automatic sign-on            |
| >= 5.0.1 and < 6.0 | Windows 2000/XP                   | Kerberos version 5                | Off                                                             | Single sign-on               |
| >= 6.0             | Windows 2000/XP                   | Kerberos version 5<br>or NTLM     | Off                                                             | HTTP basic authentication    |
| >= 5.0.1 and < 6.0 | Windows<br>NT/2000/XP             | NTLM                              | On or off                                                       | Single sign-on               |
| >= 6.0             | NT/2000/XP                        | NTLM                              | On                                                              | Single sign-on               |
| >= 5.0.1           | Windows 95, ME,<br>Windows NT 4.0 | N/A                               | N/A                                                             | Single sign-on               |
| < 5.0.1            | N/A                               | N/A                               | N/A                                                             | Single sign-on               |
| All other browsers | All other platforms               | N/A                               | N/A                                                             | Single sign-on               |

# **Advanced Configurations**

This chapter explores nondefault ways to use OracleAS Single Sign-On. It presents scenarios that you may encounter in a production environment. Some of these scenarios are complex and involve deploying and configuring the feature to interact with other OracleAS components.

The chapter contains the following topics:

- **Enabling SSL**
- Configuring SSL Between the Single Sign-On Server and Oracle Internet Directory
- **Deployment Scenarios**
- Replicating the Identity Management Database
- Deploying OracleAS Single Sign-On with a Proxy Server
- Setting Up Directory Synchronization for User Nickname Changes

# **Enabling SSL**

This section explains how to enable the single sign-on server and associated components for SSL. The single sign-on server is not, by default, configured to use the SSL port of the Oracle HTTP Server. Nor can you configure SSL during installation. Complete the following tasks in the order listed:

- Enable SSL on the Single Sign-On Middle Tier
- Reconfigure the Identity Management Infrastructure Database
- Protect Single Sign-On URLs
- Restart the Oracle HTTP Server and the Single Sign-On Middle Tier
- Reregister Partner Applications

### Enable SSL on the Single Sign-On Middle Tier

The following steps involve configuring the Oracle HTTP Server. Perform them on the single sign-on middle tier. In doing so, keep the following in mind:

- You must configure SSL on the computer where the single sign-on middle tier is running.
- You are configuring one-way SSL.
- You may enable SSL for simple network encryption; PKI authentication is not required.

To quickly enable SSL on the Oracle HTTP Server, do the following:

1. In the opmn.xml file, change the value for the start-mode to ssl-enabled parameter. This parameter appears in boldface in the xml tag immediately following. The file is located at \$ORACLE\_HOME/opmn/conf.

```
<ias-component id="HTTP Server">
    cess-type id="HTTP_Server" module-id="OHS">
        <module-data>
           <category id="start-parameters">
               <data id="start-mode" value="ssl-enabled"/>
           </category>
        </module-data>
    cprocess-set id="HTTP_Server" numprocs="1"/>
    </process-type>
</ias-component>
```

Reload the modified opmn configuration file:

```
$ORACLE_HOME/opmn/bin/opmnctl reload
```

- 2. Keep a non-SSL port active. The External Applications portlet communicates with the single sign-on server over a non-SSL port. The HTTP port is enabled by default, If you have not disabled the port, this step requires no action.
- 3. Apply the rule mod\_rewrite to SSL configuration. This step involves modifying the ssl.conf file on the middle-tier computer. The file is located in \$ORACLE\_ HOME/Apache/Apache/conf.

Add the following lines to the SSL Virtual Hosts section.

```
<VirtualHost ssl host:port>
 RewriteEngine on
 RewriteOptions inherit
</VirtualHost>
```

Save and close the file.

4. Restart the Oracle HTTP Server. For instructions, see "Stopping and Starting the Oracle HTTP Server" in Chapter 2.

To learn more about configuring the Oracle HTTP Server for SSL, see *Oracle HTTP* Server Administrator's Guide.

### Reconfigure the Identity Management Infrastructure Database

Change all references of http in single sign-on URLs to https within the identity management infrastructure database. The ssocfg script is provided for this purpose. Be sure to enter the command on the computer where the single sign-on middle tier is located, using the following syntax.

**UNIX:** 

\$ORACLE\_HOME/sso/bin/ssocfq.sh protocol host port

Windows NT/2000

```
%ORACLE_HOME%\sso\bin\ssocfg.bat protocol host port
```

In this case, protocol is https. (To change back to HTTP, use http.) host is the host name, or server name, of the Oracle HTTP listener for the single sign-on server.

Here is an example:

```
ssocfq.sh https login.acme.com 4443
```

To determine the correct port number, examine the ssl.conf file at \$ORACLE\_ HOME/Apache/Apache/conf. Port 4443 is the port number that the OracleAS installer assigns during installation.

If you run ssocfg successfully, the script returns a status 0.

### **Protect Single Sign-On URLs**

Now that you have modified single sign-on URLs for SSL, apply directives that protect them. This step, too, is performed on the computer where the single sign-on middle tier is located. Note, however, that these directives must be used with specific URLs—the login and change password URLs, for instance—not with all single sign-on URLs.

Directives are provided both for Java and PL/SQL authentication links. The PL/SQL directives for login and change password modules are provided for backward compatibility.

#### **URLs for Java Links**

To make Java login and change password pages accessible only over SSL, edit the sso\_apache.conf file, located at \$ORACLE\_HOME/sso/conf.

Add the following directives to the end of the file:

```
<IfDefine SSL>
  <location "/sso/auth">
   SSLRequireSSL
  </location>
  <location "/sso/ChangePwdServlet">
    SSLRequireSSL
  </location>
</IfDefine>
```

#### **URLs for PL/SQL Links**

To enable SSL for PL/SQL links, edit the dads.conf file, located at \$ORACLE HOME/Apache/modplsql/conf. Add the directives that follow to the end of the file.

Use these directives to make login, change password, and external application URLs accessible only over SSL:

```
<TfDefine SSL>
 #Login URL for single sign-on server and external applications
 <Location "/pls/orasso/*[Ll][Oo][Gq][Ii][Nn]">
   SSLRequireSSL
 </Location>
 #Change password page
  <Location "/pls/orasso/*[Pp][Aa][Ss][Ss][Ww][Oo][Rr][Dd]">
    SSLRequireSSL
  </Location>
  #External application login URL
   <Location "/pls/orasso/*[Ff][Aa][Pp][Pp][Uu][Ss][Ee][Rr]">
     SSLRequireSSL
   </Location>
</IfDefine>
```

When the single sign-on server is enabled for SSL, you must specify that HTTP access is limited to those hosts that must access the server using this protocol. This is especially true in the case of those computers hosting the OracleAS installer and OracleAS Portal.

Add the following directive for backward compatibility. This directive enables the installer to access the single sign-on server over HTTP. Substitute your domain for your domain name.

```
<Location "/pls/orasso/*[Ss][Ss][Oo][Pp][Ii][Nn][Gg]">
  Order deny, allow
 Deny from all
 Allow from your_domain_name
</Location>
```

OracleAS Portal must use HTTP to access the URL that provides a list of external applications. The following directive enables such access. Again, substitute your domain for your domain name.

```
<Location "/pls/orasso/*[Aa][Pp][Pp][Ss]_[Ll][Ii][Ss][Tt]">
 Order deny, allow
 Deny from all
 Allow from your_domain_name
</Location>
```

### Restart the Oracle HTTP Server and the Single Sign-On Middle Tier

See "Stopping and Starting the Single Sign-On Middle Tier" in Chapter 2.

### **Reregister Partner Applications**

Once you have enabled the single sign-on server for SSL, reregister mod\_osso on the single sign-on middle tier and on the application middle tiers. This step configures mod osso to use the effective single sign-on URL. See "Registering mod osso" in Chapter 4 for instructions.

# Configuring SSL Between the Single Sign-On Server and Oracle Internet Directory

Configuring an SSL link between the single sign-on server and Oracle Internet Directory involves running the ssooconf.sql script on the computer where the single sign-on database is located. You can find the script at \$ORACLE HOME/sso/admin/plsql/sso.

To configure an SSL link:

- 1. Log in to SQL\*Plus as the single sign-on schema. The default user name is orasso. To obtain the password, see Appendix B.
- **2.** Issue the following command to modify the directory port and SSL flag:

```
SQL> @ssooconf.sql
```

#### The following prompt appears:

Enter value for new\_oid\_host:

**3.** Press **Return** or **Enter** to move to the next prompt.

#### This prompt appears:

Enter value for new\_oid\_port:

- **4.** Enter an SSL port number for the directory.
- **5.** Press **Return** or **Enter** until you reach the following prompt:

```
Enter value for new_ldapusessl:
```

**6.** Enter Y and then press **Return** or **Enter**.

A message appears, indicating that the value new ldapusessl has been updated.

After running the script, restart the single sign-on middle tier. See "Stopping and Starting the Single Sign-On Middle Tier" in Chapter 2.

# **Deployment Scenarios**

This section describes different ways that the single sign-on server may be deployed to improve availability. The section covers the following topics:

- One Single Sign-On Middle Tier, One Oracle Internet Directory
- Multiple Single Sign-On Middle Tiers, One Oracle Internet Directory
- Using OracleAS Active Failover Clusters for the Identity Management Infrastructure
- Multiple Single Sign-On Middle Tiers, Replicated Oracle Internet Directory
- Multiple, Geographically Distributed Single Sign-On Instances
- Other High Availability Deployments

**Note:** The IP addresses and host names presented in the scenarios that follow are examples only. These addresses and names may not work in an actual implementation. Substitute values that apply to your installation.

### One Single Sign-On Middle Tier, One Oracle Internet Directory

The simplest and quickest way to deploy OracleAS Single Sign-On is to install OracleAS infrastructure components on the same computer. To do this, you choose the installation type "OracleAS Infrastructure 9.0.4.0.0" and the installation option "Identity Management and OracleAS Metadata Repository." When presented with the component list for this installation type, accept the default selected components.

Alternatively, you can install the single sign-on middle tier on a separate computer, choosing in succession "OracleAS Infrastructure 9.0.4.0.0," "Identity Management," and finally "Single Sign-On." This is the simplest distributed configuration.

Figure 9–1 on page 9-8 shows the first type of installation. Figure 9–2 shows the second. The first is typical of a testing, staging, or development environment. The second is appropriate when you want to position a firewall between the single

sign-on computer and the Oracle Internet Directory computer. Placing these servers on separate computers has the added benefit that it improves performance.

sso.mydomain.com Oracle Single Identity Internet Sign-On **Browser** Management Directory Middle Tier Infrastructure Server **Database** 

Figure 9–1 Default Single Sign-On Installation: One Computer

Figure 9–2 Single Sign-On Installation: Two Computers

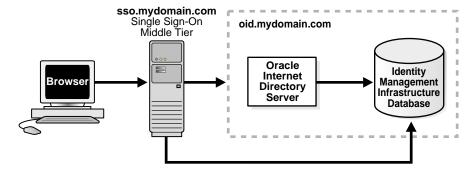

### Multiple Single Sign-On Middle Tiers, One Oracle Internet Directory

The simplest high availability scenario involves failover within the single sign-on instance itself, at the middle tier. Adding multiple middle tiers increases scalability and therefore makes the single sign-on server more available.

In this configuration, a single HTTP load balancer is placed in front of two or more Oracle HTTP servers. At the backend is one directory server and one identity management infrastructure database. The purpose of the load balancer is to publish a single address to single sign-on partner applications while providing a farm of single sign-on middle tiers that actually service the application requests. The HTTP

load balancer can detect when one of these Oracle HTTP Server instances has failed and can then fail over requests to another instance.

#### Usage Scenario

The usage scenario presented here assumes the following hypothetical configurations:

- The directory server and identity management infrastructure database are located at oid.mydomain.com.
- There are two single sign-on middle tiers. One is installed on host sso1.mydomain.com, IP address 138.1.34.172. The other is installed on sso2.mydomain.com, IP address 138.1.34.173. Both servers listen on non-SSL port 7777. Both are configured to use the directory and identity management infrastructure database located at oid.mydomain.com.
- The effective URL of the single sign-on server that is published to partner applications is sso.mydomain.com, IP address 138.1.34.234. The HTTP load balancer is configured to listen on sso.mydomain.com, port 80. It load balances user requests between sso1.mydomain.com and sso2.mydomain.com.

#### Notes:

- In this scenario, the load balancer is listening on port 80, a non-SSL port number.
- If the load balancer is configured to use SSL to interact with the browser, a different port number must be selected. The default SSL port number is 4443.
- In this scenario and the one immediately following, two single sign-on middle tiers are used. There can, in fact, be any number of middle tiers.

Figure 9–3 on page 9-10 shows two single sign-on middle tiers configured to use a single instance of Oracle Internet Directory.

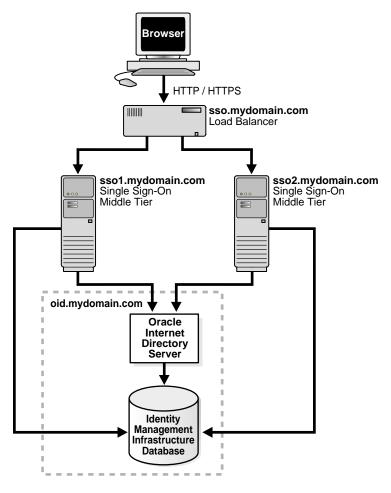

Figure 9-3 Two Single Sign-On Middle Tiers, One Oracle Internet Directory

### **Configuration Steps**

Setting up the single sign-on system presented in Figure 9-3 involves the following tasks:

- Install the identity management infrastructure database, the directory server and the single sign-on servers
- Configure the Oracle HTTP servers on the single sign-on middle tiers

- Configure the HTTP load balancer
- Configure the identity management infrastructure database
- Reregister mod osso on the single sign-on middle tiers

#### Install the identity management infrastructure database, the directory server and the single sign-on servers

- Choose a single sign-on server name that will be published to partner applications. This will also be the address of the load balancer. In the scenario presented here, the address is sso.mydomain.com.
- Install the OracleAS infrastructure on oid.mydomain.com, choosing the option "Identity Management and OracleAS Metadata Repository." When presented with the component list for this installation type, choose Oracle Internet Directory only.
- Install the OracleAS infrastructure on the middle tiers sso1.mydomain.com and sso2.mydomain.com, choosing the option "Identity Management." When presented with the component list for this installation type, choose OracleAS Single Sign-On only. When the Oracle Universal Installer asks you to name the directory server associated with these single sign-on instances, enter oid.mydomain.com.

**Note:** The OracleAS installer, by default, assigns port numbers from a range of numbers. If you want the installer to assign a different port number to a component, see "Static Port Numbers" in Chapter 4 of Oracle Application Server 10g Installation Guide.

#### Configure the Oracle HTTP servers on the single sign-on middle tiers

When a load balancer is placed between the user and the Oracle HTTP Server, the effective URL of the single sign-on server changes. The Oracle HTTP configuration httpd.conf file on both single sign-on middle tiers must be modified to reflect this change. This file can be found at \$ORACLE HOME/Apache/Apache/conf.

1. Edit the following lines in httpd.conf on sso1.mydomain.com and sso2mydomain.com:

KeepAlive off ServerName sso.mydomain.com Port 80

**Note:** If multiple ports are listed in httpd.conf, the effective port must appear last.

This step configures the Oracle HTTP servers at the single sign-on middle tiers to listen at the effective URL, which, in the scenario presented, is sso.mydomain.com.

- 2. If you configure SSL between the browser and the load balancer, and the SSL connection terminates at the load balancer, configure mod certheaders on both sso1.mydomain.com and sso2.mydomain.com. This module enables the Oracle HTTP Server to treat requests that it receives over HTTP as SSL requests. Add the following steps. You can place them at the end of httpd.conf. Ordering is not important.
  - **a.** In httpd.conf on both middle tiers, enter the following line:

LoadModule certheaders\_module libexec/mod\_certheaders.so

**b.** If you are using OracleAS Web Cache as a load balancer, enter the following line:

AddCertHeader HTTPS

If you are using a hardware load balancer, enter the following line:

SimulateHttps on

- 3. Synchronize system clocks between both middle tiers.
- **4.** Execute the following command to update the Distributed Cluster Management schema with the changes:

\$ORACLE\_HOME/dcm/bin/dcmctl updateConfig -v -d

#### Configure the HTTP load balancer

The HTTP load balancer used can be hardware such as BigIP, Alteon, or Local Director or software such as OracleAS Web Cache.

Hardware Load Balancer

If you are using a hardware load balancer, configure one pool of real servers with the addresses 138.1.34.172 and 138.1.34.173. Configure one virtual server with the address 138.1.34.234. This virtual server is the external interface of the load balancer. For instructions, consult the documentation provided by your load balancer vendor.

Software Load Balancer

If you are using OracleAS Web Cache to load balance connection requests, see the following links:

- "Leveraging Oracle Identity Management Infrastructure" in Oracle Application Server Web Cache Administrator's Guide.
- "Routing Single Sign-On Server Requests," also in Oracle Application Server Web Cache Administrator's Guide.

**Note:** For optimal performance, use a hardware load balancer.

#### Configure the identity management infrastructure database

Run the ssocfg script on one of the single sign-on middle tiers. This script configures the single sign-on server to accept authentication requests from the externally published address of the single sign-on server. Using the example provided, the script would be executed in the following way.

**UNIX:** 

\$ORACLE\_HOME/sso/bin/ssocfg.sh http sso.mydomain.com 80

Windows NT/2000:

%ORACLE\_HOME%\sso\bin\ssocfq.bat http sso.mydomain.com 80

Note that the command example provides the listener protocol, host name, and port number of the load balancer as arguments. Recall that the load balancer address is the externally published address of the single sign-on server. If the load balancer is configured to use SSL, replace non-SSL port 80 with SSL port 4443 and http with https.

#### Reregister mod osso on the single sign-on middle tiers

On both middle tier computers, reregister mod\_osso as the partner application sso.mydomain.com.

To reregister mod\_osso on sso1.mydomain.com:

1. Set the environment variable ORACLE\_HOME to point to the Oracle home for sso1.mydomain.com. Include \$ORACLE\_HOME/jdk/bin in the PATH variable. 2. Run the registration script. For the URLs, be sure to substitute values appropriate for your installation. The script creates a partner application called sso.mydomain.com.

```
$ORACLE_HOME/jdk/bin/java -jar $ORACLE_HOME/sso/lib/ossoreg.jar
-oracle_home_path orcl_home_path
-site name site name
-config_mod_osso TRUE
-mod_osso_url mod_osso_url
-u userid
[-virtualhost virtual_host_name]
[-update_mode CREATE | DELETE | MODIFY]
[-config_file_config_file_path]
[-admin id adminid]
[-admin info admin info]
```

For a description of command parameters, see "Registering mod\_osso" in Chapter 4.

3. Restart the middle tier at sso1.mydomain.com. For instructions, see "Stopping" and Starting the Single Sign-On Middle Tier" in Chapter 2.

To reregister mod\_osso on sso2.mydomain.com:

1. On the computer sso2.mydomain.com, log in to the single sign-on administration pages as the single sign-on administrator. Be sure to log in to

```
http://sso.mydomain.com/pls/orasso
```

- 2. Use the Administer Partner Applications page to delete the existing entry for the partner application sso2.mydomain.com.
- 3. Copy the osso.conf file from the computer sso1.mydomain.com. Make sure that you use binary mode if you FTP the file. Copy the file to \$ORACLE\_ HOME/Apache/Apache/conf/osso.
- **4.** Synchronize the Distributed Cluster Management repository with the file copy. You do this by running the following command on sso2.mydomain.com:

```
$ORACLE_HOME/Apache/Apache/bin/ssotransfer $ORACLE_
HOME/Apache/Apache/conf/osso/osso.conf
```

**Note:** The ssotransfer command should not be used to synchronize the Distributed Cluster Management repository with the mod\_osso configuration file created for a virtual host. To learn how to register mod\_osso for a virtual host, see "Configuring mod\_ osso with Virtual Hosts" in Chapter 4.

- 5. Restart the middle tier at sso2.mydomain.com. For instructions, see "Stopping and Starting the Single Sign-On Middle Tier" in Chapter 2.
- If Oracle Delegated Administration Services is installed, change its base URL, using Oracle Directory Manager:
  - **a.** Start the tool:

\$ORACLE\_HOME/bin/oidadmin

- Log in to Oracle Directory Manager as cn=orcladmin.
- **c.** Go to the entry that contains the orcldasurlbase attribute:

cn=OperationURLs,cn=DAS,cn=Products,cn=OracleContext,Entry Management

**d.** Change the attribute to the following value:

http://sso.mydomain.com/

Make sure that you include the backslash after the host name.

Test the partner application oiddas:

http://sso.mydomain.com/oiddas

7. Test the single sign-on administration application:

http://sso.mydomain.com/pls/orasso

### Using OracleAS Active Failover Clusters for the Identity Management Infrastructure

In OracleAS release 9.0.4, the OracleAS infrastructure may be installed on active failover clusters. When this option is selected, all infrastructure components—single sign-on, Oracle Internet Directory, and the database—are installed on one node. In Figure 9–4 on page 9-16, a load balancer sits in front of a two-node active cluster,

providing scalability, high availability, and failover for all infrastructure components.

Figure 9–4 Single Sign-On Using OracleAS Active Failover Clusters

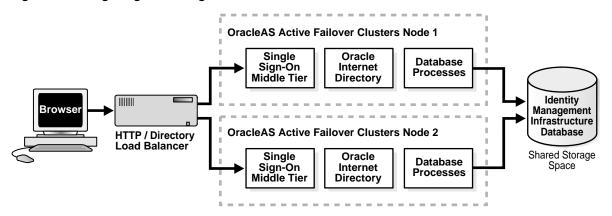

Postinstallation note: if you modify policy properties, web.xml, or any other single sign-on configuration file on one active cluster node, you must manually copy the files to the other active failover cluster nodes. Alternatively, you can make the files soft links to a shared disk drive.

### **Usage Scenarios and Configuration Steps**

To learn how to configure and use OracleAS Active Failover Clusters, see Chapter 3, "Infrastructure High Availability," in Oracle Application Server 10g High Availability Guide.

### Multiple Single Sign-On Middle Tiers, Replicated Oracle Internet Directory

In local area networks that experience high traffic, it might be beneficial to supplement multiple single sign-on middle tiers with replicated instances of Oracle Internet Directory. This arrangement, depicted in Figure 9–5 on page 9-19, provides failover not only at the middle tier, but also at the directory server.

### **Usage Scenario**

The usage scenario that follows assumes the following hypothetical configurations:

There are two single sign-on middle tiers. One is installed on host sso1.mydomain.com. The other is installed on sso2.mydomain.com.

- An HTTP load balancer is situated between the browser and the two single sign-on middle tiers.
- The address of the single sign-on server that is published to partner applications is sso.mydomain.com. This is also the external address of the load balancer.
- There are two identity management infrastructure databases—one at oid1.mydomain.com, the other at oid2.mydomain.com. The two directory servers located at these nodes constitute a replication group.
- For replication purposes, oid1.mydomain.com is the master definition site (MDS), the site from which the replication scripts are run and data is first replicated. oid2.mydomain.com is the remote master site (RMS), the site to which data is replicated.
- A load balancer is situated in front of the replicated directory servers. This load balancer is configured for failover, but not for load balancing.
- The address of the directory server that is published to the single sign-on middle tiers is oid.mydomain.com. This is also the external address of the directory load balancer.

#### Configuration Steps

The following steps combine instructions presented in directory replication documentation and "Multiple Single Sign-On Middle Tiers, One Oracle Internet Directory". The latter is a deployment scenario that was presented earlier in this chapter.

- 1. Choose effective host names for the load balancers serving Oracle Internet Directory and OracleAS Single Sign-On. In the usage scenario just introduced, this task has already been completed.
- 2. Install Oracle Internet Directory on oid1.mydomain.com and oid2.mydomain.com; then set these servers up as a replication group. For instructions, see Oracle Internet Directory Administrator's Guide. These instructions cover both installation and replication. For replication concepts, see also Oracle Internet Directory Administrator's Guide.
- 3. On the directory load balancer, configure one pool of real servers with the addresses oid1.mydomain.com and oid2.mydomain.com. Configure one virtual server with the address oid.mydomain.com. Ensure that the directory load balancer is configured for failover, but not for load balancing. The load balancer should be configured with persistent (stateful) routing.

- 4. Install the OracleAS infrastructure on the middle tiers sso1.mydomain.com and sso2.mydomain.com, choosing the option "Identity Management." When presented with the component list for this installation type, choose "Single Sign-On." When the Oracle Universal Installer asks you to name the directory server associated with these single sign-on instances, enter oid.mydomain.com.
- 5. Configure the two Oracle HTTP servers in this scenario to resolve the virtual address of the single sign-on server, sso.mydomain.com, to the real, internal host names, sso1.mydomain.com and sso2.mydomain.com. For instructions, see "Configure the Oracle HTTP servers on the single sign-on middle tiers" for instructions.
- **6.** Configure the single sign-on server to accept authentication requests from the effective URL of the single sign-on server. This task is effected by running the ssocfg script on one of the single sign-on middle tiers. Using the example provided, the script would be executed in the following way:
  - UNIX:

\$ORACLE\_HOME/sso/bin/ssocfq.sh http sso.mydomain.com 80

Windows NT/2000:

%ORACLE\_HOME%\sso\bin\ssocfg.bat http sso.mydomain.com 80

Note that the command example provides the listener protocol, host name, and port number of the load balancer as arguments. Recall that the load balancer address is the effective URL of the single sign-on server. If the load balancer is configured to use SSL, replace non-SSL port 80 with SSL port 4443 and http with https.

7. Reregister mod\_osso on the single sign-on middle tiers. Follow the steps in "Reregister mod\_osso on the single sign-on middle tiers".

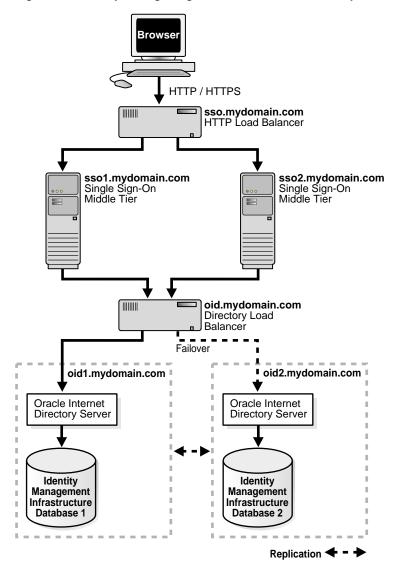

Figure 9–5 Multiple Single Sign-On Middle Tiers with a Replicated Directory

### Multiple, Geographically Distributed Single Sign-On Instances

Server availability is critical for an enterprise whose operations are widely distributed geographically. If the enterprise uses a single server to authenticate remote users over a wide area network, the authentication time can be lengthy. To shorten network roundtrips and speed access to applications, the enterprise can implement multiple, geographically distributed instances of the single sign-on server. This arrangement enables users to travel to remote locations and be authenticated by the nearest server, regardless of where applications are located.

In this scenario, single sign-on database tables are replicated over either a local area network or a wide area network. The DNS server located at each single sign-on middle tier site must be configured to resolve the effective address of the single sign-on server to the single sign-on instance that is nearest to the user.

#### **Usage Scenario**

The usage scenario presented here assumes the following hypothetical configurations:

- There are two single sign-on middle tiers: londonsso.mydomain.com and tokyosso.mydomain.com. The effective address of the single sign-on server is sso.mydomain.com.
- There are two directory servers/identity management infrastructure databases associated with the two single sign-on middle tiers: londonoid.mydomain.com and tokyooid.mydomain.com.
- For replication purposes, londonoid.mydomain.com is the MDS, the site from which the replication scripts are run and data is first replicated. tokyooid.mydomain.com is the RMS, the site to which data is replicated.
- The single sign-on middle tiers and the identity management infrastructure databases are located on separate computers.

Figure 9-6 on page 9-21 depicts what this geographically distributed system looks like once it is deployed.

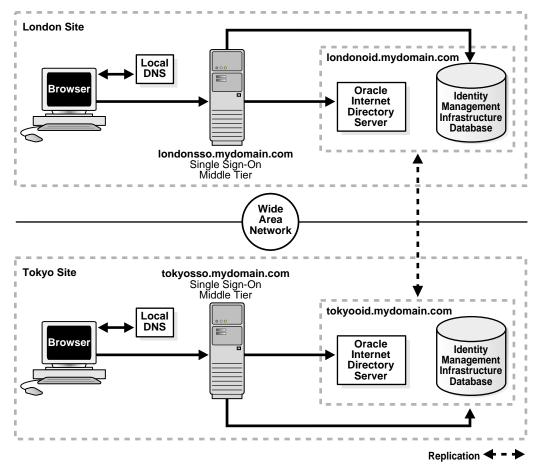

Figure 9-6 A Highly Available, Geographically Distributed Single Sign-On System

### **Configuration Steps**

The geographically dispersed single sign-on system shown in Figure 9–6 incorporates steps presented in "Multiple Single Sign-On Middle Tiers, One Oracle Internet Directory" and "Configuring the Identity Management Database for Replication".

- 1. Install Oracle Internet Directory on the MDS, londonoid.mydomain.com, and on the RMS, tokyooid.mydomain; then set these servers up as a replication group. For instructions, see Oracle Internet Directory Administrator's Guide. These procedures cover both installation and replication. For replication concepts, see also Oracle Internet Directory Administrator's Guide.
- **2.** Install the OracleAS infrastructure on the middle tier londonsso.mydomain.com, choosing the option "Identity Management." When presented with the component list for this installation type, choose "Single Sign-On." When the Oracle Universal Installer asks you to name the directory server associated with this single sign-on instance, enter londonoid.mydomain.com.
- 3. Repeat step 2, this time on middle tier tokyosso.mydomain.com. In this case, you must associate the single sign-on server with the directory server located at tokyooid.mydomain.com.
- **4.** Synchronize single sign-on schema passwords between the MDS database and the RMS database. To do this, complete steps 2 and 3 in "Configuring the Identity Management Database for Replication".
- 5. Although two single sign-on instances are now running at different locations, only one effective server URL is published to partner applications. Configure the single sign-on server to use this URL. In this scenario, we call the URL sso.mydomain.com. See "Configure the Oracle HTTP servers on the single sign-on middle tiers" for instructions.
- **6.** Add a DNS alias, sso.mydomain.com, that points to the single sign-on middle tiers. Configure the DNS server to rout the user to the nearest middle tier when single sign-on authentication is required. When, for example, a London user is redirected to http://sso.mydomain.com, the DNS server should route the user to http://londonsso.mydomain.com. Similarly, a Tokyo user redirected to http://sso.mydomain.com should be routed to http://tokyosso.mydomain.com.

Note that some advanced DNS server products may be able to route users to the nearest server based on the geographic location.

### Other High Availability Deployments

OracleAS supports cold failover clusters, disaster recovery, and backup and recovery for single sign-on as well as for other OracleAS components.

#### OracleAS Cold Failover Cluster

A cold failover cluster is a group of loosely coupled computers that together provide a single view of network services. Cluster software enables the logical IP address and processes of the primary node to be moved to a secondary node in the event that the primary fails. The node running the infrastructure is "hot." The node waiting to take over is "cold." Hence the term cold failover. To learn more about cold failover clusters, see the chapter "Infrastructure High Availability," in Oracle Application Server 10g High Availability Guide.

#### Disaster Recovery

A disaster recovery deployment consists of two identically configured sites—one primary (production), the other secondary (standby). Both sites may be dispersed geographically and connected by a wide area network. When the primary site becomes unavailable due to a disaster, the secondary site can become operational within a reasonable amount of time. Client requests are always routed to the site playing the production role. After failover occurs, client requests are routed to the secondary site, which then assumes the production role. Both sites have identical middle tier servers, and these servers are also identical between the two sites. To learn more about disaster recovery, see the chapter devoted to this topic in *Oracle* Application Server 10g High Availability Guide.

#### Backup and Recovery

Backup and recovery are terms used to describe strategies and procedures for preventing data loss and reconstructing lost data. To learn more about backup and recovery, see the chapter devoted to this topic in Oracle Application Server 10g Administrator's Guide.

# Replicating the Identity Management Database

This section describes how to replicate the identity management database between two or more instances. Note that OracleAS Single Sign-On and Oracle Internet Directory share the scripts and procedures that replicate database tables. Before continuing with this section, become familiar with the following material:

- "Directory Replication Concepts" in Oracle Internet Directory Administrator's Guide
- "Oracle Directory Replication Administration" in Oracle Internet Directory Administrator's Guide

"Replication-Management Command-Line Tools Syntax" also in Oracle Internet Directory Administrator's Guide

The section covers the following topics:

- The Replication Mechanism
- Configuring the Identity Management Database for Replication
- Adding a Node to a Replication Group
- Deleting a Node from a Replication Group

### The Replication Mechanism

The identity management infrastructure uses Oracle9*i* Advanced Replication to replicate tables between two databases. This feature propagates data changes between databases asynchronously. In other words, suppliers write changes to single sign-on tables and periodically send batched changes to consumers, servers that replicate this data. All of the servers in a multiple, geographically distributed system can either propagate or receive data. This arrangement is called multimaster replication. Figure 9–7 illustrates the process.

Figure 9–7 Multimaster Replication Architecture

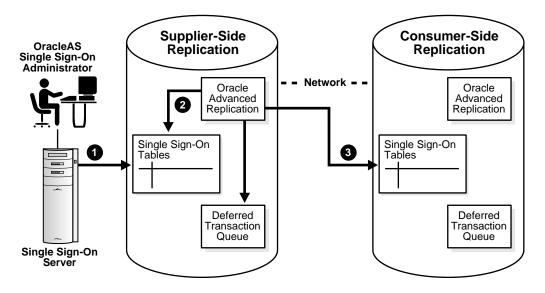

- 1. The single sign-on administrator uses the single sign-on administration application to modify single sign-on partner applications or configuration data. This process modifies the corresponding table entry in the identity management infrastructure database.
- **2.** Oracle9*i* Advanced Replication copies the change to a deferred transaction queue.
- 3. At a scheduled interval, Oracle9i Advanced Replication pushes transactions in the deferred transaction queue to the single sign-on table on the consumer side.

### Configuring the Identity Management Database for Replication

Before proceeding with this section, become familiar with multimaster replication concepts in Oracle Internet Directory Administrator's Guide.

You might also want to familiarize yourself with the deployment scenario presented in "Multiple, Geographically Distributed Single Sign-On Instances". This section describes the circumstances under which single sign-on replication occurs.

The sequence for enabling the identity management database for replication is as follows:

- 1. Follow the instructions in *Oracle Internet Directory Administrator's Guide* to install and configure a multimaster replication group. Note that single sign-on tables are replicated as part of this process.
- **2.** After running the replication scripts, the administrator must run scripts to synchronize schema passwords among replicated nodes and to establish a connection between the single sign-on server and the directory.

On the MDS, run the ssoReplSetup.jar tool to synchronize single sign-on schema passwords between the MDS database and the RMS database. This step must be repeated for each RMS. Table 9–1 on page 9-26 defines the tool parameters.

To run the script:

- Go to \$ORACLE\_HOME/sso/lib.
- **b.** Run the script:

\$ORACLE\_HOME/jdk/bin/java -jar ssoReplSetup.jar mds\_oid\_host mds\_oid\_ port mds\_oid\_admin mds\_oid\_password rms\_oid\_host rms\_oid\_port rms\_oid\_ admin rms\_oid\_password rms\_db\_sys\_password

Table 9–1 Parameters for ssoReplSetup

| Parameter           | Description                                                           |  |  |
|---------------------|-----------------------------------------------------------------------|--|--|
| mds_oid_host        | Host name of the MDS directory server.                                |  |  |
| mds_oid_port        | Port number of the MDS directory server.                              |  |  |
| mds_oid_admin       | Bind DN—that is, the user authenticating to the MDS directory server. |  |  |
| mds_oid_password    | Bind password of the MDS directory server.                            |  |  |
| rms_oid_host        | Host name of the RMS database.                                        |  |  |
| rms_oid_port        | Port number of the RMS database.                                      |  |  |
| rms_oid_admin       | Bind DN—that is, the user authenticating to the RMS directory server. |  |  |
| rms_oid_password    | Bind password of the RMS directory server.                            |  |  |
| rms_db_sys_password | SYS password of the RMS database.                                     |  |  |

3. ssoReplSetup, by default, configures the single sign-on server on the RMS to communicate with Oracle Internet Directory over HTTP. If you want an SSL connection instead, execute the ssooconf.sql script on the RMS node, providing the host name, port, and SSL settings for the directory when prompted. When prompted for a host name, port, and password (in that order) for the single sign-on server, simply press **Return** or **Enter**. When prompted for an SSL value, enter Y.

To run ssooconf.sql, follow the instructions in "Changing Single Sign-On Server Settings for Directory Access" in Chapter 3.

**Note:** For each additional RMS node, repeat steps 2 and 3.

### Adding a Node to a Replication Group

If you want to add a node to an existing single sign-on replication group and have not replicated Oracle Internet Directory to this node, follow the instructions in Oracle Internet Directory Administrator's Guide. To configure this new node for single sign-on, install the single sign-on middle tier and repeat steps 2 and 3 in "Configuring the Identity Management Database for Replication".

### **Deleting a Node from a Replication Group**

To delete a node from the single sign-on replication group, follow the instructions in Oracle Internet Directory Administrator's Guide.

# Deploying OracleAS Single Sign-On with a Proxy Server

OracleAS Single Sign-On can have reverse proxies deployed in front of it. Proxies fulfill various functions:

- They hide the host name of the single sign-on server.
- They terminate an SSL connection at the proxy instead of at the single sign-on server.
- They limit the number of ports exposed on a firewall

Whatever proxy you use in front of the single sign-on server, the configurations that follow apply. They assume that you have already installed OracleAS Single Sign-On and the proxy server. To install the proxy, use instructions provided by your proxy vendor.

**Note:** These instructions also apply to virtual hosts. To install a virtual host, consult documentation about the Oracle HTTP Server.

### Turn Off IP Checking

In network configurations where a range of distinct proxy addresses "front" the single sign-on server, the single sign-on IP check feature must be turned off. IP check is turned off by default, but to verify this, go to the Edit SSO Server page. To learn how to access this page, see "Accessing the Administration Pages" in Chapter 2. Once into the Edit SSO Server page, make sure that the box Verify IP addresses **for requests made to the SSO Server** is deselected.

### **Enable the Proxy Server**

To enable a proxy server, do the following:

Run the ssocfg script on the single sign-on middle tier. This script changes the host name stored in the single sign-on server to the proxy host name. Use the following command syntax, entering values for the protocol, host name, and port of the proxy server:

UNIX:

\$ORACLE\_HOME/sso/bin/ssocfq.sh http proxy\_server\_name proxy\_port

Windows NT/2000:

```
%ORACLE_HOME%\sso\bin\ssocfg.bat http proxy_server_name proxy_port
```

If the server is configured for SSL, substitute https for http.

- Add the lines that follow to the httpd.conf file on the single sign-on middle tier. The file is located in \$ORACLE\_HOME/Apache/Apache/conf.
  - These lines change the directive ServerName from the name of the actual server to the name of the proxy:

```
KeepAlive off
ServerName proxy_host_name
Port proxy_port
```

Note that if you are using SSL, the port must be an SSL port such as 4443.

**b.** (SSL only) If you have configured SSL communication between just the browser and the proxy server, configure mod\_certheaders on the middle tier. This module enables the Oracle HTTP Server to treat HTTP proxy requests that it receives as SSL requests.

You can add these steps at the end of httpd.conf. Where they appear in the file is unimportant:

Enter the following line:

```
LoadModule certheaders_module libexec/mod_certheaders.so
```

If you are using OracleAS Web Cache as a proxy, enter the following line:

```
AddCertHeader HTTPS
```

If you are using other proxies instead, enter the following line:

```
SimulateHttps on
```

**3.** Reregister mod osso on the single sign-on middle tier. This step configures mod\_osso to use the proxy host name instead of the actual host name. To learn how to run the registration tool, see "Registering mod osso" in Chapter 4.

- **4.** Restart the single sign-on middle tier. For instructions, see "Stopping and Starting the Single Sign-On Middle Tier" in Chapter 2.
- 5. If you are deploying more than one single sign-on middle tier, repeat steps 2 through 4 on each additional middle tier.
- **6.** Log in to the single sign-on server, using the single sign-on login URL:

```
http://proxy_host_name:proxy_port/pls/orasso/
```

This URL takes you to the single sign-on home page. If you are able to log in, you have configured the proxy correctly.

# Setting Up Directory Synchronization for User Nickname Changes

The single sign-on database uses the user nickname to store and reference user data for external applications. In the event that the nickname attribute value changes in Oracle Internet Directory, the user is forced to reenter her credentials when she logs in with a new user ID. For her convenience, changes to her user name can be automatically synchronized between the directory and the single sign-on database. This synchronization mechanism, offered through the Directory Integration Platform, also deletes the external application data from the single sign-on database when the user's entry is deleted from the directory.

To synchronize nickname changes between the directory and the single sign-on database, follow these steps:

- Start the Directory Integration Platform server. For instructions, see *Oracle* Internet Directory Administrator's Guide.
- 2. Load the Directory Integration Platform synchronization package. First, navigate to \$ORACLE\_HOME/sso/admin/plsql/sso; then connect to the single sign-on schema:

```
sqlplus orasso/password
```

See Appendix B to learn how to obtain the password.

**3.** Run these packages in the order listed:

```
SQL> @ssodip.sql
SQL> @ssodip.pks
SOL> @ssodip.pkb
```

4. Register the single sign-on profile with Oracle Internet Directory. You do this by running the Provisioning Subscription Tool (oidprovtool):

```
- $ORACLE HOME/bin/oidprovtool operation=create ldap host=oid host ldap
port=oid_port
ldap_user_dn=cn=orcladmin ldap_user_password=orcladmin_password
schedule=synchronization_interval_in_seconds
organization_dn=realm_DN
application_dn=orclApplicationCommonName=ORASSO_SSOSERVER,cn=SSO,
cn=Products.cn=OracleContext
interface_name=LDAP_NTFY interface_type=PLSQL
interface_connect_info=sso_database_host:sso_database_port:sso_database_
SID:orasso:orasso_schema_password
event_subscription=USER:user_search_base_for_realm:ADDnickname
event_subscription=USER:user_search_base_for_realm:MODIFYnickname
event_subscription=USER:user_search_base_for_realm:DELETE
```

If changes to the realm occur, reregister the profile. The nickname attribute or user search base might, for example, change.

For help using oidprovtool, see Oracle Internet Directory Administrator's Guide.

**5.** Give the Directory Integration Platform privileges to proxy as ORASSO. This involves modifying the ORASSO entry in the directory.

#### First create an LDIF file:

```
dn: orclapplicationCommonName=ORASSO_SSOSERVER,cn=SSO,cn=Products,
cn=OracleContext
changetype: modify
add: orclaci
orclaci: access to entry by group="cn=odisgroup,cn=odi,cn=oracle internet
directory" (proxy)
```

- Load the LDIF file into the directory as the super user cn=orcladmin.
- Make sure that the Directory Integration Platform is running.

Providing that these steps have been completed, external application information is made available to the user as soon as synchronization occurs and the user logs in with her new user ID.

# **Enabling Support for Application Service Providers**

This chapter explains how to enable the single sign-on server to support multiple realms within one instance of the Oracle identity management infrastructure.

The chapter contains the following topics:

- Application Service Providers: Deciding to Deploy Multiple Realms
- Setting Up and Enabling Multiple Realms
- How the Single Sign-On Server Enables Authentication to Multiple Realms
- Configuring the Single Sign-On Server for Multiple Realms
- **Granting Administrative Privileges for Multiple Realms**

# Application Service Providers: Deciding to Deploy Multiple Realms

Application service providers are companies that install and maintain Oracle and non-Oracle applications and make them available to their customers, typically for a fee. These companies achieve economies of scale by serving multiple sets of users within the same application instance. The application service provider may, for example, use different realms, or namespaces, within one instance of the Oracle identity management infrastructure to set and store Oracle configuration information unique to different customers.

If user IDs are the only criterion for deciding whether to deploy multiple realms, and there are no ID conflicts, Oracle recommends maintaining users in a single, default realm. The application service provider may, for example, be one who has users log in with an email ID, which is unique. In situations where user IDs conflict, separate realms may be unavoidable. Note, too, that the decision to deploy multiple realms affects how Oracle 10g middle-tier components and customer applications are deployed.

> **Note:** To gain a thorough understanding of Oracle Identity Management, see Oracle Identity Management Concepts and Deployment Planning Guide.

# Setting Up and Enabling Multiple Realms

The work involved in setting up multiple realms may require resources and administrative overhead that exceed those of OracleAS Single Sign-On. Other components are involved in the process. In fact, realm configuration is a three-part process that consists of the following:

- Creating realms in Oracle Internet Directory
- "Turning on" multiple realms in OracleAS Single Sign-On
- Making partner applications aware of identity management realms

The first process is discussed in *Oracle Internet Directory Administrator's Guide*. The second is the subject of this chapter. The third is discussed in product-relevant documentation.

### How the Single Sign-On Server Enables Authentication to Multiple Realms

The authentication sequence for single sign-on to multiple realms is much the same as it is for single sign-on in a single, default realm. The only difference from the user's perspective is that, when the user affiliated with the first type of realm is presented the login screen (see Figure 10–1 on page 10-4), he must enter not only his user name and password but also a new credential: the realm nickname. Note that the value entered can be case insensitive.

This section covers the following topics:

- Locating Realms in Oracle Internet Directory
- Validating Realm-Affiliated Users to Partner Applications

### **Locating Realms in Oracle Internet Directory**

Once the user has entered his credentials, both his realm nickname and user name are mapped to entries in Oracle Internet Directory. More specifically, the single sign-on server uses directory metadata to find the realm's entry in the directory. Once it finds the realm's entry, the single sign-on server uses realm metadata to locate the user. Once the user's entry is found, his password, an attribute of his entry, is validated. And once his password is validated, he is authenticated.

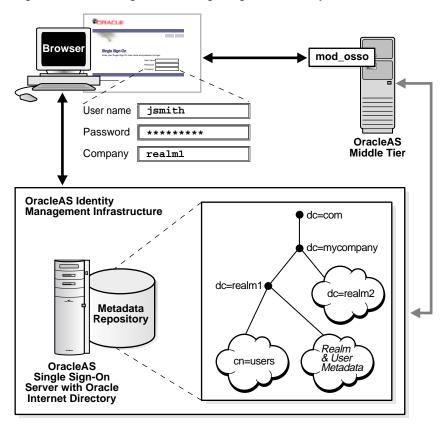

Figure 10–1 The Big Picture: Single Sign-On in Multiple Realms

#### Validating Realm-Affiliated Users to Partner Applications

Presented with two users, both with the same nickname but affiliated with different realms, a partner application requires some mechanism for distinguishing between these users. The application requires such a mechanism because it must be able to adapt content—an OracleAS Portal page with stock news and stock listings, for instance—to match the needs of the realm requesting it. Accordingly, OracleAS release 9.0.4 adds the realm nickname, realm DN, and realm GUID as attributes passed to mod\_osso. Recall that mod\_osso sets a cookie, storing the retrieved attributes as HTTP headers. When deciding what content to offer up, the application may use function calls to retrieve any one of these attributes from mod osso headers.

For detailed information about mod\_osso headers and the methods used to access them, see Appendix D in Oracle Application Server Single Sign-On Application Developer's Guide.

Figure 10-2 on page 10-6 shows how applications running in mod\_osso see HTTP headers for two users with the same nickname who are affiliated with two different realms. The application uses the headers that appear in bold face to distinguish between the two users. The host, or default realm, in this case is mycompany.com.

Figure 10–2 mod\_osso Headers for Users with the Same Name

#### Realm1 REMOTE\_USER = "jsmith" HTTP\_OSSO\_USER\_DN = "cn=jsmith,cn=users,dc=realm1,dc=mycompany,dc=com" HTTP\_OSSO\_USER\_GUID = "5D92F6E61F7A4CA7854BF59BA890EBFC" HTTP\_OSSO\_SUBSCRIBER = "REALM1" HTTP\_OSSO\_SUBSCRIBER\_DN = "dc=realm1,dc=mycompany,dc=com" HTTP\_OSSO\_SUBSCRIBER\_GUID = "F76B7C1945AB4F8DB9391B45D3021334"

```
Realm2
REMOTE_USER = "jsmith"
HTTP_OSSO_USER_DN = "cn=jsmith,cn=users,dc=realm2,dc=mycompany,dc=com"
HTTP_OSSO_USER_GUID = "6786605E41604E18B74D5B90708F5CA4"
HTTP_OSSO_SUBSCRIBER = "REALM2"
HTTP_OSSO_SUBSCRIBER_DN = "dc=realm2,dc=mycompany,dc=com"
HTTP_OSSO_SUBSCRIBER_GUID = "D9D52D0DC8FF4B6FAF19A795B9B2EA23"
```

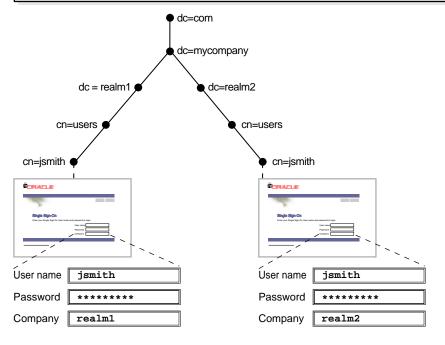

### Configuring the Single Sign-On Server for Multiple Realms

Configuring the single sign-on server for multiple realms involves creating an entry for each realm in the single sign-on schema. Every realm that you create in Oracle Internet Directory must have a corresponding entry in the single sign-on schema.

#### Notes:

- Create the realm in the directory before creating it in the single sign-on schema.
- The configuration scripts that follow work only on UNIX platforms. They cannot be run on Windows platforms.

To configure the single sign-on server for multiple realms, complete the steps that follow. Steps 1, 2, and 5 must be completed only once because these steps enable the server for multiple realms. Steps 3 and 4 must be completed each time you add a realm.

- Ensure that you have installed the OracleAS infrastructure. Installing the infrastructure installs the single sign-on server.
- **2.** Go to \$ORACLE\_HOME/sso/admin/plsql/wwhost.

Run the enblhstg.csh script using the syntax that follows. See Table 10-1 on page 10-8 for an explanation of script parameters:

```
enblhstg.csh -mode sso -sc sso_schema_connect_string -ss orasso -sw sso_
schema_password -h oid_host_name -p oid_port -d "cn=orcladmin" -w oid_bind_
password
```

**Note:** If the single sign-on server is part of a distributed deployment, make sure that you execute the script on the identity management infrastructure computer.

#### Here is an example:

```
enblhstg.csh -mode sso -sc webdbsvr2:1521:s901dev3 -ss orasso -sw orasso -h
dlsun670.us.oracle.com -p 389 -d "cn=orcladmin" -w welcome123
```

Add realms to Oracle Internet Directory. To do this, follow the instructions in Oracle Internet Directory Administrator's Guide.

**4.** Create an entry for the realm in the single sign-on database. Use the script \$ORACLE\_HOME/sso/admin/plsql/wwhost/addsub.csh. Again, if your single sign-on server is part of a distributed deployment, execute the script on the identity management infrastructure.

Use the following syntax to execute the script:

addsub.csh -name realm\_nickname -id realm\_ID -mode sso -sc sso\_schema\_ connect\_string -ss sso\_schema\_name -sw sso\_schema\_password -h oid\_host\_name -p oid\_port -d oid\_bind\_dn -w oid\_bind\_dn\_password -sp sys\_schema\_password

Table 10–1 defines parameters for both enblhstg.csh and addsub.csh.

Table 10-1 Parameters for enblhstg.csh and addsub.csh

| Parameter | Description                                                                                                    |
|-----------|----------------------------------------------------------------------------------------------------|
| -mode     | The value here must be sso.                                                                                                    |
| -sc       | The connect string for the single sign-on schema. Use the format <i>host:port:sid</i> .                                                                          |
| -ss       | The name of the single sign-on schema. This parameter must be orasso.                                                                                            |
| -sw       | The password for the single sign-on schema. See Appendix B to learn how to obtain it.                                                                            |
| -h        | The host name for the Oracle Internet Directory server.                                                                                                    |
| -p        | The port number for the Oracle Internet Directory server.                                                                                                    |
| -d        | The bind DN for the Oracle Internet Directory server. The value of this parameter is <code>cn=orcladmin</code> . This is the directory super user.               |
| -w        | The password for the Oracle Internet Directory super user, cn=orcladmin.                                                                                         |
| -name     | The realm nickname. This is the value that you enter into the company field on the login page.                                                                   |
| -id       | The realm ID. Choose an integer greater than 1. The value 1 is reserved for the default realm. The single sign-on server uses realm IDs internally, as an index. |
| -sp       | The sys schema password. The default is CHANGE_ON_INSTALL.                                                                                                    |

**Note:** When the script asks you about the duplicated subscriber entry, choose the option to use the existing entry.

5. Update the sample login page with the multiple realm version of the page. You do this by editing the login.jsp page, which you can find at \$ORACLE\_ HOME/j2ee/OC4J\_SECURITY/applications/sso/web/jsp.

**Note:** In a distributed deployment, this file is located on the single sign-on middle tier.

#### After making a backup copy of the file, uncomment this section:

```
<!-- UNCOMMENT TO ENABLE MULTIPLE REALM SUPPORT
<label>
<font
class="OraFieldText"><%=msgBundle.getString(ServerMsgID.COMPANY_
LBL)%></font>
 <INPUT TYPE="text" SIZE="30" MAXLENGTH="50"</pre>
NAME="subscribername" value="">
</label>
-->
```

Stop and then start the single sign-on middle tier. For instructions, see "Stopping and Starting the Single Sign-On Middle Tier" in Chapter 2.

## Granting Administrative Privileges for Multiple Realms

Oracle Internet Directory propagates the DIT structure of the default realm across realms when it creates these realms. Note, however, that the users, groups, and privileges that exist in the DIT of the default realm are not propagated. The directory super user or realm administrator must assign, or reassign, privileges, using Oracle Directory Manager. To learn how to use the tool for this purpose, see "Granting Administrative Privileges" in Chapter 2.

| Granting | Administrative | Privileges | for | Multiple | Realms |
|----------|----------------|------------|-----|----------|--------|
|          |                |            |     |          |        |

# Monitoring the Single Sign-On Server

This chapter explains how to use Oracle Enterprise Manager, the Oracle system management console, to monitor the single sign-on server.

The chapter contains the following topics:

- Accessing the Monitoring Pages
- Interpreting and Using the Home Page on the Standalone Console
- Interpreting and Using the Details of Login Failures Page
- Updating the Port Property for the Single Sign-On Monitoring Target

## Accessing the Monitoring Pages

The single sign-on monitoring UI on the standalone console consists of two pages: The home page and the Details of Login Failures page. The first provides general information about server load and user activity. The second provides a login failure profile for a particular user.

To access the home page for single sign-on monitoring:

- 1. Go to the standalone console for the instance of Oracle Enterprise Manager that you want to administer. This is effected by entering the host name of the computer hosting the OracleAS instance and the port number of Oracle Enterprise Manager. The default port number is 1812, but it may be configured in increments of one, up to 1816.
- **2.** Log in using the credentials of an OracleAS administrator.
- 3. From the **Standalone Instances** section of the Farm page, choose the appropriate OracleAS instance.
- **4.** From the **System Components** list of the Application Server page, choose the single sign-on server.

## Interpreting and Using the Home Page on the Standalone Console

The home page, reproduced in Figure 11–1 on page 11-3, displays the following metrics in the **General** section:

Status

A green "up" arrow signifies that the database serving the single sign-on schema is running. A red "down" arrow signifies that the database is down.

Start Time

The start time of the database serving the single sign-on schema.

Database

SID/instance name of the database serving the single sign-on schema.

**Database Version** 

Version of the database serving the single sign-on schema.

The **Last 24 Hours Status Details** section contains the following metrics:

- Logins
- Successful Logins
- **Failed Logins**

As the heading implies, the statistics displayed are for the previous 24 hours.

The **Login Failures During the Last 24 Hours** section enables you to determine the number of login failures that have occurred during the previous 24 hours. You choose a name from the Login Failures During the Last 24 Hours table. You then choose the associated link under the Failures heading. When populated, this link contains the number of login failures for the user. Clicking it takes you to the Details of Login Failures page.

Figure 11–1 Monitoring Home Page for OracleAS Single Sign-On

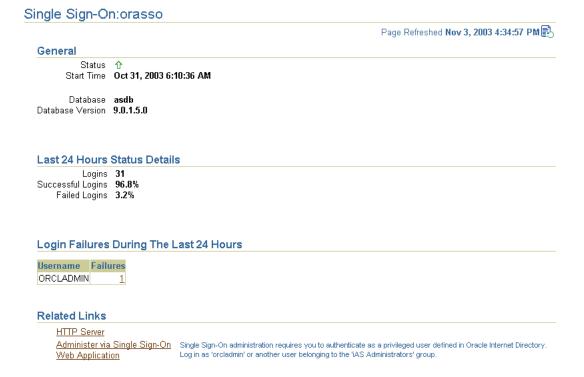

The **Related Links** section contains the following links:

**HTTP Server** 

Takes you to the monitoring home page for the Oracle HTTP Server

Administer via Single Sign-On Takes you to the home page for single sign-on administration

## Interpreting and Using the Details of Login Failures Page

Clicking a link in the Login Failures During the Last 24 Hours table takes you to the Details of Login Failures page (Figure 11–2). This page contains a table that displays login failure times and associated IP addresses for a particular user.

Figure 11–2 Details of Login Failures Page

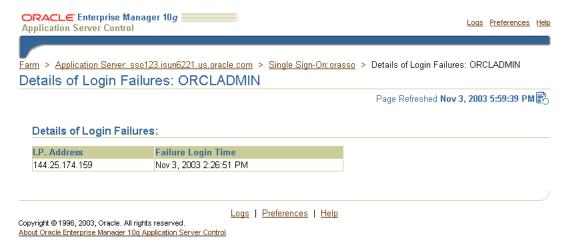

## **Updating the Port Property for the Single Sign-On Monitoring Target**

A change in the port number of the Oracle HTTP Server requires a change in the port property of the single sign-on monitoring target on that server. Perform these steps to effect the change:

**1.** Back up the targets.xml file:

cp \$ORACLE\_HOME/emd/targets.xml \$ORACLE\_HOME/emd/targets.xml.backup

This file is the configuration file for the various "targets" that Oracle Enterprise Manager monitors, one of which is OracleAS Single Sign-On.

In targets.xml, find the target type "oracle\_sso\_server"; then locate and edit the 2. HTTP port value associated with this target type:

```
<Property NAME="HTTPPort" VALUE="7777"/>
```

- Save and close the file. 3.
- Reload the OracleAS Console:

\$ORACLE HOME/bin/emctl reload

Note: For more information about port dependency changes, see Oracle Application Server 10g Administrator's Guide.

| 1  |        | 41  | D1   | D       | £     | 41  | C:I-    | C: O      | Monitoring  | Tanas  |
|----|--------|-----|------|---------|-------|-----|---------|-----------|-------------|--------|
| ır | พาสแทก | IΠΔ | Pari | PINNAIN | 11/11 | InΔ |         | Sinn_Lin  | Mannatina   | Tarnoi |
| J  | Juanna | uic | ιυιι | IIUDCIU | IUI   | uic | JIIIUIC | JIUII-OII | WIGHTEDITIG | Taruct |
|    |        |     |      |         |       |     |         |           |             |        |

# **Creating Deployment-Specific Pages**

OracleAS Single Sign-On provides a framework for integrating deployment-specific login, change password, and single sign-off pages with the single sign-on server. This means that you can tailor these pages to your UI look and feel and globalization requirements, using any suitable Web technology. We recommend, however, that you use JavaServer (JSP) pages. The sample pages provided with the product have been integrated using the same framework.

This chapter contains the following topics:

- How the Single Sign-On Server Uses Deployment-Specific Pages
- How to Write Deployment-Specific Pages
- **Page Error Codes**
- Adding Globalization Support
- **Guidelines for Deployment-Specific Pages**
- **Installing Deployment-Specific Pages**
- **Examples of Deployment-Specific Pages**

### How the Single Sign-On Server Uses Deployment-Specific Pages

The process that enables single sign-on pages can be summarized in a few steps:

- The user requests a partner application and is redirected to the single sign-on server.
- 2. If the user is not authenticated, the single sign-on server either redirects the user to the sample login page or, if configured to use a deployment-specific page, redirects the user to this page. As part of this redirection, it passes to the page the parameters contained in Table 12–1 on page 12-3.
- The user submits the login page, passing the parameters contained in Table 12-2 on page 12-4 to p\_submit\_url (see the table for a description of this parameter). At least two of these parameters, ssousername and password, appear on the page as modifiable fields.
- If the user's password is not set to expire soon, and the single sign-on server successfully verifies the user name and password, the server redirects the user to the success URL of the application. If authentication fails, the server redirects the user back to the login page and displays an error message.
- 5. If the user's password is set to expire soon, the single sign-on server presents the change password page instead of the login page. Again, if the server is configured to use a deployment-specific change password page, it redirects the user to the URL for this page, passing to the page the parameters contained in Table 12-3 on page 12-5.

**Note:** In step 5, the same conditions apply if the directory administrator forces the user to change the password, password expiration notwithstanding.

The user submits the change password page, entering her old password, new password, and new password confirmation. The page passes the parameters contained in Table 12-4 on page 12-6 to p\_submit\_url (see the table for a description of this parameter).

If an error occurs, the single sign-on server redirects the user to the change password page and displays an error message. See "Change Password Page Behavior" in Chapter 3 for a detailed discussion of conditions under which errors might occur.

If the password change is successful, the user is redirected to the partner application URL that triggered the authentication request.

- To finish her single sign-on session, the user clicks **Logout** in the partner application she is working in. This act calls application logout URLs in parallel, logging the user out from all applications and ending the single sign-on session.
- 7. The user is redirected to the single sign-on server, which presents the single sign-off page. If the server is configured to use a deployment-specific page, it redirects the user to the URL for this page, passing to the page the parameters contained in Table 12–5 on page 12-7.
- **8.** The user can click **Return** on the single sign-off page to return to the application from which logout was initiated.

## **How to Write Deployment-Specific Pages**

The URLs for login, change password, and single sign-off pages must accept the parameters described in the tables that follow if these pages are to function properly.

This section contains the following topics:

- **Login Page Parameters**
- Forgot My Password
- **Change Password Page Parameters**
- Single Sign-Off Page Parameters

#### **Login Page Parameters**

The URL for the login page must accept the parameters listed in Table 12–1.

Table 12–1 Login Page Parameters Submitted to the Page by the Single Sign-On Server

| Parameter        | Description                                                                                                    |
|------------------|----------------------------------------------------------------------------------------------------|
| site2pstoretoken | Contains the authentication request token for login processing.                                                                                                    |
| ssousername      | Contains the username.                                                                                                    |
| p_error_code     | Contains the error code, in the form of a VARCHAR2, if an error occurred during authentication.                                                                                                    |
| p_cancel_url     | Contains the URL to redirect to if the user clicks <b>Cancel</b> —if such a button exists on the login page. This URL points to the home URL of the partner application from which login was initiated. |

Table 12–1 Login Page Parameters Submitted to the Page by the Single Sign-On Server

| Parameter    | Description                                                   |
|--------------|---------------------------------------------------------------|
| p_submit_url | Contains the URL that the login page must submit the form to. |

The login page must pass the parameters listed in Table 12–2 to the routine p submit\_url.

Table 12–2 Login Page Parameters Submitted by the Page to the Single Sign-On

| Parameter        | Description                                                                                                    |
|------------------|----------------------------------------------------------------------------------------------------|
| site2pstoretoken | Contains the redirect URL information for login processing.                                                                |
| ssousername      | Contains the username. Must be UTF-8 encoded.                                                                              |
| password         | Contains the password entered by the user. Must be UTF-8 encoded.                                                          |
| subscribername   | The subscriber nickname when realms are enabled. Must be UTF-8 encoded.                                                    |
|                  | <b>Note</b> : This field is required on the login page only when multiple realms are enabled in the single sign-on server. |
| locale           | User's language preference (optional). Must be in ISO format. Example: French is fr-fr.                                    |
|                  | See "Adding Globalization Support".                                                                                        |
| v                | Contains the page version. Recommended but optional. If the parameter is passed, its value must be ${ m v1}$ . 4.          |

The login page must have at least two fields: a text field with the parameter name ssousername and a password field with the parameter name password. The values are submitted to the routine p\_submit\_url. The login page must also submit site2pstoretoken as a hidden parameter.

In addition to submitting these parameters, the login page is responsible for displaying appropriate error messages, as specified by p\_error\_code, redirecting to p\_cancel\_url if the user clicks Cancel.

#### Forgot My Password

You can configure the deployment-specific login page with a link that enables users to reset their passwords. This URL can go either to the home page for Oracle

Delegated Administration Services or to the Forgot My Password link within Oracle Delegated Administration Services. Users who click the **Forgot My** Password link are challenged with a question. They must successfully answer this question before their password is reset.

Oracle Delegated Administration Services is generally available on the same computer as OracleAS Single Sign-On at a URL of the following form:

```
http://single_sign_on_host:single_sign_on_port/oiddas/
```

To configure the login page for Forgot My Password, see Chapter 10, "DAS\_URL Interface Reference," in Oracle Internet Directory Administrator's Guide.

### **Change Password Page Parameters**

The URL for the change password page must accept the parameters listed in Table 12–3.

Table 12–3 Change Password Page Parameters Submitted to the Page

| Parameter        | Description                                                                                                    |
|------------------|----------------------------------------------------------------------------------------------------|
| p_username       | Contains the user name to be displayed somewhere on the page.                                                             |
| p_subscribername | The subscriber nickname when hosting is enabled.                                                                          |
|                  | Note: This field is required on the login page.                                                                           |
| p_error_code     | Contains the error code, in the form of a string, if an error occurred in the prior attempt to change the password.       |
| p_submit_url     | Contains the URL that the change password form must submit to.                                                            |
| p_done_url       | Contains the URL of the appropriate page to return to after the password is saved.                                        |
| site2pstoretoken | Contains the site2pstoretoken that is required by the LS_LOGIN routine if the password has expired or is about to expire. |
| p_pwd_is_exp     | Contains the flag value indicating whether the password has expired or is about to expire.                                |
| locale           | User's language preference (optional). Must be in ISO format. Example: French is $fr-fr$ .                                |
|                  | See "Adding Globalization Support".                                                                                       |

The change password page must pass the parameters listed in Table 12-4 to p\_ submit\_url.

Table 12–4 Change Password Page Parameters Submitted by the Page

| Parameter                          | Description                                                                                                    |
|------------------------------------|----------------------------------------------------------------------------------------------------|
| p_username                         | Contains the user name to be displayed somewhere on the page. Should be posted as a hidden field by the change password page. Must be UTF-8 encoded. |
| p_old_password                     | Contains the user's old password. Must be UTF-8 encoded.                                                                                             |
| p_new_password                     | Contains the user's new password. Must be UTF-8 encoded.                                                                                             |
| <pre>p_new_password_ confirm</pre> | Contains the confirmation of the user's new password. Must be UTF-8 encoded.                                                                         |
| p_done_url                         | Contains the URL of the appropriate page to return to after the password is saved.                                                                   |
| p_pwd_is_exp                       | Contains the flag value indicating whether the password has expired or is about to expire.                                                           |
| site2pstoretoken                   | Contains the redirect URL information for login processing.                                                                                          |
| p_action                           | Commits changes. The values must be either $\ensuremath{OK}$ (commit) or $\ensuremath{CANCEL}$ (ignore).                                             |
| p_subscribername                   | Contains the user name to be displayed somewhere on the page.                                                                                        |
| p_request                          | Protected URL requested by the user.                                                                                                    |
| locale                             | User's language preference (optional). Must be in ISO format. Example: French is fr-fr.                                                              |
|                                    | See "Adding Globalization Support".                                                                                                    |

The change password page must have at least three password fields: p\_old\_ password, p\_new\_password, and p\_new\_password\_confirm. The page should submit these fields to p\_submit\_url.

The page should also submit p\_done\_url as a hidden parameter to p\_submit\_ url. In addition, it should display error messages according to the value of p\_ error code.

### **Single Sign-Off Page Parameters**

The URL for the single sign-off page must accept the parameters listed in Table 12–5.

Table 12–5 Single Sign-Off Page Parameters Submitted to the Page

| Parameter                       | Description                                                                                                    |
|---------------------------------|----------------------------------------------------------------------------------------------------|
| p_app_name[1n]                  | Contains the application name to be displayed on the page. The variable $\tt n$ stands for the number of partner applications participating in single sign-off. |
| <pre>p_app_logout_url[1n]</pre> | Contains the application logout URL. The variable n stands for the number of partner applications participating in single sign-off.                             |
| p_done_url                      | Contains the return URL. This URL returns users to the application from which they initiated logout.                                                            |
| locale                          | User's language preference in ISO format. Sent only if the user does not pass the same value during login.                                                      |

### **Page Error Codes**

URLs for login and change password pages must accept the process errors described in the tables that follow if these pages are to function properly.

### **Login Page Error Codes**

The login page must process the error codes listed in Table 12–6.

Table 12–6 Login Page Error Codes

| Value of p_error_code          | Corresponding error                                      |
|--------------------------------|----------------------------------------------------------|
| acct_lock_err                  | The user has committed too many login failures.          |
| pwd_expiry_warn_err            | The user's password is about to expire.                  |
| pwd_exp_err                    | The user's password has already expired.                 |
| pwd_force_change_err           | The user must change his or her password.                |
| <pre>pwd_grace_login_err</pre> | The user's password falls within the grace login period. |
| null_uname_pwd_err             | The user did not type in a username.                     |

Table 12-6 Login Page Error Codes (Cont.)

| Value of p_error_code         | Corresponding error                                                                                                  |
|-------------------------------|----------------------------------------------------------------------------------------------------|
| auth_fail_exception           | Authentication has failed.                                                                                           |
| null_password_err             | The user did not type in a password.                                                                                 |
| sso_cookie_expired_err        | The login cookie has expired. The user must log in again.                                                            |
| unexpected_exception          | An unexpected error occurred during authentication.                                                                  |
| unexp_err                     | Unexpected error.                                                                                                    |
| internal_server_err           | Internal server error.                                                                                               |
| internal_server_try_again_err | Internal server error. Try again.                                                                                    |
| gito_err                      | User's session has expired because of inactivity.<br>User must log in again.                                         |
| paranoid_login_err            | User must sign on again to gain access to the application.                                                           |
| cert_auth_err                 | Certificate sign-on has failed. User should check that the certificate is valid or should contact the administrator. |

### **Change Password Page Error Codes**

The change password page must process the error codes listed in Table 12–7.

Table 12–7 Change Password Page Error Codes

| Value of p_error_code           | Corresponding Error                                       |
|---------------------------------|-----------------------------------------------------------|
| confirm_pwd_fail_txt            | The old and the new password do not match.                |
| pwd_expiry_warn_err             | The password is about to expire.                          |
| <pre>pwd_force_change_err</pre> | The password must be changed before the user can proceed. |
| pwd_grace_login_err             | The password has expired, but a grace login is permitted. |
| account_deactivated_<br>err     | The user account is disabled.                             |
| act_lock_err                    | The user account is locked.                               |
| pwd_illegal_value               | The password contains an illegal value.                   |

| Table 12–7 | Change Passwor | d Page Error | Codes (Cont.) |
|------------|----------------|--------------|---------------|
|            |                |              |               |

| Value of p_error_code  | Corresponding Error                                           |  |
|------------------------|---------------------------------------------------------------|--|
| pwd_in_history         | The password is in the password history.                      |  |
| pwd_min_length         | The password does not meet the minimum length requirement.    |  |
| <pre>pwd_numeric</pre> | The password does not meet the numeric character requirement. |  |

## Adding Globalization Support

The OracleAS Single Sign-On framework enables you to globalize deployment-specific pages to fit the needs of your deployment. When deciding what language to display the page in, you can adopt different strategies. Two are presented here.

### Deciding What Language to Display the Page In

This section explains how to use either the HTTP Accept-Language header or deployment page logic to choose a language to display.

#### Use the Accept-Language Header to Determine the Page

Browsers enable end users to decide the language (locale) they would like to view their web content in. The browser sends the language that the user chooses to the server in the form of the HTTP Accept-Language header. The logic of the deployment-specific page must examine this header and render the page accordingly. When it receives this page, the single sign-on server takes note of the header value for Accept-Language and sends it to partner applications when it propagates the user's identity.

The Accept-Language header is the preferred mechanism for determining the language preference. A major benefit of this approach is that end users have typically already set their language preference while browsing other Web sites. The result is browsing consistency between these pages and single sign-on pages.

#### Use Page Logic to Determine the Language

Although Oracle recommends the approach introduced in the preceding section, you may choose to implement globalization based on mechanisms that extend or override the language preference set in the browser. You may, for instance, elect to do one of the following:

- Display a list of languages on the login page and allow the user to select from this list. As a convenience to the user, you can make this selection persistent by setting a persistent cookie.
- Render the page in one, fixed language. This method is appropriate when you know that the user population is monolingual.
- Obtain language preferences from a centralized application repository or a directory. A centralized store for user and system preferences and configuration data is ideal for storing language preferences.

If you use page logic to set language preferences, the page must propagate this information to the single sign-on server. The server must propagate this information to partner applications. The net result is a consistent globalization experience for the user. Your page must pass the language in ISO-639 format, using the locale parameter (Table 12–2) in the login form. A number of sites contain a full list of ISO-639 two-letter language codes. Here is one of them:

http://www.ics.uci.edu/pub/ietf/http/related/iso639.txt

Here is a site that contains a full list of ISO-3166 two-letter country codes:

http://www.chemie.fu-berlin.de/diverse/doc/ISO\_3166.html

**Note:** The single sign-on server sends the header Accept-Language to partner applications if locale is not passed.

#### Rendering the Page

Once it determines the end-user's locale, the deployment-specific page must use the corresponding translation strings to render the page. To learn how to store and retrieve these strings, see Chapter 2, "Developing Locale Awareness," in Oracle Application Server 10g Globalization Guide. You may also want to consult standard documents about Java development. Here are two links:

Java Internationalization Guide:

http://java.sun.com/j2se/1.4.1/docs/guide/intl/index.html

General link for Java documentation:

http://java.sun.com/j2se/1.4.1/docs

### **Guidelines for Deployment-Specific Pages**

When implementing deployment-specific pages, observe the following guidelines:

- Oracle recommends that login and change password pages be protected by SSL.
- The login and change password pages must code against cross-site scripting attacks.
- The login and change password pages must have auto-fill and caching set to off. This prevents user credentials from being saved or cached in the browser. Here is an example of the AutoComplete tag:

```
FORM NAME="foo" AutoComplete="off" METHOD="POST" ACTION="bar"
```

## Installing Deployment-Specific Pages

Use the policy properties file to install deployment-specific login and change password pages. Use the WWSSO LS CONFIGURATION INFO\$ table to install the deployment-specific single sign-off page.

### Using policy properties to Install Login and Change Password Pages

To install your own login and change password pages, edit the following parameters in \$ORACLE\_HOME/sso/conf/policy.properties:

```
#Custom login page link
loginPageUrl = login_page_URL
#Custom change password page link
chgPasswordPageUrl = change_password_page_URL
```

Finally, restart the single sign-on server. For instructions, see "Stopping and Starting the OC4J\_SECURITY Instance" in Chapter 2.

#### Using policy, properties to Install Wireless Login and Change Password Pages

OracleAS Wireless has its own framework for integrating deployment-specific wireless login and change password pages. The procedure for installing these pages is similar to that used to install standard pages (section immediately preceding). First, go to policy properties at \$ORACLE HOME/sso/conf; then edit (add) the following parameters:

```
#Wireless login page link
wirelessLoginPageUrl = wireless_login_page_url
```

```
wirelessChqPasswordPageUrl = change_password_page_URL
```

Finally, restart the single sign-on server. For instructions, see "Stopping and Starting the OC4J\_SECURITY Instance" in Chapter 2.

### Using WWSSO\_LS\_CONFIGURATION\$ to Install the Single Sign-Off Page

The WWSSO\_LS\_CONFIGURATION\_INFO\$ table in the single sign-on schema contains the LOGIN\_URL column. Use this column to enable the single sign-off page.

LOGIN\_URL contains three values separated by a space. The first two values are reserved for backward compatibility. Do not edit these values. The third value specifies the single sign-off page. If you are installing your own single sign-off page, you must modify this last value:

1. On the database where the single sign-on server is installed, log in to the single sign-on schema using SQL\*Plus:

```
sqlplus orasso/password
```

See Appendix B to learn how to obtain the password for the single sign-on schema.

2. Update LOGIN URL. To replace the sample page with your own page, update the third value in the column. In the following example, single signoff, jsp is the deployment-specific page.

```
UPDATE WWSSO_LS_CONFIGURATION_INFO$
SET LOGIN_URL='UNUSED UNUSED http:// server.domain[:port]/single_
signoff.jsp';
```

**3.** To revert to the Oracle page, simply restore the original value:

```
UPDATE WWSSO LS CONFIGURATION INFOS
SET LOGIN URL='UNUSED UNUSED UNUSED';
```

**Note:** The first two values must be UNUSED.

### **Examples of Deployment-Specific Pages**

The ipassample jar file contains the files login-ex.jsp, password-ex.jsp and signoff-ex.jsp. You may customize these to suit your deployment. If you want to use these files, see "Obtaining the Sample Files" in Chapter 2.

# **Integrating with Third-Party Access Management Systems**

This chapter explains how to integrate OracleAS Single Sign-On with third-party access management products. It describes how third-party integration works; then it presents the integration APIs. Finally, it provides code that integrates OracleAS Single Sign-On with a fictional access management system.

An enterprise that has a third-party system in place can gain access to the OracleAS suite by using APIs that enable the OracleAS Single Sign-On server to act as an authentication gateway between the third-party system and Oracle applications.

The chapter contains the following topics:

- **How Third-Party Access Management Works**
- Synchronizing the Third-Party Repository with Oracle Internet Directory
- Third-Party Integration Modules
- Integration Case Study: Third-Party Access Manager

## **How Third-Party Access Management Works**

In third-party access management, the OracleAS Single Sign-On server, the third-party access management server, and the partner application form a chain of trust. The OracleAS Single Sign-On server delegates authentication to the third-party access management server, becoming essentially a partner application to it. Oracle applications continue to work only with the OracleAS Single Sign-On server and are unaware of the third-party access management server. Implicitly, however, they trust the third-party server.

For OracleAS Single Sign-On to issue users an authentication token under this arrangement, the third-party access management server must pass the former the user's identity by setting HTTP headers or by using some other mechanism. Once it obtains the user's identity, the OracleAS Single Sign-On server functions as before, authenticating and redirecting users to its partner applications. Figure 13-1 illustrates the process.

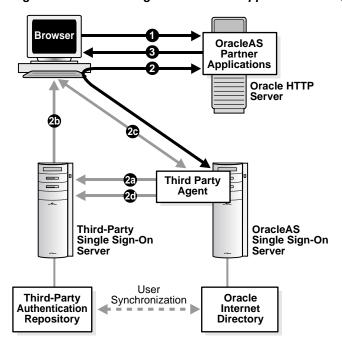

Figure 13–1 Accessing Oracle Partner Applications Using a Third-Party Server

The illustration captures two possible scenarios:

#### Scenario 1: The user has not yet authenticated to the third-party server

- 1. The unauthenticated user attempts to access a single-sign-on partner application.
- 2. The application redirects the user to the single sign-on server for authentication. As part of this redirection, the following occurs:
  - **a.** The single sign-on server has the third-party user authenticate the user.
  - **b.** The third-party server sets a token in the user's browser.
  - **c.** The single sign-on server retrieves the token from the browser.
  - **d.** The single sign-on server verifies the token with the third-party server.

After token verification, the single sign-on server returns the user to the requested application.

3. The application provides content to the user.

#### Scenario 2: The user has already authenticated to the third-party server

- 1. The authenticated user attempts to access a single sign-on partner application.
- 2. The application redirects the user to the single sign-on server for authentication. As part of this redirection, the following occurs:
  - **c.** The single sign-on server retrieves the token from the browser.
  - **d.** The single sign-on server verifies the token with the third-party server.

After token verification, the single sign-on server returns the user to the requested application.

**3.** The application provides content to the user.

**Note:** If the single sign-on systems involved are to be accessible to all authorized users, the user repository must be centralized in one place. This means that, before deployment, users must be synchronized between Oracle Internet Directory and the external repository.

## Synchronizing the Third-Party Repository with Oracle Internet Directory

The authentication scenario presented in the preceding steps assumes either that the user repository is Oracle Internet Directory or that the repository is a third-party directory or database. If the repository is the latter, the user name information must be synchronized with the user entry in Oracle Internet Directory. This synchronization enables the single sign-on server to retrieve the user attributes required by applications enabled for single sign-on.

**Note:** Third-party access management integration cannot proceed if the synchronization mechanism is not in place.

To synchronize the third-party repository with Oracle Internet Directory, use either the Oracle Directory Integration Platform or bulk load tools. For details, see *Oracle* Internet Directory Administrator's Guide.

## Third-Party Integration Modules

You use the Java tool kit oracle.security.sso.ias904 to achieve third-party integration. You must implement two interfaces, one for authentication, the other for deployment-specific cookies. The second interface is optional.

The two interfaces in the kit perform the following functions:

- Authentication Using a Token
- Set External Cookies

### **Authentication Using a Token**

The IPASAuthInterface.java package is invoked by the OracleAS Single Sign-On server during authentication. If authentication using a token is to be supported, the implementer of this interface must return the user name to the OracleAS Single Sign-On server by retrieving the user identity in a secure fashion—from a securely set HTTP header, for instance, or a secure cookie. Here is the interface:

```
/**
     * returns IPASUserInfo
```

- \* The returned object should contain either user & subscriber
- \* and requested URL or full user and subscriber attribute mappings
- \* (including DN & GUID) and requested URL.

```
* The returned object should contain either user nickname

* and requested URL or full user attribute mapping and requested URL.

* @param request The user's HTTP request object

* 

* @throws IPASAuthException if the authentication fails for whatever reasons.

* The exception message will be propagated to the login page directly.

* 

* @throws IPASInsufficientCredException if all the required credentials

* (ssousername, password, subscriber name) are not

* passed/set in the request object

* @return IPASUserInfo authenticated user information

*/

public IPASUserInfo authenticate(HttpServletRequest request)

throws IPASAuthException, IPASInsufficientCredException;
```

#### Set External Cookies

The IPASCustomCookieInterface.java package enables you to set optional, deployment-specific cookies. These cookies are set only if authentication is successful and the cookie adapter corresponds to the appropriate authentication level.

```
/**
    * A custom cookie can be implemented using this interface.
    * SSO server sends the cookie to the user browser.
    *
    * @param user user object that contains the authenticated user information
    *
    * @param req HTTP user request object
    *
    * @return array of Cookie objects
    */
public Cookie[] getCustomCookie(IPASUserInfo user, HttpServletRequest req);
```

After implementing the interface, configure the policy.properties file for the custom cookie provider. The file is located at \$ORACLE\_HOME/sso/conf.

1. Add the class name for the custom cookie provider:

```
# Custom Cookie Provider Class name
# -----
# Sample custom cookie tester provider class
CustomCookie_ProviderPlugin = class_name
```

Designate the minimum authentication level at which the custom cookie is set if the user authenticates successfully:

```
# Custom Cookie auth level
# -----
CustomCookieAuthLevel = authentication_level
```

If you are not using multilevel authentication and are using default settings for authentication adapter levels, you can set this value to:

```
CustomCookieAuthLevel = MediumSecurity
```

**See Also:** Chapter 6, "Multilevel Authentication"

### Integration Case Study: Third-Party Access Manager

Consider the case of Third-Party Access Manager (TPAM), a fictional product, which, like OracleAS Single Sign-On, offers single sign-on authentication to protected resources. TPAM consists of two components: the TPAM policy server and the TPAM agent. The first provides users with a variety of services including user and session management, authentication, and authorization. The second is located on Web servers and Web application servers. It screens requests for resources and determines whether a resource is protected by TPAM.

Customers who have TPAM already installed may want to use it to gain access to OracleAS applications. They can achieve this access by using APIs that enable TPAM to talk to Oracle applications by way of OracleAS Single Sign-On.

This section contains the following topics:

- Sample Integration Package
- Logging Out of the Integrated System
- Migrating the Release 9.0.2 Sample Implementation to Release 9.0.4

#### Sample Integration Package

The SSOTPAM.java package, presented here, can be used to integrate an existing TPAM implementation with OracleAS Single Sign-On.

```
/**
  * returns IPASUserInfo
/**
/* Copyright (c) 2002, 2003, Oracle Corporation. All rights reserved. */
/*
   DESCRIPTION
     Sample class for TPAM integration with SSO Server
   PRIVATE CLASSES
  NOTES
     This class implements the SSOServerAuthInterface.
     To enable this integration, replace:
         oracle.security.sso.server.auth.SSOServerAuth
     with
         oracle.security.sso.server.auth.SSOTPAMAuth
     for the desired security level in policy.properties.
import java.io.PrintWriter;
import javax.servlet.http.HttpServletRequest;
import javax.servlet.http.HttpServletResponse;
import oracle.security.sso.ias904.toolkit.IPASAuthInterface;
import oracle.security.sso.ias904.toolkit.IPASAuthException;
import oracle.security.sso.ias904.toolkit.IPASUserInfo;
import oracle.security.sso.ias904.toolkit.IPASInsufficientCredException;
public class SSOTPAMAuth implements IPASAuthInterface {
   private static String CLASS_NAME = "SSOTPAMAuth";
   private static String TPAM USER HEADER = "TPAM USER";
   public SSOTPAMAuth() {
```

```
public IPASUserInfo authenticate(HttpServletRequest request)
  throws IPASAuthException, IPASInsufficientCredException {
 String TPAMUserName = null;
  try
    TPAMUserName = request.getHeader(TPAM_USER_HEADER);
  catch (Exception e)
    throw new IPASInsufficientCredException("No TPAM Header");
  if (TPAMUserName == null)
       throw new IPASInsufficientCredException("No TPAM Header");
  IPASUserInfo authUser = new IPASUserInfo(TPAMUserName);
  return authUser;
}
public String getUserCredentialPage(HttpServletRequest request,
    String msg) {
    // This function will never have been reached in the case of TPAM
    // as the TPAM Agent will intercept all requests
   return "http://error_url;
}
```

### Logging Out of the Integrated System

Third-party logout takes two forms:

The user initiates a logout request using the third-party access management system.

In this scenario, the user clicks a logout link that invokes a logout handler in the TPAM system. The TPAM logout flow cleans up its own session. After cleanup, The TPAM system must invoke the OracleAS single sign-on logout handler.

Invoking the OracleAS single sign-on logout handler ensures that the user is logged out of all applications protected by the OracleAS single sign-on server. To perform single sign-on logout, the TPAM system must redirect the user to the following URL:

```
http://single_sign-on_host:single_sign-on_port/pls/orasso/ORASSO.wwsso_app_admin.ls_logout?p_done_url=done_url
```

The user initiates a logout request using the OracleAS Single Sign-On system

In this scenario, the user clicks a logout link in an Oracle partner application. This invokes the OracleAS Single Sign-On logout handler. When logout is finished, the user should also be logged out from the TPAM system. Concurrent logout is effected by registering the Oracle logout handler (ls\_logout in the URL immediately preceding) with the TPAM system. The TPAM system cleans up the TPAM session when it detects that the Oracle logout handler is being invoked.

#### Migrating the Release 9.0.2 Sample Implementation to Release 9.0.4

This section is provided for the benefit of those who used the release 9.0.2 external authentication package for TPAM to perform third-party authentication. The release 9.0.2 package was written in PL/SQL. The release 9.0.4 package is written in Java. In the lines that follow, the pertinent sections of the two packages appear together.

#### **New Authentication Interface**

#### **Release 9.0.4:**

```
package oracle.security.sso.server.auth;
import java.io.PrintWriter;
import javax.servlet.http.HttpServletRequest;
import javax.servlet.http.HttpServletResponse;
import oracle.security.sso.server.util.SSODebug;
import oracle.security.sso.ias904.toolkit.IPASAuthInterface;
import oracle.security.sso.ias904.toolkit.IPASAuthException;
import oracle.security.sso.ias904.toolkit.IPASUserInfo;
import oracle.security.sso.ias904.toolkit.IPASInsufficientCredException;
public class SSOTPAMAuth implements IPASAuthInterface {
    private static String CLASS_NAME = "SSOTPAMAuth";
    private static String TPAM_USER_HEADER = "TPAM_USER";
```

```
public SSOTPAMAuth() {
public IPASUserInfo authenticate(HttpServletRequest request)
throws IPASAuthException, IPASInsufficientCredException {
Release 9.0.2:
FUNCTION authenticate_user
  p_user OUT VARCHAR2
 return PLS_INTEGER
IS
l_http_header varchar(1000);
l_ssouser wwsec_person.user_name%type := NULL;
BEGIN
Get User Name from HTTP Header
Release 9.0.4:
String TPAMUserName = null;
try
Release 9.0.2:
l_http_header := owa_util.get_cgi_env('HTTP_TPAM_USER');
debug_print('TPAM ID : ' | l_http_header);
Error Handling if User Name Not Present
Release 9.0.4:
catch (Exception e)
   SSODebug.print(SSODebug.ERROR, "exception: " + CLASS_NAME, e);
   throw new IPASInsufficientCredException("No TPAM Header");
if (TPAMUserName == null)
throw new IPASInsufficientCredException("No TPAM Header");
```

#### Release 9.0.2:

#### Get User Name from HTTP Header

#### Release 9.0.4:

```
IPASUserInfo authUser = new IPASUserInfo(TPAMUserName);

return authUser;
}

Release 9.0.2:

p_user := NLS_UPPER(l_ssouser);

return 0;
   END IF;

FUNCTION authenticate_user
   (
    p_user OUT VARCHAR2
   )
   return PLS_INTEGER
IS
   l_http_header varchar(1000);
```

# **Return User Name to Single Sign-On Server**

l\_ssouser wwsec\_person.user\_name%type := NULL;

#### Release 9.0.4:

BEGIN

```
IPASUserInfo authUser = new IPASUserInfo(TPAMUserName);
return authUser;
```

## Release 9.0.2:

```
p_user := NLS_UPPER(l_ssouser);
return 0;
END IF;
```

# **Exporting and Importing Data**

This chapter explains how to move data between two or more single sign-on servers. Various conditions dictate whether you export and import data. Perhaps you want to stage data on a test server before transferring it to a production server. Or maybe you want to consolidate multiple servers as one server. Or you may simply want to back up an existing server.

The chapter contains the following topics:

- What's Exported and Imported?
- **Export and Import Script: Syntax and Parameters**
- **Exporting Data from One Server to Another**
- **Consolidating Multiple Servers**
- Verifying that Export and Import Succeeded
- **Error Messages**

# What's Exported and Imported?

The export and import script, ssomig, moves three categories of data:

- Definitions and user data for external applications
- Registration URLs and tokens for partner applications
- Connection information used by OracleAS Discoverer to access various data sources

If you need to move user accounts, use LDAP command-line scripts such as ldapsearch to extract data from the source directory. Use ldapadd or ldapmodify to load data into the target directory. To learn how to use these scripts see Oracle Internet Directory Application Developer's Guide.

# **Export and Import Script: Syntax and Parameters**

The ssomig script uses Perl, Oracle SQL\*Plus, and the tools exp and imp to move data between two release 9.0.4 servers. You must run the export and import modes separately. You can find ssomig in \$ORACLE\_HOME/sso/bin.

# Script Syntax

Run ssomig using the following syntax:

```
ssomig -s sso_schema
       -p sso_password
       -c net_service_name
       -log_d log_dir
         -export [-prompt]
                 [-noextappusrs]
         -import {-merge | -overwrite}
                 [-discoforce | -disconoforce]
        [-log_f log_file]
        [-d dump_file_name]
        [-help]
```

# **Script Parameters**

Table 14–1 on page 14-3 defines the parameters passed to ssomig.

Table 14-1 Parameters Passed to ssomig

| Parameter     | Description                                                                                                   | Additional Information                                                                                                  |
|---------------|----------------------------------------------------------------------------------------------------|----------------------------------------------------------------------------------------------------|
| -s            | Database schema name for OracleAS Single Sign-On.                                                             | The default is ORASSO.                                                                                                  |
| -p            | Database schema password for OracleAS Single Sign-On.                                                         | The password is randomized during installation of the OracleAS infrastructure. To obtain the password, see Appendix B.  |
| -c            | Net service name for the OracleAS Single Sign-On database.                                                    | -                                                                                                    |
| -log_d        | Name of the log directory.                                                                                    | This directory must be writable. The log file and the dump file are written here.                                       |
|               |                                                                                                    | Use the absolute path for the directory when running the script. The default is \$ORACLE_HOME/sso/log.                  |
| -export       | Extracts data from single sign-on tables and places it into a dump file.                                      | -                                                                                                    |
| -prompt       | Exports partner and external applications selectively.                                                        | Use with export.                                                                                                    |
| -noextappusrs | Specifies that external application users not be                                                              | Use with export.                                                                                                    |
|               | exported.                                                                                                    | Choose this mode if you are moving data from a staged server to a production server and do not want to move test users. |
| -import       | Extracts data from a dump file and places it into single sign-on tables.                                      | -                                                                                                    |
| -merge        | Imports only partner and external applications that do not already exist in the target server.                | Choose this mode after you have imported the first of multiple servers.                                                 |
|               |                                                                                                    | Use with import.                                                                                                    |
| -overwrite    | Imports all partner and external applications, regardless of whether some already exist in the target server. | Choose this mode when migrating the first of multiple servers.                                                          |
|               |                                                                                                    | Use with import.                                                                                                    |
| -discoforce   | Imports OracleAS Discoverer information, replacing Discoverer information in the target server.               | -                                                                                                    |
| -disconoforce | Imports OracleAS Discoverer information only if the target server contains no Discoverer data.                | -                                                                                                    |

Table 14–1 Parameters Passed to ssomig (Cont.)

| Parameter | Description                                     | Additional Information                                                                                                    |
|-----------|-------------------------------------------------|----------------------------------------------------------------------------------------------------|
| -log_f    | Log file name.                                  | This file provides export results and the runtime status of tools such as SQL*Plus, exp, and imp. The default file name is ssomig.log. |
| -d        | Dump file name.                                 | The default is ssomig.dmp.                                                                                                    |
| -help     | Describes the syntax and parameters for ssomig. | -                                                                                                    |

# **Exporting Data from One Server to Another**

The scenarios under which the export and import script is run fall into two categories: export from a single server and export from multiple servers. The choice of one category or the other dictates whether the script is run in overwrite mode or merge mode. It also dictates whether partner and external applications are exported selectively. This section examines single-server export and import. For multiple-server export and import, see "Consolidating Multiple Servers".

This section contains the following topics:

- **Export and Import Scenarios and Script Examples**
- Running the Script

# **Export and Import Scenarios and Script Examples**

What follows are scenarios that you are likely to encounter when moving data from one single sign-on server to another. The command appropriate for each scenario is provided.

**Note:** The following examples are described with UNIX in mind, but they work with Windows NT/2000 as well. Simply substitute a back slash for the forward slash in the log directory path.

### **Export Scenarios**

Export all partner and external applications. Export OracleAS Discoverer data entirely. This command is appropriate when you want to back up a server:

```
ssomiq -export -s orasso -p password -c net_service_name -loq_d /tmp
```

Selectively export partner and external applications. Export OracleAS Discoverer data entirely. Run this command when you want to move staged data to a production server:

```
ssomiq -export -prompt -s orasso -p password -c net_service_name -loq_d
```

Selectively export partner applications. Selectively export definitions for external applications. Do not export user data for external applications. Export OracleAS Discoverer data entirely. Run this command when you want to move staged data to a production server, but do not want to move external application information for test users:

```
ssomig -export -prompt -noextappusrs -s orasso -p password -c net_
service_name -log_d /tmp
```

## Import Scenarios

Import partner and external applications. Overwrite only entries that are the same as the entries that you are importing. Exclude OracleAS Discoverer data. This command is useful if you are not deploying Discoverer:

```
ssomig -import -overwrite -s orasso -p password -c net_service_name
-log_d /tmp
```

Import partner and external applications and OracleAS Discoverer data. Overwrite all entries, regardless of whether they are the same as the entries you are importing. Run this command if you need to refresh data in the target server:

```
ssomig -import -overwrite -s orasso -p password -c net_service_name
-log_d /tmp -discoforce
```

Import partner and external applications. Overwrite all entries, regardless of whether they are the same as the entries you are importing. Import OracleAS Discoverer information only if none is present in the target server:

```
ssomig -import -overwrite -s orasso -p password -c net_service_name
-log_d /tmp -disconoforce
```

# Running the Script

#### To export data:

- Log in to the computer that you are exporting from.
- 2. Set the Oracle home environment variable, ORACLE\_HOME, to point to the Oracle home of the release 9.0.4 single sign-on server.
- Run the script. (See "Export and Import Scenarios and Script Examples".)

This action creates the dump file ssomig.dmp, the log file ssoconf.log, and the single sign-on configuration file ssoconf.log. All three are created in the log directory.

**Note:** When you run ssomig in export mode with the prompt option, the script asks you to identify applications that you do not want to export. At the same time, it asks you to press any key when you are finished making your selections. Press the **Return** or **Enter** key instead. The script ignores other keys.

#### To import data:

- Log in to the computer that you are importing data to.
- Set the environment variable ORACLE HOME to point to the Oracle home for the release 9.0.4 single sign-on server.
- Make sure that the log d parameter points to the log directory where the log files for export are located. The script must reference the files ssomig.dmp and ssoconf.log when it runs in import mode. You may have to copy these files from the computer on which the export server is located.
- 4. Run the script, choosing import mode. (See "Export and Import Scenarios and Script Examples").

# Verifying that Export and Import Succeeded

After completing export and import operations, open ssomig.log and check for errors. To interpret the messages that you encounter in the file, see "Error Messages".

# **Consolidating Multiple Servers**

This scenario is applicable if several departments in your enterprise maintain departmental single sign-on servers. You may want to consolidate these servers into a unified identity management service.

Use the following approach to export and import multiple servers:

- Export data from all of the servers involved except the target server. To learn how to run the script, see "Exporting Data from One Server to Another".
- 2. Run the script in import mode, overwrite option, for the first single sign-on server that you migrate. For help, see the section "Import Scenarios".
- 3. For subsequent servers, run the script in merge mode. Import partner and external applications to the target server, importing the servers one at a time:

```
ssomig -import -merge -s orasso -p password -c net_service_name -log_d /tmp
-d ssomig.dmp
```

This command merges only partner and external applications.

**Note:** when importing multiple servers, you can run the script in overwrite mode to cancel the result of a previous run.

# **Error Messages**

Any one of the following messages might appear during the course of export and import. Table 14–2 defines these messages to aid problem resolution.

Table 14–2 Error Codes for Export and Import

| Error                                                       | Cause                                                                                                 | Action                                                       |
|-------------------------------------------------------------|----------------------------------------------------------------------------------------------------|--------------------------------------------------------------|
| SSO-80000: The operation was unsuccessful.                  | Import or export or both failed because of one or more errors.                                        | Determine the error from the log file or from screen output. |
| SSO-80001: The environment variable ORACLE_HOME is not set. | The variable has not been set for the release 9.0.4 Oracle home.                                      | Follow the instructions in "Running the Script".             |
| SSO-80002: Invalid ORACLE_HOME specified.                   | The directory represented by ORACLE_HOME does not exist or required scripts under it are unavailable. | Set the Oracle home to a valid Oracle instance.              |

Table 14–2 Error Codes for Export and Import (Cont.)

| Error                                                      | Cause                                                                                                | Action                                                                                                    |
|------------------------------------------------------------|----------------------------------------------------------------------------------------------------|----------------------------------------------------------------------------------------------------|
| SSO-80004: Invalid log directory. String is not writable.  | You lack write permission for the log directory specified.                                           | Specify a directory for which you have write permission.                                                  |
| SSO-80005: Invalid log directory. String is not directory. | The log directory specified does not exist.                                                          | Specify a valid directory.                                                                                |
| SSO-80008: Duplicate option string.                        | The command-line parameter string is repeated or both options that compose a                         | Avoid repeating the command-line parameter string.                                                        |
|                                                            | set of complementary options are provided.                                                           | Avoid including both options that compose a set of complementary options—export and import, for instance. |
| SSO-80009: Mandatory parameter missing: string.            | A mandatory command-line parameter string is missing                                                 | Specify the parameter string, including any relevant values.                                              |
| SSO-80010: Invalid<br>SSO Server version<br>detected.      | The script does not support the version of the source or destination server.                         | Make sure that you are using release 9.0.4 servers to perform export and import operations.               |
| SSO-80011: Invalid option string.                          | The parameter string is not a recognized command-line parameter                                      | Use the option help to obtain a list of valid parameters.                                                 |
| SSO-80012: Invalid<br>SSO schema<br>information.           | The schema name, password, or net service name is invalid.                                           | Reenter the command.                                                                                      |
| SSO-80014: Invalid log file. String is not writable.       | You lack write permission for the log file that you specified.                                       | Specify a log file for which you have write permission.                                                   |
| SSO-80015: Failed to drop temporary tables.                | An expected script file was missing, or an operating system error or database error was encountered. | View the log files for details.<br>Correct any errors that you find.                                      |
| SSO-80050: Data export unsuccessful.                       | The export operation failed because of one or more errors.                                           | Determine the error from the log file or from screen output.                                              |
| SSO-80051: Copying data into the temporary tables failed.  | A script file is missing or an operating system error or database error was encountered.             | View the log file for details.<br>Correct errors that you find.                                           |

Table 14–2 Error Codes for Export and Import (Cont.)

| Error                                                                          | Cause                                                                                              | Action                                                                                                 |
|--------------------------------------------------------------------------------|----------------------------------------------------------------------------------------------------|----------------------------------------------------------------------------------------------------|
| SSO-80052: Invalid dump file. String not writable.                             | You lack write permission for the dump file specified.                                             | Specify a dump file for which you have write permission.                                               |
| SSO-80076: Cannot determine NLS information.                                   | A script file is missing or an operating system error or database error was encountered.           | View the log file for details.<br>Correct errors that you find.                                        |
| SSO-80077: The file string does not exist.                                     | The file string has been deleted or renamed externally.                                            | Ensure that the file string is not touched externally during execution of the script.                  |
| SSO-80078: Creating<br>the table that<br>represents the<br>config file failed. | A script file is missing or an operating system error or database error was encountered.           | View the log file for details.<br>Correct errors that you find.                                        |
| SSO-80100: Data import unsuccessful.                                           | The import operation failed because of one or more errors.                                         | Determine the error from the log file or from screen output. Correct errors that you find.             |
| SSO-80101: Cannot read the import dump file: string.                           | You lack read permission for the dump file string.                                                 | Obtain read permission for the specified dump file.                                                    |
| SSO-80102: The dump file string is of size zero.                               | An error occurred during export.                                                                   | View the log file. Correct errors that you find.                                                       |
| SSO-80103: Config file not found: string.                                      | This error appears if required configuration files such as dump and log are missing during import. | Ensure that the configuration files are present in the log directory.                                  |
| SSO-80104: Corrupted or invalid config file.                                   | The configuration file has been altered.                                                           | Ensure that the configuration file is not altered when transferred from the source to the destination. |
| SSO-80150: Package loading into the SSO schema failed.                         | A script file is missing or an operating system error or database error was encountered.           | View the log file for details.<br>Correct errors that you find.                                        |

# **Troubleshooting**

This appendix contains the following topics:

- **Log Files**
- **Error Messages and Other Problems**
- Increasing the Debug Level
- Enabling the Debug Option on the Single Sign-On Database
- **Enabling LDAP Tracing for UI Operations**
- Refreshing the LDAP Connection Cache
- Restarting OC4J After Modifying Oracle Internet Directory
- **Troubleshooting Replication**

# Log Files

These OracleAS log files record data about single sign-on operations:

Single sign-on log:

\$ORACLE\_HOME/sso/log/ssoServer.log

Usage Notes:

This is the file that you use the most. The single sign-on server writes all errors to this file.

Startup error log for single sign-on server

\$ORACLE\_HOME/opmn/logs/OC4J~OC4J\_SECURITY~default\_island~1

Usage Notes:

This OC4J-generated file reports any errors that occur when the single sign-on server is started. Check the file for error messages if the opmnctl command hangs or if it reports errors on the command line when the OC4J\_SECURITY instance is started.

Web application log:

\$ORACLE HOME/j2ee/OC4J\_

SECURITY/application-deployments/sso/OC\$J SECURITY default island 1/application.log

Usage Notes:

This OC4J-generated file reports run-time application errors.

OC4J servlet access log:

\$ORACLE\_HOME/j2ee/OC4J\_SECURITY/log/OC4J\_SECURITY\_default\_ island\_1/default-web-access.log

**Usage Notes:** 

Another OC4J-generated file. The file contains the servlet access logs for single sign-on. Check the file to determine whether the authentication request was received by the authentication servlet.

Error log for Oracle HTTP Server

\$ORACLE\_HOME/Apache/Apache/logs/error\_log

Usage Notes:

If the Oracle HTTP Server is configured to rotate its log files, it appends a timestamp to these files. Use this timestamp to find the latest file.

Access log for Oracle HTTP Server

\$ORACLE HOME/Apache/Apache/logs/access log

**Usage Notes:** 

If the Oracle HTTP Server is configured to rotate its log files, it appends a timestamp to these files. Use this timestamp to find the latest file.

# **Error Messages and Other Problems**

This section explains how to address error messages and other problems. It devotes sections to the following:

- **Basic Error Messages and Problems**
- Windows Native Authentication
- **Certificate Authentication**
- **Password Policies**

# **Basic Error Messages and Problems**

#### Internal Server Error. Please contact administrator.

**Cause:** This error message appears when the single sign-on server is started incorrectly.

**Action:** Use the following sequence to solve the problem:

- Verify that the single sign server was started correctly. To do this, examine the startup log file for errors.
- **2.** If the file reports errors for the database or for Oracle Internet Directory, make sure that both are up and running before starting the single sign-on server. If you see the message SSOLoginServlet.init: SSO server started, the server has been started correctly.
- **3.** Next, check ssoServer.log, the log file for the single sign-on server.
- 4. If the log file contains the error message NumberFormatException or a specific configuration parameter not found, check policy.properties for blank spaces. Remove spaces that occur at the end of

the line containing the questionable configuration; then restart the single sign-on server.

- 5. If the file \$ORACLE HOME/opmn/logs/OC4J~OC4J SECURITY~default island~1 reports the error message Orion Launcher SSO Server initialization failed, do the following:
  - Make sure that the database is available; then restart the single sign-on server.
  - If the database is available, the problem may be the directory connection. Check the opmn log. If you see the error message that follows, run ssooconf.sql to ensure that directory access is properly configured in the single sign-on database.

```
java.lang.NumberFormatException: null
 at java.lang.Integer.parseInt(Integer.java:442)
 at java.lang.Integer.parseInt(Integer.java:524)
 at oracle.security.sso.server.conf.DatabaseConfigReader.
 setSSOServerConfig(DatabaseConfigReader.java:322)
```

6. To learn how to run ssooconf.sql, see "Changing Single Sign-On Server Settings for Directory Access" in Chapter 3.

### Internal Server Error. Please try the operation later.

**Cause:** This error message appears when either the infrastructure database or Oracle Internet Directory is unavailable or is down.

**Action:** Check ssoServer.log for a detailed description of the message; then try restarting the database or the directory.

## **Unexpected Error. Please Contact Administrator.**

**Cause:** This message might indicate a server-side error. The policy properties file might be misconfigured, or Java classes might not be loaded. Another cause might be that the partner application is registered incorrectly.

**Action:** In the first case, check ssoServer.log for the actual error message. If this file does not contain the message, check the Oracle HTTP Server error log. In the second case, try to log in to the administration pages:

```
http://single_sign-on_host:single_sign-on_port/pls/orasso
```

Be sure to log in as orcladmin, not as cn=orcladmin. If you are able to log in, the problem is not with the server, but with the partner application registration or with the application itself. To verify that the application has been registered correctly, write a Perl script that prints registration parameters:

printenv cgi script (REMOTE USER, HTTP\_OSSO\_USER\_DN, HTTP\_OSSO\_USER\_GUID, HTTP\_OSSO\_SUBSCRIBER, HTTP\_OSSO\_SUBSCRIBER\_DN, HTTP\_OSSO\_SUBSCRIBER\_GUID)

Protect the script with mod osso. To learn how, see "Protecting Applications with mod\_osso: Two Methods" in Oracle Application Server Single Sign-On Application Developer's Guide. If the parameters are correct, the application is registered correctly. The problem lies in the application.

After identifying and correcting the problem, restart the single sign-on server. See "Stopping and Starting the Single Sign-On Middle Tier" in Chapter 2.

#### File not found.

**Cause:** This message may appear when you try to access the single sign-on server.

**Action:** Perform two checks:

1. Check the Oracle HTTP Server error log.

If you find the message file not found, Apache is not delegating the authentication request to OC4J.

Check mod\_oc4j.conf for single sign-on application mappings. The mount configuration Oc4jMount/sso OC4J\_SECURITY should be present.

**2.** Check default-web-access.log to determine whether the authentication request was received by the servlet.

#### Forbidden. You don't have permission to access /pls/orasso/orasso.home on this server.

**Cause:** This message may appear when you try to access the single sign-on administration URL. Perhaps the password for the ORASSO schema was changed in the database, but not in the dads.conf file.

**Action:** Perform these steps:

- 1. Update the dads.conf file in \$ORACLE HOME/Apache/modplsql/conf.
- 2. Restart the Oracle HTTP Server. See "Stopping and Starting the Oracle HTTP Server" in Chapter 2.
- 3. If the schema password is correct to begin with, check the Oracle HTTP Server error log for error messages.

#### Audit log insertion exception: ORA-00018: maximum number of sessions exceeded.

**Cause:** This message appears when the load on the single sign-on server is heavy. The number of database sessions required has exceeded the number specified in the init.ora file.

**Action:** Change the properties of the identity management infrastructure database. Specifically, increase the processes and sessions parameters to match anticipated load. Use a database-specific configuration file such as init.ora to make the change. init.ora is found in \$ORACLE HOME/dbs.

#### Connection limit exceeded.

**Cause:** This is a variation of the message immediately preceding.

**Action:** Retry the operation.

### Single Sign-On Administration UI is not working. The administrator sees a white page when clicking Login

**Cause:** This problem has three possible explanations:

- Case 1: The PUBLIC user entry is missing from Oracle Internet Directory. Either that or the user nickname attribute was changed in the directory, but the new attribute was not added to the PUBLIC entry.
- Case 2: The single sign-on server is configured with the wrong information for the directory.
- Case 3: There might be installation problems, namely, a missing Enabler entry or faulty SSL reregistration.
- Case 4: The directory DIT has changed and the single sign-on server has not been updated with the changes.

#### Action:

- Case 1: Add the PUBLIC user entry under the user search base in the directory. If, instead, the user nickname attribute was changed, add the attribute to the PUBLIC user entry.
- Case 2: Run ssooconf.sql to configure the single sign-on server with the correct directory information. To learn how to run the script, see "Changing Single Sign-On Server Settings for Directory Access" in Chapter 3.
- Case 3: Run ssooconf.sql to update the single sign-on server with the enabler entry or to modify single sign-on URLs for SSL.
- Case 4: Run ssoreoid.sql to update the single sign-on server with directory DIT changes.

#### **Authentication Failed.**

**Cause:** The user's password is incorrect, or the server does not have the permissions necessary to authenticate the user.

#### Action:

Try binding to the directory as the user, making sure that the user DN corresponds to the appropriate realm:

```
ldapbind -h directory_server -p directory_port -D user_dn -w user_
password
```

If the bind fails, the user's password is incorrect. Reset the password. If the bind succeeds, proceed to step 2.

**2.** Try binding to the directory as the single sign-on server:

```
ldapbind -h directory_server -p directory_port -D
orclApplicationCommonName=ORASSO_SSOSERVER,cn=SSO,cn=Products,
cn=OracleContext -w single_sign-on_server_password
```

If the bind fails, the server password that you are trying to bind with may be incorrect. To set the correct password, run ssooconf.sql as explained in "Changing Single Sign-On Server Settings for Directory Access" in Chapter 3. If the bind succeeds, proceed to step 3.

**3.** Check whether the single sign-on application is a member of the SecurityAdmins group. If it is not a member of this group, it cannot authenticate the user:

```
ldapcompare -h directory_host -p directory_port -D
orclApplicationCommonName=ORASSO_SSOSERVER,cn=SSO,cn=Products,
cn=OracleContext -w orasso_password -b "cn=user_dn,cn=users,realm_dn"
-a userpassword -v user_password
```

If the application is not a member, add it to the SecurityAdmins group (cn=OracleUserSecurityAdmins,cn=Groups,cn=OracleContext) and have the user reauthenticate. If the application is a member, the problem might be directory based.

#### Administrator does not see administration pages when logging in to /pls/orasso.

**Cause:** The administrator is not a member of the iASAdmins group:

```
cn=iASAdmin,cn=Groups,cn=OracleContext,realm_DN
```

Action: Check the uniquemember attribute of the iASAdmins entry in the directory:

```
ldapsearch -h directory_host -p directory_port -D
orclApplicationCommonName=ORASSO_SSOSERVER,cn=SSO,cn=Products,
cn=OracleContext -w orasso_password -b "cn=iasadmins,cn=groups,
cn=oraclecontext,realm_dn "uniquemember=cn=user,cn=users,realm_dn"
```

If the user in the command is not a unique member of iASAdmins, follow the instructions in "Granting Administrative Privileges" in Chapter 2.

#### Windows Native Authentication

#### Internal Server error. Please contact your administrator.

**Cause:** Windows native authentication is misconfigured on the middle tier computer.

**Action:** Do the following:

- 1. Check the opmn log file for errors.
- **2.** Check ssoServer.log for errors.
- 3. Make sure that the keytab file is in the right place. Check, too, that the principal name configured in jazn-data.xml is correct.
- **4.** Make sure that the single sign-on middle tier computer is properly configured to access the Key Distribution Center. See "Set Up a Kerberos" Service Account for the Single Sign-On Server" in Chapter 8.

### The windows login dialog box (with username, password, and domain fields in it) comes up when accessing the partner application.

**Cause:** The single sign-on server was not able to authenticate the Kerberos token because the corresponding user entry could not be found in Oracle Internet Directory.

**Action:** Add the user entry to the directory.

#### Could not authenticate to KDC.

**Cause:** This error message might be invoked if the realm name in krb5.conf is incorrectly configured.

Action: Check the values default realm and domain realm in /etc/krb5/krb5.conf. Note that the realm name is case sensitive.

### Single sign-on server fails to start. Log file contains an exception bearing the message "Credential not found."

Cause: The parameter kerberos-servicename may not be configured correctly.

#### Action:

- 1. Make sure that kerberos-servicename is configured correctly in the files orion-application.xml and jazn-data.xml. In the first file, the format for this parameter is HTTP@sso.ACME.COM. In the second file, the format is HTTP/sso.ACME.COM.
- **2.** Check ssoServer.log for errors.
- 3. Make sure that the keytab file is at the correct location. Check, too, that the principal name configured in jazn-data.xml is correct.
- **4.** Make sure that the single sign-on middle tier computer is configured to access the Kerberos domain controller. See "Set Up a Kerberos Service" Account for the Single Sign-On Server" in Chapter 8.

### Your browser does not support the Windows Kerberos authentication or is not configured properly

**Cause:** The user browser is not supported or is misconfigured.

Action: Follow the instructions in "Configure the End User Browser" in Chapter 8.

### "Access forbidden" or "HTTP error code 403" or "Windows Native Authentication Failed. Please contact your administrator."

**Cause:** These error messages have the same cause: the user entry cannot be found in Oracle Internet Directory. A local administrator working at a Windows desktop may be trying to access a single sign-on partner application whose entry may not have been synchronized with Oracle Internet Directory.

**Action:** Determine whether the user entry exists in the directory. Determine whether Kerberos principal attributes for the user are properly synchronized from Microsoft Active Directory.

#### Certificate Authentication

This section explains how to debug certificate authentication; then it explains how to interpret error messages.

### Debugging certificate sign-on

- 1. Set the debug level in policy, properties to DEBUG; then restart the single sign-on middle tier.
- To view browser certificate information while debugging, extract the file certinfo.jsp file from \$ORACLE HOME/sso/lib/ipassample.jar.
- **3.** Place the file into \$ORACLE\_HOME/j2ee/applications/sso/web/jsp.
- **4.** View the file at this URL:

https://host:port/sso/.jsp/certinfo.jsp

### Error Messages

#### **Network Error: Connection Refused.**

**Cause:** This message appears when the user tries to access a partner application over SSL. The parameter SSLEngine on may be missing from httpd.conf or may not have been entered correctly.

Action: Add the missing parameter as specified in "Setting SSL Parameters" in Chapter 7. If the parameter is present and is entered correctly, the Oracle HTTP Server log file might identify the problem.

#### The single sign-on server fails to prompt the user for a certificate.

Cause: The optional parameter SSLVerifyClient is missing from httpd.conf or has not been entered correctly.

**Action:** Add the missing parameter as specified in "Setting SSL Parameters" in Chapter 7. If the parameter is present and is entered correctly, the Oracle HTTP Server log file might identify the problem.

### Certificate authentication fails to work, and the user is presented with the login page.

**Cause:** The user's certificate is missing from the directory or has been entered incorrectly. Check ssoServer.log for details.

**Action:** Reenter the user's certificate in the directory. See the instructions in "Oracle Internet Directory" in Chapter 7.

#### User's browser certificate not found.

**Cause:** The user's certificate is not in the browser.

**Action:** Install a valid certificate.

#### Mapping Module class name not found.

**Cause:** The class name for the mapping module is missing from

x509CertAuth.properties or is incorrect.

**Action:** Make sure that a value is assigned to the parameter CertificateMappingModule. If it is assigned, check that this value is correct.

### Mapping module instance creation failed.

**Cause:** The customized mapping module has been incorrectly implemented.

**Action:** Ensure that the custom module has a default constructor.

## Cannot create the mapping module object.

**Cause:** The customized mapping module has been incorrectly implemented.

**Action:** Ensure that the customized module implements the interface prescribed in "Customize the User Name Mapping Module (Optional)" in Chapter 7.

# Exception in creating mapping module.

**Cause:** The customized mapping module has been incorrectly implemented.

**Action:** Ensure that the customized module implements the interface prescribed in "Customize the User Name Mapping Module (Optional)" in Chapter 7.

#### Certificate match failed.

**Cause:** The user's certificate is missing from the directory or has been entered incorrectly. Check ssoServer.log for details.

**Action:** Reenter the user's certificate in the directory. See the instructions in "Oracle Internet Directory" in Chapter 7.

#### Password Policies

The administrator disabled a user using the orclisEnabled attribute in Oracle Internet Directory, but the user can still log in.

**Cause:** The orclisenabled attribute is incorrect.

**Action:** Execute Idapbind from the command line as the user. If this act invokes an "account disabled error," reenter the attribute value.

The administrator disabled a user using the orclisenabled attribute in Oracle Internet Directory, but the user receives an "authentication failed error" instead of an "account disabled" error.

**Cause:** This is expected behavior. If the user's account is disabled, she receives an "authentication failed error."

Action: None.

The user's password has expired. He cannot log in and wants to reset the password.

**Action:** The administrator has to reset the password. She can enable password expiry warnings in the directory. These warnings prompt the user to change his password before it expires.

The user logs in to single sign-on and is told that her password is about to expire and is prompted to change it. When, however, she does a command-line bind, the message does not appear, and the bind succeeds.

**Cause:** Certain extended directory messages are not visible through the command-line tools. These messages are visible only through the LDAP client-side APIs.

When the administrator enables the force change password feature in Oracle Internet Directory (by setting the pwdMustChange attribute in the password policy entry), the user is prompted to change her password. After changing the password, she is taken to the login page. But when she logs in again with her new password, she is shown the change password page again.

**Cause:** OracleAS Single Sign-on does not support the force change password feature.

**Action:** Do not enable this feature in Oracle Internet Directory.

# Increasing the Debug Level

OracleAS Single Sign-On provides four levels of debugging. They are listed here in ascending order of detail provided:

- ERROR—log errors only
- WARN—log both errors and warning messages
- INFO—log informational messages—current date and time, for instance—as well as errors and warnings
- DEBUG—log details about program execution as well as errors, warnings, and informational messages

In the course of debugging, you might have to increase the level of debugging to, say, DEBUG. You do this by modifying the policy properties file, available at SORACLE HOME/sso/conf.

After changing the debug level, restart the OC4J SECURITY instance. For instructions, see "Stopping and Starting the OC4J SECURITY Instance" in Chapter 2.

# **Enabling the Debug Option on the Single Sign-On Database**

Occasionally, you may need to debug the mod\_plsql code used to access external applications. This task requires that you enable debugging on the single sign-on database and then view detail logs. Note that this procedure does not apply to the debugging of partner applications. Debugging information for these applications is stored only in ssoServer.log, located in \$ORACLE\_HOME/sso/log.

To turn on mod\_plsql debugging, log in to the ORASSO schema and execute the ssolsdbg.sql script. See Appendix B to obtain the schema password. Be sure to uncomment the commented lines in the script before executing it. A copy of the script is located at \$ORACLE\_HOME/sso/admin/plsql/sso.

### Here is the script:

```
set scan off;
set feedback ON;
set verify ON;
set pages 50000;
set serveroutput ON;
-- NOTE: make sure to place slash after each definition to avoid
-- strange looking compiler errors, such as
-- PLS-00103: Encountered the symbol "CREATE"
CREATE OR replace PROCEDURE debug_print (str VARCHAR2) AS
-- PRAGMA autonomous_transaction;
BEGIN
```

```
/* should probably have session ID and username too being logged */
   INSERT INTO wwsso_log$ VALUES (wwsso_log_pk_seq.nextval,
      substr(str, 1, 1000),
      sysdate, dbms_session.unique_session_id);
   commit;
   null;
END debug_print;
show errors;
```

To query the debug logs, issue this command:

```
SELECT * FROM WWSSO_LOG$ ORDER BY ID;
```

To turn off debugging, log in to the ORASSO schema and create the PL/SQL script that follows. Be sure to include this step when you finish debugging. If you skip it, superfluous records are created in the database table. See Appendix B to obtain the schema password.

```
set scan off;
set feedback ON;
set verify ON;
set pages 50000;
set serveroutput ON;
-- NOTE: make sure to place slash after each definition to avoid
-- strange looking compiler errors, such as
-- PLS-00103: Encountered the symbol "CREATE"
CREATE OR replace PROCEDURE debug_print (str VARCHAR2) AS
-- PRAGMA autonomous_transaction;
BEGIN
   null;
END debug_print;
show errors;
```

# **Enabling LDAP Tracing for UI Operations**

The administration home page for single sign-on uses the dbms ldap package to perform directory operations. You can obtain details about these operations in the debug logs for the single sign-on database. To pinpoint the error though, you can enable client-side LDAP tracing. In trying, for example, to determine why a purported administrator cannot log in as an administrator, you can determine the exact point at which an error is being returned by the LDAP client-side APIs. You can then find the trace results in the RDBMS trace directories.

Follow these steps to enable tracing:

Load debugonldap.sql into the ORASSO schema:

```
SQL> connect orasso/password
```

See Appendix B to obtain the schema password.

**2.** Run the script:

```
SQL> @debugonldap.sql
```

### debugonldap.sql looks like this:

```
set scan off;
set feedback ON;
set verify ON;
set pages 50000;
set serveroutput ON;
CREATE OR replace PROCEDURE debug_print (str VARCHAR2) AS
BEGIN
   dbms_ldap.set_trace_level(65535);
   INSERT INTO wwsso_log$ VALUES
     (wwsso_log_pk_seq.nextval, substr(str, 1, 1000), sysdate,
dbms session.unique session id);
    commit;
END debug_print;
show errors;
```

# Refreshing the LDAP Connection Cache

For performance reasons, the single sign-on server caches connections to Oracle Internet Directory. If the directory server has a scheduled or unscheduled outage, the single sign-on server is left holding bad directory connections, and users may encounter directory setup errors when they try to access external applications. If the LDAP connection cache is invalid, the Oracle HTTP Server must be restarted. See "Stopping and Starting the Oracle HTTP Server" in Chapter 2.

Use the following steps to determine whether the LDAP connection cache must be refreshed:

- 1. Connect to the single sign-on schema. See Appendix B to obtain the schema password.
- **2.** Issue the following command:

```
SELECT * FROM WWSSO_LOG$
```

**3.** Restart the HTTP server if you see the following error in the log:

```
'INVALID LDAP CONNECTION CACHE: RESTART ORACLE HTTP SERVER'
```

**4.** Delete the error message from WWSSO\_LOG\$.

# Restarting OC4J After Modifying Oracle Internet Directory

If you change values in Oracle Internet Directory, you must update the single sign-on server with the changes. If, for example, you change a user, subscriber, or group search base in the directory and fail to "notify" the single sign-on server, users under the modified container are unable to log in. The ssoreoid sql script updates the single sign-on server with directory changes. To learn how to run the script, see "Updating the Single Sign-On Server with Directory Changes" in Chapter 3.

After running the script, make sure that you restart the single sign-on server. For instructions, see "Stopping and Starting the Single Sign-On Middle Tier" in Chapter 2.

# **Troubleshooting Replication**

Deploying geographically distributed single sign-on instances requires, among other things, that you replicate the identity management infrastructure database. Each time you replicate the database, you should validate the replication process on each replicated node and correct errors that you find. Use the Replication Environment Management Tool (remtool) to complete both tasks.

remtool is executed on the master definition site. You can find the tool at \$ORACLE HOME/ldap/bin. It can be executed in two modes as the sections that follow explain.

# Verifying Oracle9*i* Advanced Replication Configuration

To verify that the directory replication group has been successfully configured, issue the following command:

```
remtool -asrverify
```

The command option -asverify instructs the tool to report on the verification as it progresses, but not to rectify problems.

# Verifying and Rectifying Oracle9i Advanced Replication Configuration

To verify that a directory replication group has been successfully configured and to rectify problems, execute the following command:

remtool -asrrectify -v -connect repadmin/repadmin password@net\_service\_name

The command option -asrectify instructs the tool to report on the verification as it progresses and to rectify problems. Table A-1 defines the two other command parameters.

Table A-1 Parameters for the Replication Environment Management Tool

| Parameter | Description                                                                                                    |  |
|-----------|----------------------------------------------------------------------------------------------------|--|
| -v        | Verbose mode. Specifying this option not only shows the progress of remtool, but also logs all actions of the tool in remtool.log. This file is found in \$ORACLE/ HOME/ldap/log. |  |
| -connect  | Connect string of the RMS database. As the command syntax shows, this string has three components:                                                                                |  |
|           | <ul> <li>repadmin—Name of the replication administrator</li> </ul>                                                                                                    |  |
|           | <ul> <li>repadmin_password—Password of the replication<br/>administrator</li> </ul>                                                                                               |  |
|           | <ul> <li>net_service_name—Network service name of the RMS database.</li> </ul>                                                                                                    |  |

For an in-depth look at the Replication Environment Management Tool, see Oracle Internet Directory Administrator's Guide.

# **Obtaining the Single Sign-On Schema Password**

The single sign-on schema password is randomized when the Oracle Application Server infrastructure is installed. To obtain the password, issue this LDAP command:

ldapsearch -h directory\_host\_name -p directory\_port -D directory\_bind\_dn -w directory bind dn password -b "orclReferenceName=infrastructure database" "orclresourcename=ORASSO" orclpasswordattribute

#### Here is an example:

ldapsearch -h oid.acme.com -p 389 -D "cn=orcladmin" -w welcomel -b "orclReferenceName=disco.us.acme.com,cn=IAS Infrastructure Databases, cn=IAS, cn=Products, cn=oraclecontext" "orclresourcename=ORASSO" orclpasswordattribute

|     | O 1 A 11 11        | 0 0 0 0              |                          |
|-----|--------------------|----------------------|--------------------------|
| 3-2 | Oracle Application | Server Single Sign-C | On Administrator's Guide |

# policy.properties

```
# SSO Server policy configurations
# Authentication Levels
# -----
# Set the auth levels from lower value to higher value.
# 10 being the lowest authentication level
# The auth level names (on the right hand side) can be changed to
# some other names if desired as long as the change is consistent
# in other places of the file.
NoSecurity = 10
LowSecurity = 20
LowMediumSecurity = 30
MediumSecurity = 40
MediumHighSecurity = 50
HighSecurity = 60
# DefaultAuthLevel
# DefaultAuthLevel entry must have a value assigned. This is a mandatory
# requirement if any of the partner app URLs are not listed with the
# auth level mapping.
# If partner app url does nor specify the auth level, then the DefaultAuthLevel
# will be used.
DefaultAuthLevel = MediumSecurity
# Protected URL configurations
```

```
# Assign a auth level to each protected (partner) application that is
# participating in SSO. If any of the partner apps are not listed with
# a specific auth level, then the DefaultAuthLevel will be used.
# Protected application URL configuration format:
# "Partner Application Root URL" = "AuthenticationLevel"
# host.company.com\:port = AuthLevelName
# NOTE: The required back slash(escape character) before the
# colon (:) character above.
# There should be a corresponding auth plugin configured for the
# "AuthenticationLevel" used.
# Examples:
# The following example configures a SSO partner application hosted
# on host1.company.com:7777 machine using LowSecurity authentication level.
# This configuration will secure all URLs hosted on this host/port.
# host1.company.com\:7777 = LowSecurity
# The following example configures a SSO partner application hosted
# on host2.company.com:7777 machine using MediumSecurity authentication level
# This configuration will secure all URLs hosted on this host/port.
# host2.company.com\:7777 = MediumSecurity
# Authentication plugins
# -----
# Assign a class name that implements SSOServerAuthInterface for each auth
# level defined
# Note: also see the WeakAuthLevel attribute which must be set to
# the same auth level corresponding to the weak auth mechanism
# The Authentication level name must be appended with "_AuthPlugin"
# keyword.
LowSecurity_AuthPlugin = oracle.security.sso.server.auth.SSOServerWeakAuth
MediumSecurity_AuthPlugin = oracle.security.sso.server.auth.SSOServerAuth
# Custom Cookie Provider Class name
# -----
# Sample custom cookie tester provider class
```

```
# CustomCookie_ProviderPlugin =
oracle.security.sso.server.auth.CustomCookieTester
# Custom Cookie auth level
# -----
# This is a mandatory attribute. If custom cookies are not needed it should
# be set to a higher value than any of the authentication levels used.
CustomCookieAuthLevel = HighSecurity
#SSO Server specfic configurations
# set the cache size in kbytes
#default is 1000
cacheSize = 1000
#set the minimum number of connections in the connection pool
#default is 5
minConnectionsInPool = 5
#set the maximum number of connections in the connection pool
#default is 150
maxConnectionsInPool = 150
#Debug level {ERROR, WARN, INFO, DEBUG}
# default debug level is set to ERROR
debugLevel = ERROR
#Debug file location
#This is a mandatory property that needs to be passed
#the SSO server. A valid file location should be specified here
debugFile = %ORACLE_HOME%/sso/log/ssoServer.log
#Custom login page link
loginPageUrl = /sso/jsp/login.jsp
#Custom weak authentication login page link
weakAuthLoginPageUrl = /sso/jsp/ssoWeakAuthLogin.jsp
#Custom change password page link
chgPasswordPageUrl = /sso/jsp/password.jsp
#Wireless login page link
```

wirelessLoginPageUrl = /wirelesssso/wirelesslogin.jsp wirelessChgPasswordPageUrl = /wirelesssso/wirelesscpwd.jsp

## **Glossary**

#### account lockout

Occurs when a single sign-on user submits an account and password combination from any number of workstations more times than is permitted by Oracle Internet Directory. The default lockout period is 24 hours.

## application service provider

Company that installs and maintains Web applications and makes them available to its customers, typically for a fee.

#### authentication level

Parameter that enables you to specify a particular authentication behavior for an application. You can link this parameter with a specific authentication plugin.

## authentication plugin

An implementation of a specific authentication method. OracleAS Single Sign-On has Java plugins for password authentication, digital certificates, Windows native authentication, and third-party access management.

#### basic authentication

An authentication method whereby login credentials are submitted in the application URL, which is protected by HTTP basic authentication.

## certificate revocation list

A list of users whose X.509 certificates have been revoked. An application uses this list to determine who gains access to the application.

#### dads.conf

The file on the Oracle HTTP Server that is used to configure a database access descriptor (DAD).

## database access descriptor (DAD)

Database connection information for a particular OracleAS component such as the the single sign-on schema.

## **Oracle Delegated Administration Services**

A Web service of Oracle Internet Directory that performs user and group management functions.

## digital certificate

In asymmetric encryption, a data structure that vouches for the identity of a public key owner. A certificate is issued by a trusted third party called a certificate authority. As such in provides assurance that the public key may be safely used to encrypt messages to the key owner.

## directory information tree (DIT)

The hierarchical collection of entries that constitute an LDAP directory.

## **Directory Integration Platform**

A feature of Oracle Internet Directory that enables an enterprise to use an external user repository to authenticate to Oracle products.

## distinguished name

A name that identifies the location of an entry in an LDAP-compliant directory. Also known as a DN. The distinguished name of the user in the example that follows consists of his name and parent entries in ascending order, from left to right.

cn=jsmith,cn=users,cn=defaultsubscribers,cn=acme,cn=com

## external application

Applications that do not delegate authentication to the single sign-on server. Instead, they display HTML login forms that ask for application user names and passwords. At the first login, users can choose to have the single sign-on server retrieve these credentials for them. Thereafter, they are logged in to these applications transparently.

#### forced authentication

The act of forcing a user to reauthenticate if he or she has been idle for a preconfigured amount of time. OracleAS Single Sign-On enables you to specify a global user inactivity timeout. This feature is intended for installations that have sensitive applications.

#### **GET**

An authentication method whereby login credentials are submitted as part of the login URL.

## global user inactivity timeout

A optional feature that forces single sign-on users to reauthenticate if they have been idle for a preconfigured amount of time. The global user inactivity timeout is much shorter than the single sign-out session timeout.

## globalization support

Multilanguage support for graphical user interfaces. OracleAS Single Sign-On supports 29 languages.

## globally unique user ID

A numeric string that uniquely identifies a user. A person may change or add user names, passwords, and distinguished names, but her globally unique user ID always remains the same.

## httpd.conf

The file used to configure the Oracle HTTP Server.

## identity management realm

Discrete namespace, or DIT, within a single instance of the Oracle identity management infrastructure.

#### **iASAdmins**

The administrative group responsible for user and group management functions in OracleAS. The single sign-on administrator is a member of the group iASAdmins.

## identity management infrastructure database

The database that contains OracleAS Single Sign-On and Oracle Internet Directory.

#### infrastructure

The OracleAS components responsible for identity management. These components are OracleAS Single Sign-On, Oracle Delegated Administration Services, and Oracle Internet Directory.

#### **Kerberos**

A network authentication protocol that uses secret key cryptography.

## **Key Distribution Center**

A computer that issues a Kerberos-authenticated user a service ticket. This ticket contains the user's credentials.

## keytab file

In Kerberos authentication, the file that stores the network service key.

#### LDAP connection cache

To improve throughput, the single sign-on server caches and then reuses connections to Oracle Internet Directory.

## legacy application

Older application that cannot be modified to delegate authentication to the single sign-on server. Also known as an external application.

#### load balancer

Hardware devices and software that balance connection requests between two or more single sign-on servers, either because of heavy load or as failover. BigIP, Alteon, or Local Director are all popular hardware devices. OracleAS Web Cache is an example of load balancing software.

#### middle tier

That portion of a single sign-on instance that consists of the Oracle HTTP Server and OC4J. The single sign-on middle tier is situated between the identity management infrastructure database and the client.

#### mod ossl

The SSL module on the Oracle HTTP Server.

#### mod osso

A module on the Oracle HTTP Server that enables applications protected by OracleAS Single Sign-On to accept HTTP headers in lieu of a user name and password once the user has logged into the single sign-on server. The values for these headers are stored in the mod\_osso cookie.

#### mod osso cookie

User data stored on the HTTP server. The cookie is created when a user authenticates. When the same user requests another application, the Web server uses the information in the mod\_osso cookie to log the user in to the application. This feature speeds server response time.

## mod\_proxy

A module on the Oracle HTTP Server that makes it possible to use mod\_osso to enable legacy, or external, applications.

## OC4J (Oracle Containers for J2EE)

A lightweight, scalable container for Java2 Enterprise Edition.

## **Oracle Directory Manager**

A Java-based GUI for managing most functions in Oracle Internet Directory. It is used to create members of the group iASAdmins. It is also used to manage password policies.

## **Oracle Enterprise Manager**

The GUI that monitors server load and user activity on the single sign-on server. Oracle Enterprise Manager monitors other OracleAS components as well.

#### **Oracle HTTP Server**

Software that processes Web transactions that use the Hypertext Transfer Protocol (HTTP). Oracle uses HTTP software developed by the Apache Group.

#### **OracleAS Portal**

A single sign-on partner application that provides a mechanism for integrating files, images, applications, and Web sites. The External Applications portlet provides access to external applications.

## partner application

An OracleAS application or non-Oracle application that delegates the authentication function to the single sign-on server. This type of application spares

you from reauthenticating by accepting mod\_osso headers or by redirecting the user to the server itself. To redirect you itself, the application must be integrated with the single sign-on SDK.

## policy.properties

Multipurpose configuration file for OracleAS Single Sign-On. Contains basic parameters required by the single sign-on server. Also used to configure advanced features such as multilevel authentication.

#### **POST**

An authentication method whereby login credentials are submitted within the body of the login form.

#### proxy server

A server that proxies for the real server, or host. In OracleAS Single Sign-On, proxies are used for load balancing and as an extra layer of security. See load balancer.

## SSL (Secure Sockets Layer)

A widely used security protocol that uses public-key cryptography to secure communications between a client and server. The client uses a public key provided by the server to conduct a secret key exchange.

## service key

In Kerberos authentication, the secret key of the server.

## session key

In Kerberos authentication, a data structure that enables the client to obtain a ticket and, by extension, the user's credentials.

## single sign-on SDK

The APIs that enable partner applications for single sign-on. The SDK consists of PL/SQL and Java APIs as well as sample code that demonstrates how these APIs are implemented.

## single sign-on server

Program logic that enables users to log in securely to single sign-on applications such as expense reports, mail, and benefits.

## single sign-off

The process by which you terminate a single sign-on session and log out of all active partner applications simultaneously. You can do this by logging out of the application that you are working in.

## SPNEGO (Simple and Protected GSS-API Negotiation Mechanism)

The protocol over which Windows-based Kerberos authentication occurs.

#### success URL

The URL to the routine responsible for establishing the session and session cookies for an application.

## third-party access management system

Non-Oracle single sign-on system that can be modified to use OracleAS Single Sign-On to gain access to OracleAS applications.

#### **URLC** token

The code that passes authenticated user information to the partner application. The partner application uses this information to construct the session cookie.

## user name mapping module

A Java module that maps a user certificate to the user's nickname. The nickname is then passed to an authentication module, which uses this nickname to retrieve the user's certificate from the directory.

#### virtual host

A server that proxies for the real server or servers. In the case of OracleAS Single Sign-On, virtual hosts are used for load balancing between two or more single sign-on servers. They also provide an extra layer of security.

# Index

| Α                                                                                                    | configuring Oracle HTTP Server, 7-3 to 7-5                                                                                                    |
|----------------------------------------------------------------------------------------------------|----------------------------------------------------------------------------------------------------|
| account lockout, 3-4 addsub.csh script, 10-8 Administer External Applications page, 5-2 to 5-5 administration pages accessing, 2-7 debugging, A-15 external applications, 5-2 application service providers, 10-2 authentication adapters. See authentication plugins authentication dynamics certificate-enabled sign-on, 7-2 identity management realms, 10-4 to 10-6 third-party access management, 13-2, 13-3 Windows native authentication, 8-2, 8-3 authentication plugins, 6-4 | Oracle Internet Directory, 7-9, 7-10 single sign-on server, 7-5 to 7-9 user name mapping module, 7-6 to 7-9 CRL maintenance, 7-10 error messages, A-10, A-11 sample files, 2-12 change password page behavior, 3-3 error messages, 12-8 installing, 12-11 overview, 1-8 parameters, 12-6 configuration files httpd.conf, 4-8, 4-9, 9-11, 9-12, A-10 jazn-data.xml, 8-8 krb5.conf, 8-5 |
| В                                                                                                    | opmn.xml, 8-7<br>osso.conf, 4-2 to 4-4, 4-10, 9-14                                                                                                    |
| backup and recovery, 9-23 basic authentication method, 5-3, 5-8 browser settings standard, 2-6 Windows native authentication, 8-12 Internet Explorer 5.0, 8-11 Internet Explorer 6.0, 8-11, 8-12                                                                                                    | policy.properties, 6-3 to 6-6, 7-6, A-10, A-13, C-ssl.conf, 7-3, 7-4 sso_apache.conf, 9-4 targets.xml, 11-4, 11-5 web.xml, 8-9 x509CertAuth.properties, 7-6, 7-9                                                                                                    |
| internet Explorer 0.0, 0-11, 0-12                                                                                                    | D                                                                                                    |
| certificate revocation lists, 7-10 certificate-enabled sign-on authentication dynamics, 7-2                                                                                                    | debugging administration pages, A-15 PL/SQL pages, A-13, A-14 deployment scenarios                                                                                                    |

| multilevel authentication, 6-4, 6-5<br>multiple middle tiers, 9-9<br>partner applications, 4-5<br>replicated directory, 9-16 | login, 5-5, 5-6<br>overview, 1-2<br>External Applications portlet, 5-6 |
|----------------------------------------------------------------------------------------------------|------------------------------------------------------------------------|
| deployment-specific pages<br>examples, 12-12                                                                                 | <u>F</u>                                                               |
| globalization support, 12-9<br>guidelines, 12-11                                                                             | force change password feature, 3-4                                     |
| installing, 12-11, 12-12<br>sample files, 2-12                                                                               | G                                                                      |
| support for OracleAS Wireless, 12-11                                                                                         | GET authentication method, 5-3                                         |
| Details of Login Failures page, 11-4                                                                                         | global user inactivity timeout                                         |
| directory access                                                                                                    | configuring, 2-9 to 2-12<br>overview, 1-8, 1-9                         |
| configuring, 3-7<br>scripts, 3-7                                                                                             | scripts, 2-10                                                          |
| directory entries, for OracleAS Single                                                                                       | globalization support                                                  |
| Sign-On, 3-4 to 3-6                                                                                                    | deployment-specific pages, 12-9                                        |
| disaster recovery, 9-23                                                                                                    | standard pages, 2-8                                                    |
| Distributed Cluster Management, 4-10, 9-12                                                                                   | grace login, 3-3                                                       |
| E                                                                                                    | Н                                                                      |
| Edit SSO Server page, 2-8                                                                                                    | high server availability                                               |
| enblhstg.csh script, 10-7                                                                                                    | configuring, 9-23                                                      |
| error messages                                                                                                    | deployment options<br>geographically distributed                       |
| basic, A-3, A-8                                                                                                    | instances, 9-20 to 9-22                                                |
| certificate-enabled sign-on, A-10, A-11                                                                                      | multiple middle tiers, 9-8 to 9-15                                     |
| export and import, 14-7 to 14-9 password policies, A-12                                                                      | OracleAS Active Failover Clusters, 9-15, 9-16                          |
| Windows native authentication, A-8, A-9                                                                                      | replicated directory, 9-16 to 9-18                                     |
| export and import                                                                                                    | httpd.conf file, 4-8, 4-9, 4-11, 4-12, 9-11, 9-12, A-10                |
| error messages, 14-7 to 14-9                                                                                                 |                                                                        |
| scenarios, 14-5                                                                                                    | 1                                                                      |
| scripts, 14-6                                                                                                    | iASAdmins administrative group, 2-2                                    |
| external applications                                                                                                    | identity management infrastructure database                            |
| access using mod_osso/mod_proxy, 5-6 to 5-9                                                                                  | configuring for SSL, 9-3                                               |
| adding, 5-2 to 5-5                                                                                                    | replicating, 9-23 to 9-27                                              |
| administration pages, 5-2                                                                                                    | support for multiple realms, 10-2                                      |
| authentication dynamics, 1-6, 1-7 authentication methods                                                                     | identity management realms                                             |
| basic, 5-3, 5-8                                                                                                    | administrative privileges, 10-9                                        |
| GET, 5-3                                                                                                    | authentication dynamics, 10-4 to 10-6                                  |
| POST, 5-3                                                                                                    | benefits, 10-2                                                         |
| editing, 5-5                                                                                                    | configuring, 10-7 to 10-9                                              |
|                                                                                                    | DIT structure, 10-4                                                    |
|                                                                                                    | overhead, 10-2                                                         |

| overview, 10-2 support for partner applications, 10-4 | multilevel authentication authentication levels, 6-3, 6-4 |
|-------------------------------------------------------|-----------------------------------------------------------|
| IP checking, 2-8                                      | configuring, 6-4, 6-5<br>flow, 6-2                        |
| 1                                                     | plugins, 6-4                                              |
| <u>J</u>                                              | multimaster replication, 9-24                             |
| jazn-data.xml file, 8-8                               | •                                                         |
| K                                                     | 0                                                         |
| ·                                                     | oidprovtool, 9-30                                         |
| Kerberos protocol, 8-2                                | opmn.xml file, 8-7                                        |
| krb5.conf file, 8-5                                   | Oracle Delegated Administration Services, 1-8, 3-2        |
|                                                       | Oracle Directory Manager, 2-4, 3-2                        |
| L                                                     | Oracle HTTP Server                                        |
| LDAP command-line tools, 3-2                          | configuring                                               |
| LDAP connection cache, A-16                           | certificate-enabled sign-on, 7-3 to 7-5                   |
| load balancers                                        | partner application middle tier, 4-8                      |
| OracleAS Web Cache, 9-12, 9-13                        | single sign-on middle tier, 9-11, 9-12                    |
| with multiple partner applications, 4-5, 4-9          | SSL configuration, 9-3 starting and stopping, 2-5         |
| with multiple single sign-on middle tiers, 9-8,       | Oracle Internet Directory                                 |
| 9-9, 9-11, 9-12, 9-13, 9-17, 9-18                     | configuring for certificate-enabled sign-on, 7-9,         |
| with OracleAS Active Failover Clusters, 9-15          | 7-10                                                      |
| log files, A-2, A-3                                   | configuring for SSL, 9-5, 9-6                             |
| login page                                            | configuring for Windows native                            |
| error messages, 12-7, 12-8                            | authentication, 8-5                                       |
| installing, 12-11                                     | role in third-party access management, 13-4               |
| parameters, 12-3, 12-4                                | synchronization with Microsoft Active                     |
| password reset feature, 12-4                          | Directory, 13-4                                           |
| login scenarios                                       | OracleAS Active Failover Clusters, 9-15, 9-16             |
| third-party access, 13-3                              | OracleAS Certificate Authority, 7-4                       |
| Windows native authentication, 8-13                   | OracleAS Cold Failover Cluster, 9-23                      |
|                                                       | OracleAS Discoverer, 14-2, 14-3, 14-5                     |
| M                                                     | OracleAS Portal                                           |
| master definition site, 9-17                          | External Applications portlet, 5-6                        |
| mod_osso                                              | registering, 4-2                                          |
| compared with single sign-on SDK, 1-3                 | OracleAS Single Sign-On                                   |
| overview, 1-3                                         | administrative pages, 1-5<br>administrators, 2-2 to 2-4   |
| registering, 4-2 to 4-4                               | benefits, 1-1                                             |
| reregistering, 4-9, 4-11, 9-13, 9-14, 9-28            | browser preferences, 2-6                                  |
| mod_osso.conf file, 2-11, 4-12                        | configuring directory access, 3-7                         |
| monitoring home page, 11-2                            | directory information tree, 3-4 to 3-6                    |
| monitoring pages                                      | external applications, 5-2 to 5-5                         |
| accessing, 11-2                                       | globalization support, 2-8, 12-9                          |
| ports, 11-4, 11-5                                     | 5.000mEatton outprote, w o, 12 o                          |

| home page, 1-5                            | rules, 3-3                                    |
|-------------------------------------------|-----------------------------------------------|
| nondefault configuration, 9-1             | schema, 3-8, B-1                              |
| password policies, 3-3, 3-4               | policy.properties file                        |
| passwords, 1-8                            | in certificate-enabled sign-on, 7-6           |
| sample files, 2-12                        | in debugging, A-10, A-13                      |
| schema, 1-5                               | in multilevel authentication, 6-3 to 6-6      |
| scripts                                   | in third-party access management, 13-5, 13-7  |
| addsub.csh, 10-8                          | purpose, 2-4                                  |
| enblhstg.csh, 10-7                        | sample, C-1                                   |
| ssocfg, 9-13, 9-18, 9-27                  | POST authentication method, 5-3               |
| ssogito.sql, 2-10                         | proxy authentication, 5-6 to 5-9              |
| ssomig, 14-2                              | proxy server                                  |
| ssooconf.sql, 3-7, 9-26, A-4, A-6         | configuring, 9-27 to 9-29                     |
| ssoreoid.sql, 3-8, A-6, A-16              | function, 9-27                                |
| timeouts, 1-8, 1-9                        |                                               |
| user accounts, 3-2                        | R                                             |
| user attributes, 1-3                      |                                               |
| OracleAS Web Cache, 4-9, 9-12, 9-13, 9-28 | refresh script, 3-8                           |
| OracleAS Wireless, 1-9                    | Remember My Login Information For This        |
| ossoca.jar tool, 2-9                      | Application check box, 5-5                    |
| osso.conf file, 4-2 to 4-4, 4-10, 9-14    | remote master site, 9-17                      |
| ossoreg.jar tool                          | Replication Environment Management Tool, A-17 |
| example, 4-5                              | reverse proxy, 9-27 to 9-29                   |
| parameters, 4-3, 4-4                      |                                               |
| syntax, 4-2                               | S                                             |
| P                                         | sample files                                  |
| <u> </u>                                  | certificate-enabled sign-on, 2-12             |
| partner applications                      | deployment-specific pages, 2-12               |
| configuring for high availability, 4-5    | scripts                                       |
| deploying, 4-5                            | ssogito.sql, 2-10                             |
| examples of, 1-2                          | ssomig, 14-2, 14-3                            |
| overview, 1-2                             | ssooconf.sql, 3-7                             |
| registering, 4-2 to 4-4                   | ssoreoid.sql, 3-8                             |
| reregistering, 4-9, 4-11, 9-6, 9-13, 9-14 | server cache, 3-8                             |
| password policies, 3-3, 3-4               | single sign-off page                          |
| passwords                                 | installing, 12-12                             |
| changing, 1-8, 3-3                        | parameters, 12-7                              |
| configuring, 3-4                          | single sign-on administrators                 |
| expiry, 3-3                               | assigning privileges to, 2-2                  |
| external applications, 1-2                | duties, 2-2                                   |
| force change password feature, 3-4        | single sign-on server                         |
| management, 3-2                           | accessing, 1-4                                |
| resetting, 1-8, 3-3, 12-4                 | cache, 3-8                                    |
| g, .,, <u>-</u>                           | configuring directory access, 3-7             |

| configuring for Windows native                | timeouts                                  |
|-----------------------------------------------|-------------------------------------------|
| authentication, 8-5 to 8-10                   | global user inactivity timeout, 1-8, 1-9, |
| deployment options                            | 2-9 to 2-12                               |
| geographically distributed                    | single sign-on session timeout, 2-8       |
| instances, 9-20 to 9-22                       |                                           |
| multiple middle tiers, 9-8, 9-16              | U                                         |
| OracleAS Active Failover Clusters, 9-15, 9-16 | <u>-</u>                                  |
| replicated directory, 9-16, 9-16 to 9-18      | URLs, configuring for SSL, 9-5            |
| LDAP connection cache, A-16                   | URLs, protecting, 9-3 to 9-5, 9-13        |
| log files, A-2, A-3                           | user accounts                             |
| overview, 1-2                                 | lockout, 3-4                              |
| role in third-party access management, 13-2   | management, 3-2                           |
| starting and stopping, 2-5                    | user management tools, 3-2                |
| with reverse proxy, 9-27                      | user name mapping module, 7-7             |
| single sign-on session timeout, 2-8           | custom implementation, 7-7, 7-8           |
| SSL (Secure Sockets Layer), 9-2 to 9-6        | default implementation, 7-7               |
| ssl.conf file, 4-11, 4-12, 7-3, 7-4           |                                           |
| SSO Server Administration page, 2-8           | V                                         |
| sso_apache.conf file, 9-4                     | rintual basts 4 11 to 4 12 0 97           |
| ssocfg script, 9-13, 9-18, 9-27               | virtual hosts, 4-11 to 4-13, 9-27         |
| ssogito.sql script, 2-10                      |                                           |
| ssomig script                                 | W                                         |
| executing, 14-6                               | web.xml file, 8-9                         |
| parameters, 14-2, 14-4                        | Windows native authentication             |
| syntax, 14-2                                  | authentication dynamics, 8-2, 8-3         |
| ssomig.log file, 14-6                         | browser settings, 8-11, 8-12              |
| ssooconf.sql script, 3-7, 9-26, A-4, A-6      | configuring, 8-4 to 8-12                  |
| ssoreoid.sql script, 3-8, A-6, A-16           | error messages, A-8, A-9                  |
| ssoReplSetup.jar tool, 9-25, 9-26             | fallback authentication, 8-12             |
| synchronization                               | login scenarios, 8-13                     |
| between directory and single sign-on          | overview, 8-2                             |
| server, 9-29, 9-30                            | system requirements, 8-3, 8-4             |
| between Microsoft Active Directory and Oracle |                                           |
| Internet Directory, 8-4                       | V                                         |
| between third-party directory and Oracle      | X                                         |
| Internet Directory, 13-4                      | X509CertAuth.properties file, 7-6, 7-9    |
|                                               |                                           |

Т

targets.xml file, 11-4, 11-5 third-party access management

code example, 13-7, 13-8 logout, 13-8, 13-9 migration, 13-9 to 13-12

authentication dynamics, 13-2, 13-3